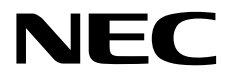

# セットアップガイド**(Linux/VMware**編**)**

**Express5800**シリーズ

## エクスプレス通報サービス

**1**章 セットアップ

**2**章 通報経路の設定

EXP\_J-SG-L-001-01-009 © NEC Corporation 2014

## <span id="page-1-0"></span>目次

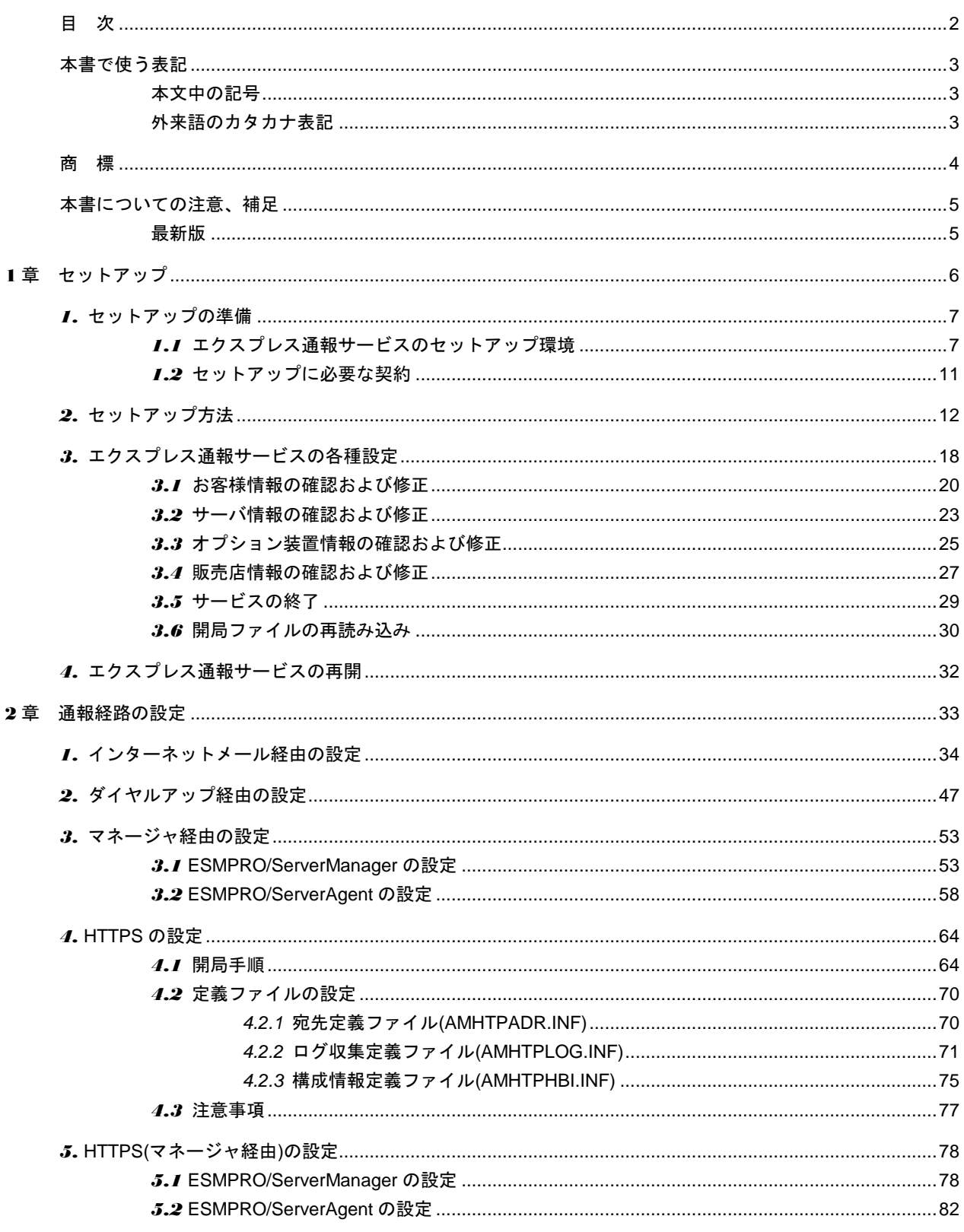

## <span id="page-2-0"></span>本書で使う表記

### <span id="page-2-1"></span>本文中の記号

本書では 3 種類の記号を使用しています。これらの記号は、次のような意味があります。

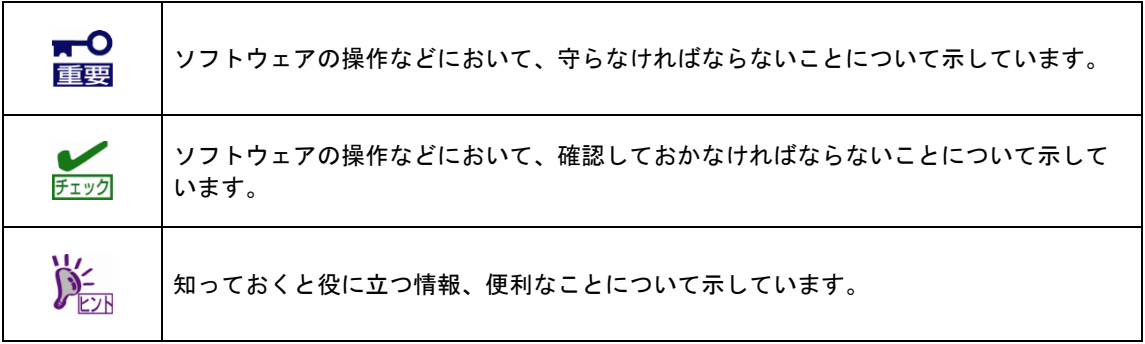

### <span id="page-2-2"></span>外来語のカタカナ表記

本書では外来語の長音表記に関して、国語審議会の報告を基に告示された内閣告示に原則準拠しています。 但し、OS やアプリケーションソフトウェアなどの記述では準拠していないことがありますが、誤記ではあ りません。

## <span id="page-3-0"></span>商 標

ESMPRO は日本電気株式会社の登録商標です。

Linux は、Linus Torvalds 氏の日本およびその他の国における商標または登録商標です。

Red Hat、Red Hat Enterprise Linux は、米国 Red Hat, Inc.の米国およびその他の国における商標または登録 商標です。

VMware は、米国およびその他の地域における VMware, Inc の登録商標または商標です。

その他、記載の会社名および商品名は各社の商標または登録商標です。 なお、本文には登録商標や商標に(TM)、(R)マークは記載しておりません。

## <span id="page-4-0"></span>本書についての注意、補足

- 1. 本書の一部または全部を無断転載することを禁じます。
- 2. 本書に関しては将来予告なしに変更することがあります。
- 3. 弊社の許可なく複製、改変する事を禁じます。
- 4. 本書について誤記、記載漏れなどお気づきの点があった場合、お買い求めの販売店までご連絡くださ い。
- 5. 運用した結果の影響については、4 項に関わらず弊社は一切の責任を負いません。
- 6. 本書の説明で用いられているサンプル値は、すべて架空のものです。

この説明書は、必要なときすぐに参照できるよう、お手元に置いてください。

### <span id="page-4-1"></span>最新版

本書は作成日時点の情報をもとに作られており、画面イメージやメッセージ、手順などが実際のものと異な るときがあります。変更されているときは適宜読み替えてください。 また、本書は、次のウェブサイトから最新版をダウンロードすることができます。

エクスプレス通報サービス 開局マニュアル ~Linux 版~

NEC ビジネス PC-PC サーバ お客様登録

<http://acc.express.nec.co.jp/Main/main.asp>

左メニューの「お客様登録ガイド」にある「● エクスプレス通報サービス」の「登録申し込み」右側 にある「(開局マニュアル)」をクリックし、表示されたウェブサイト(Windows 版)の右上にある「>※ Linux 版はこちらへ」をクリックします。

エクスプレス通報サービス(Linux 版)セットアップガイドは、上記の表示されたウェブサイト「2-2.開局 FDの読み込みと通報設定」より、入手できます。

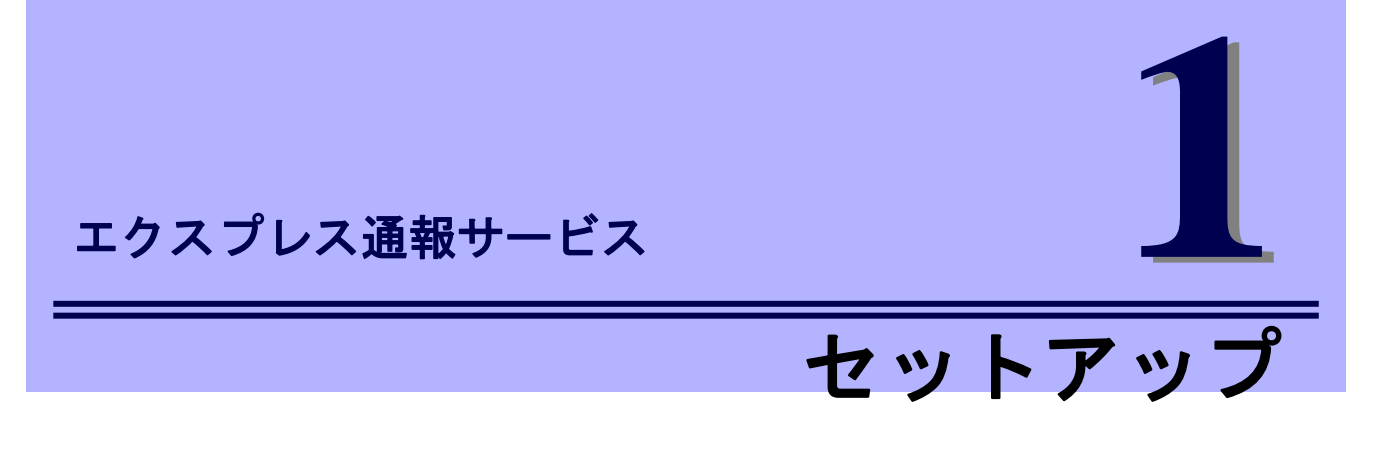

<span id="page-5-0"></span>本書は、エクスプレス通報サービス(Linux/VMware 版)を導入するにあたり必要となるセットアップ手順につ いて記述しています。

エクスプレス通報サービスをお使いになる前に、必ずお読みください。

このエクスプレス通報サービスに登録することにより、システムに発生する障害情報(予防保守情報含む)を インターネットメールやダイヤルアップ、HTTPS プロトコル経由で保守センターに自動で通報できます。 本サービスを使用することにより、システムの障害を事前に察知し、障害発生時に迅速に保守できます。 また、複数のサーバからの通報を 1 台の ESMPRO/ServerManager に転送することによりマネージャ経由に よるエクスプレス通報もできます。ESMPRO/ServerManager 側に WebSAM AlertManager が必要です。

## <span id="page-6-0"></span>*1.* セットアップの準備

エクスプレス通報サービスをご使用になるためには、まず、監視対象となるサーバにエクスプレス通報サー ビスをセットアップしてください。

### <span id="page-6-1"></span>*1.1* エクスプレス通報サービスのセットアップ環境

エクスプレス通報サービスをセットアップするためには、以下の環境が必要です。

ハードウェア

・ 監視対象サーバ モデル:Express5800 シリーズの Linux/VMware 対応モデル(ESXi 環境を除く) メモリ:40MB 以上 ハードディスクドライブの空き容量:70MB 以上 FDD/CD 未サポートの装置ではネットワーク等を使用した開局 FD を読み込む環境が必要です。

ソフトウェア

- ・ 開局 FD(開局 CD) 開局 FD(開局 CD)はエクスプレス通報サービスを申し込むことで入手可能です。詳細は「セットアッ プに必要な契約」に記載しています。
- ・ ESMPRO/ServerAgent エクスプレス通報サービス単体(Esmpro-Express パッケージ)では、インストールできません。 そのため、ESMPRO/ServerAgent のインストールが必要です。

ESMPRO/ServerAgent(Linux 版)は、EXPRESSBUILDER に格納されています。インストール手順は、 EXPRESSBUILDER に格納されているインストレーションガイドを参照してください。

最新バージョンの ESMPRO/ServerAgent(Linux 版)は、次のウェブサイトからダウンロードできます。 インストール手順は、ダウンロードファイルに含まれる install.txt を参照してください。

<https://www.express.nec.co.jp/linux/dload/esmpro/index.html>

「ESMPRO/ServerAgent(Linux 版) ダウンロードページ」から「ソフトウェアのご使用条件」のご 使用条件をご確認の上、「同意する」を選択します。「ESMPRO/ServerAgent(Linux 版)ダウンロ ードページ」からご使用のディストリビューション(アーキテクチャー)を選択し、装置に合った物 件を入手します。

最新バージョンの ESMPRO/ServerAgent for VMware は、次のウェブサイトからダウンロードできま す。インストール手順は、ダウンロードファイルに含まれる esmsa\_install\_vma.pdf を参照して ください。

ESMPRO/ServerAgent for VMware サポート対象の追加物件 <https://www.support.nec.co.jp/View.aspx?id=9010100940> ※インストールには、ESMPRO/ServerAgent for VMware 製品メディアが必要です。

・ HTTPS/HTTPS(マネージャ経由)の通報を使用する場合、zip パッケージと curl パッケージが必要で す。Red Hat Enterprise Linux 6 では、zip パッケージと libcurl パッケージとなります。

VMware ESX には、zip パッケージが含まれておらず、ご使用できません。 Red Hat Enterprise Linux 6.1 / 6.2 をご使用の場合、OS 媒体に含まれる libcurl パッケージでは、 正常に動作できないため、libcurl-7.19.7-26.el6\_2.4 以降(Red Hat Enterprise Linux 6.3 に含 まれるバージョン以降)にアップグレードしてください。

#### ネットワーク環境(通報経路)

通報に使用するプロトコル(経路)によって以下のいずれかの環境が必要です。ESMPRO/ServerAgent のバージョンによりサポートされていない機能があります。詳細は注意事項にある

「ESMPRO/ServerAgent バージョンとサポート機能の一覧表」を参照してください。

- ・ モデム ダイヤルアップ経由の通報を使用する場合、モデムが必要です。
- ・ メールサーバ インターネットメール経由の通報を使用する場合、SMTP をサポートしているメールサーバが必要で す。
- ・ HTTPS インターネット接続環境 監視対象サーバから HTTPS プロトコルにてインターネット接続可能な環境が必要です。
- ・ マネージャ経由(集約通報) マネージャ経由で通報する場合は、ESMPRO/ServerManager(Windows 版)とエクスプレス通報サー ビス(Windows 版)、WebSAM AlertManager を導入済みの管理マシンが必要です。HTTPS(マネージ ャ経由)の通報を使用する場合、ESMPRO/ServerManager 側に WebSAM AlertManager Ver.4.2 以降 が必要です。

#### 作業端末

セットアップするには、以下に記載するいずれかの日本語環境が必要です。

- ・ 日本語表示可能なローカルコンソール アプライアンスサーバ(VMware ESX 4 サーバ)では日本語表示できない場合があります。その場合は 作業用にネットワーク上の端末が必要です。
- ・ 日本語表示可能なネットワーク上の端末 ネットワーク経由(ssh など)で別の日本語端末からログインし、一時的に LANG 環境変数を日本語環 境に設定が必要です。

#### 注意事項

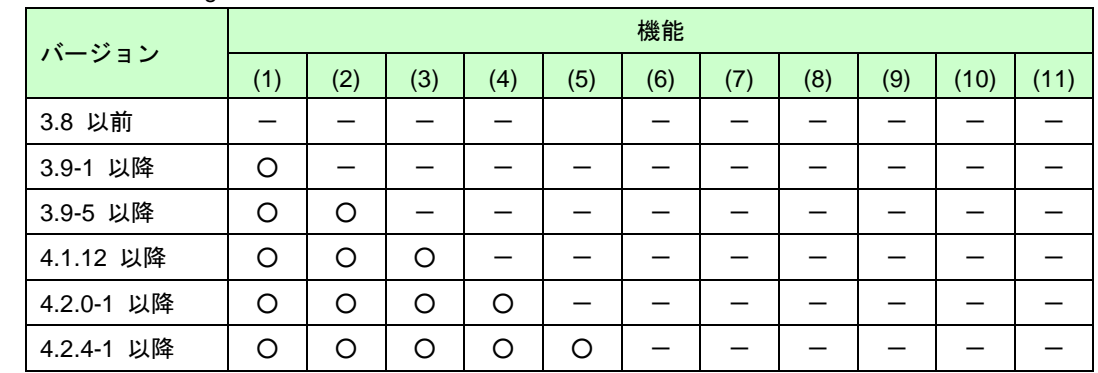

・ ESMPRO/ServerAgent バージョンとサポート機能の一覧表

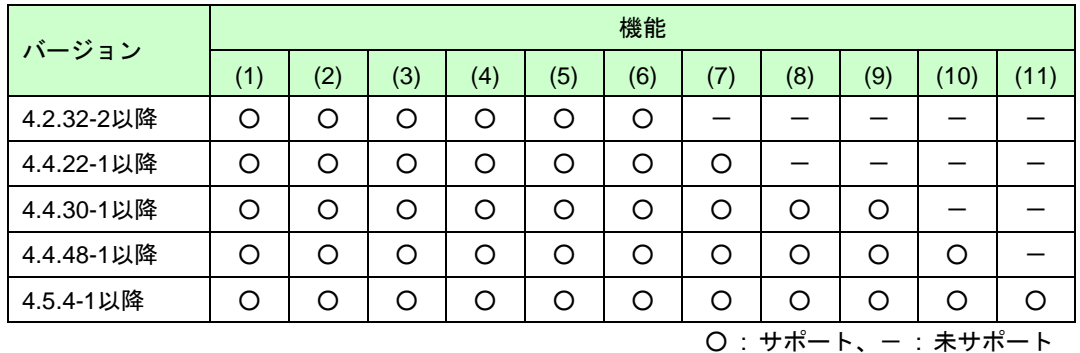

#### [機能一覧]

- (1) インターネットメール通報
- (2) マネージャ経由通報
- (3) POP before SMTP
- (4) ダイヤルアップ通報
- (5) SMTP 認証機能
- (6) 再開局機能
- (7) HTTPS 通報
- (8) SMTP 認証の形式(LOGIN, PLAIN)追加
- (9) 通報の抑止機能
- (10) HTTPS(マネージャ経由)通報
- (11) メールのエンコード方式(Base64)追加
- サポートしている認証は以下です。

認証方式:POP before SMTP、SMTP 認証

- POP: POP3 (APOP は未対応)
- 機能 5) SMTP 認証の形式:CRAM-MD5
- 機能 8) SMTP 認証の形式:CRAM-MD5, LOGIN, PLAIN
- サポートしているメールのエンコード方式は以下です。

機能 1): uuencode

機能 11): uuencode, Base64

・ コントロールパネルの日本語表示

ローカルコンソールでは、コントロールパネルを起動しても文字化けが発生する。

日本語を正しく表示させるには、次の 3 つの方法があります。

- (1) 日本語表示が可能な GNOME 等の GUI 環境から、コントロールパネルを起動してください。
- (2) ネットワーク経由(ssh コマンドなど)で別の日本語端末からログインし、一時的に LANG 環境変 数を日本語環境に変更後、コントロールパネルを起動してください。

# export LANG=ja\_JP.eucJP

または

- # export LANG=ja\_JP.UTF-8
- (3) kon コマンドが使用できる場合、以下の手順で、コントロールパネルを起動してください。
	- # kon
	- # cd /opt/nec/esmpro\_sa/bin
	- # ./ESMamsadm
	- # exit
- ・ Linux OS に含まれる newt パッケージの不具合

LANG 環境変数が"ja\_JP.UTF-8"のときに、コントロールパネルで日本語を入力できない場合があ ります。日本語を入力するときは、コントロールパネルを起動するコンソールの LANG 環境変数を、 一時的に"ja\_JP.eucJP"へ変更してください。日本語の入力終了後、"ja\_JP.UTF-8"に戻してく ださい。

なお、エディットボックスの表示幅を超えて日本語入力できません。

- # export LANG=ja\_JP.eucJP
- # cd /opt/nec/esmpro\_sa/bin
- # ./ESMamsadm
- # export LANG=ja\_JP.UTF-8
- ・ システムの言語設定(LANG 環境変数)

エクスプレス通報サービスをご使用いただくには、ESMPRO/ServerAgent 関連サービスを日本語設 定(LANG=ja\_JP.xxxx)で動作させてください。

「システムの言語設定を変更できない」または「ESMPRO/ServerAgent 関連サービスが起動する時 点では日本語設定にならない」OS には、ESMPRO/ServerAgent 日本語設定ツール(esmset.sh)また は ESMPRO/ServerAgent 設定ツール(vmset.sh)を提供しております。

各 OS の ESMPRO/ServerAgent インストール手順に従い、実行してください。

システムの言語設定は、/etc/sysconfig/i18n 等のシステムの設定を参照してください。

[実行例]

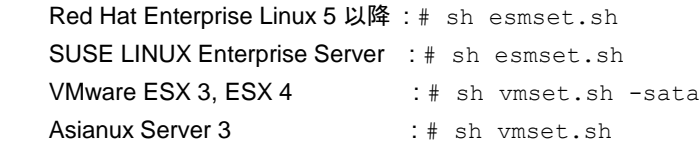

また、エクスプレス通報サービスを開局するときは、日本語端末からログインし、一時的に LANG 環 境変数を日本語環境に変更してから開局してください。

```
 # export LANG=ja_JP.eucJP
または
  # export LANG=ja_JP.UTF-8
```
- ・ VMware ESX 4 における FDD の使用 VMware ESX 4 では、フロッピーディスクドライブが未サポートとなっているため、フロッピーディ スクドライブを使って開局できません。
- ・ ファイアウォールでアクセス制限をしている場合、使用するポートの開放が必要です。 例 1)Red Hat Enterprise Linux 6

開放する<ポート番号>を指定し、

# iptables -I OUTPUT -p tcp --dport <ポート番号> -j ACCEPT 設定を保存します。

# service iptables save

例 2)VMware ESX 4

開放する<ポート番号>を指定します。

# esxcfg-firewall -o <ポート番号>,tcp,out,esm express

### <span id="page-10-0"></span>*1.2* セットアップに必要な契約

セットアップするには、以下の契約等が必要となりますので、あらかじめ準備してください。

1) 必要な契約

本体装置のハードウェアメンテナンスサービスの契約またはエクスプレス通報サービスのみの契約がお 済みでないと、エクスプレス通報サービスはご利用できません。契約内容の詳細については、購入され た販売店にお問い合わせください。

2) 開局にあたって

エクスプレス通報サービスを開局する際には、ご契約毎のご契約情報を記録した「開局キーファイル」 を通報対象の装置に適用してください。「開局キーファイル」は、弊社での開局準備ができ次第、エク スプレス受付センターから提供いたします。ファイルの提供とその適用方法には、以下の 2 通りの方法 があります。

- ・ ネットワーク経由でダウンロード エクスプレス通報サービスを NEC サポートパック登録ホームページ、もしくはお客様登録のサイト からお申し込みの場合、お申し込みの手続きをしていただき、弊社での開局準備完了後、「開局キー ファイル」をダウンロードできます。
- ・ 通報サービスの通報開局 FD(または開局 CD) エクスプレス通報サービスを製品同梱の申込用紙もしくは契約書で申し込みの場合、お申し込み内容 を確認し、弊社での開局準備完了後、エクスプレス受付センターより、「開局キーファイル」を格納 した「通報開局 FD(または開局 CD)」を送付いたします。お申し込み手続き後、「通報開局 FD(また は開局 CD)」到着まで、お待ちください。

## <span id="page-11-0"></span>*2.* セットアップ方法

エクスプレス通報サービスを有効にするためには、以下の手順に従って、開局ファイルを読み込んでくださ い。

- 1) root 権限のあるユーザーでログインし、読み込ませる開局ファイルを格納するディレク トリーを準備します。準備する方法として、次の 3 つの方法があります。
	- (1) 任意のディレクトリーに全ての開局ファイルを格納する(バージョン 4.2.36-2 以降)
	- (2) 通報開局 CD をマウントする
	- (3) 通報開局 FD をマウントする
	- (1) 任意のディレクトリーに全ての開局ファイルを格納する(バージョン 4.2.36-2 以降) フロッピーディスクドライブ、CD ドライブがない装置の場合、開局ファイルを FTP や SCP を使 い、ネットワーク経由でコピーします。そのため、ネットワークに接続できるように準備をしてく ださい。また、FTP や SCP でアクセス可能な場所に、全ての開局ファイルを格納してください。

ネットワークに接続できない場合、「フロッピーディスクドライブがない装置のとき」に記載の手 順を参照してください。

- 1. 格納先ディレクトリーを作成します。 ここでは格納先ディレクトリーを /tmp/work としています。 # mkdir -p /tmp/work
- 2. 作成したディレクトリーに、全ての開局ファイルをコピーします。 ここでは FTP を使ってコピーするときの例を記載します。

作成したディレクトリーに移動し、FTP サーバに接続します。

- # cd /tmp/work
- # ftp (FTP サーバのアドレス)

FTP サーバのアカウントとパスワードを入力し、FTP サーバにログインします。 プロンプトが"ftp>"に変わりますので、開局ファイルを格納しているディレク トリーに移動してします。

ftp> cd (開局ファイルを格納しているディレクトリー)

FTP でコピーするときは、バイナリーモードでコピーします。バイナリーモー ドに変更してから全ての開局ファイルをコピー(mget)します。 ftp> bin ftp> mget AMEX\*

開局ファイルのコピーが完了した後は、FTP サーバからログアウトします。 ログアウト後は、プロンプトが"#"に戻ります。 ftp> quit

#

(2) 通報開局 CD をマウントする

次の 3 つのパターンがあります。

●ESXi のゲスト OS(ft 管理アプライアンス含む)のとき

●光ディスクドライブがある装置のとき

●ESMPRO/ServerAgent Ver.3.9-5 から Ver.4.2.32-1 までのバージョンのとき

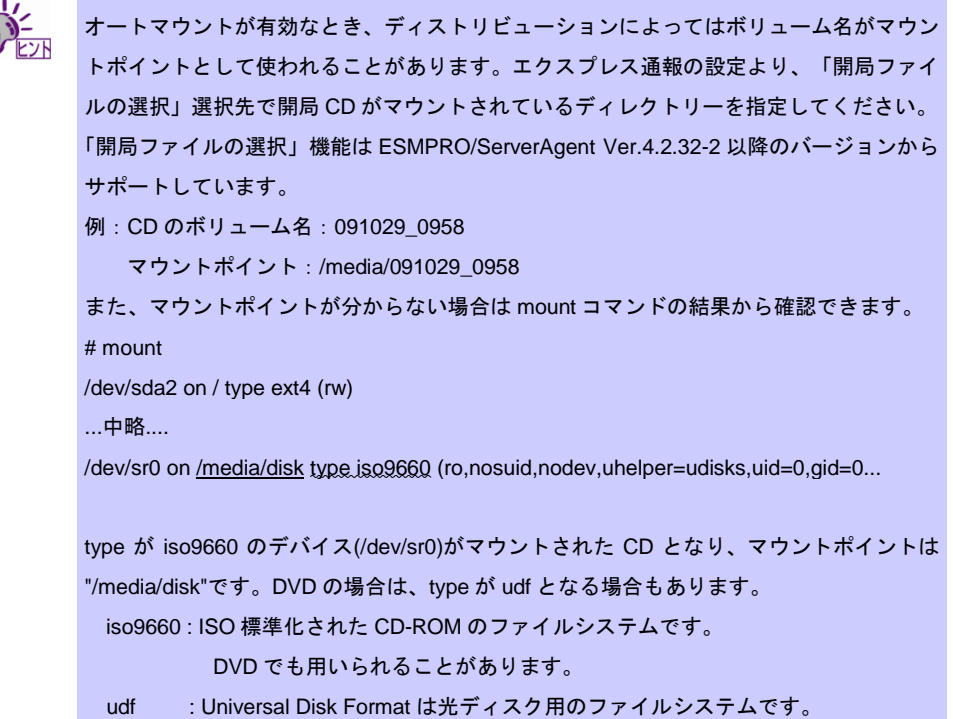

- ●ESXi5 のゲスト OS(ft 管理アプライアンス含む)のとき ESMPRO/ServerAgent が ESXi5 のゲスト OS 上にインストールされている場合は、 vSphere Client から ESXi ホストに接続し、マウントします。
	- 1. vSphere Client がインストールされているマシンの光ディスクドライブに通報 開局 CD を挿入します。
	- 2. vSphere Client のツールバーにある CD/DVD ボタンをクリックし、通報開局 CD を接続します。
	- 3. ESXi5 のゲスト OS に root でログインします。
	- 4. 通報開局 CD をマウントします。 /media/cdrom ディレクトリーが存在するときは、mkdir コマンドディレクト リーの作成は不要です。
		- # mkdir /media/cdrom
		- # mount /dev/cdrom /media/cdrom

#### ●光ディスクドライブがある装置のとき 通報開局 CD を光ディスクドライブに挿入し、通報開局 CD をマウントします。 # mount /media/cdrom (または mount /mnt/cdrom)

- ●ESMPRO/ServerAgent Ver.3.9-5 から Ver.4.2.32-1 までのバージョンのとき 開局ファイルの格納先が/mnt/floppy 固定のため、CD マウントしたディレクト リーに対し、/mnt/floppy をマウントしてます。
	- 1. マウントするディレクトリーを作成します。 # mkdir -p /mnt/floppy
- 2. 通報開局 CD をマウントポイントに対し、1.のディレクトリーを再マウントし ます。

# mount --bind /mnt/cdrom /mnt/floppy

#### (3) 通報開局 FD をマウントする

次の 3 つのパターンがあります。

- ●フロッピーディスクドライブがある装置のとき
- ●USB 接続フロッピーディスクドライブの装置のとき
- ●フロッピーディスクドライブがない装置のとき
- ●フロッピーディスクドライブがある装置のとき
	- 1. 通報開局 FD をフロッピーディスクドライブに挿入し、通報開局 FD をマウン トします。

# mount /media/floppy (または mount /mnt/floppy)

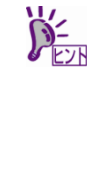

Red Hat Enterprise Linux 5.2 以降のとき、フロッピーディスクは/media/floppy または mount /mnt/floppy 以外のマウントポイント(例:/media/disk)へマウントされるときがあり ます。エクスプレス通報の設定より、「開局ファイルの選択」選択先でフロッピーディス クのマウントディレクトリー(例:/media/disk)を指定してください。 「開局ファイルの選択」機能は ESMPRO/ServerAgent Ver.4.2.32-2 以降のバージョンから サポートしています。

●USB 接続フロッピーディスクドライブの装置のとき

USB 接続のフロッピーディスクドライブを装置へ接続し、通報開局 FD をフロッ ピーディスクドライブに挿入し、通報開局 FD をマウントします。

# mount /media/floppy (または mount /mnt/floppy)

上記コマンドでマウントできないときは、以下の手順でデバイス名を指定し、マウ ントします。

- 1. /mnt/floppy ディレクトリーを作ります。 /mnt/floppy ディレクトリーが存在するときは作成不要です。 # mkdir -p /mnt/floppy
- 2. 通報開局 FD をマウントします。 # mount デバイス名 /mnt/floppy
	- デバイス名は dmesg、または syslog から確認してください。
	- ・dmesg コマンドでの確認方法 # dmesg
	- ・syslog での確認方法
		- # cat /var/log/messages

USB 接続のフロッピーディスクドライブ接続後、以下のようなメッセージが 出力されている場合、デバイス名は/dev/sdb となります。 デバイス名が/dev/sdb の場合、以下のとおりにマウントします。

# mount /dev/sdb /mnt/floppy

dmesg コマンドの表示例(抜粋)

```
usb-storage: waiting for device to settle before scanning
 Vendor: Y-E DATA Model: USB-FDU Rev: 6.01
 Type: Direct-Access ANSI SCSI revision: 00
SCSI device sdb: 2880 512-byte hdwr sectors (1 MB)
sdb: Write Protect is off
sdb: Mode Sense: 00 46 94 00
sdb: assuming drive cache: write through
SCSI device sdb: 2880 512-byte hdwr sectors (1 MB)
sdb: Write Protect is off
sdb: Mode Sense: 00 46 94 00
sdb: assuming drive cache: write through
sdb: unknown partition table
sd 2:0:0:0: Attached scsi removable disk sdb
```
#### syslog での表示例(抜粋)

```
Jan 2 04:33:50 loacalhost kernel: Vendor: Y-E DATA Model: USB-
FDII Rev: 6.01
Jan 2 04:33:50 loacalhost kernel: Type: Direct-Access ANSI SCSI 
revision: 00 
Jan 2 04:33:52 loacalhost kernel: SCSI device sdb: 2880 512-byte 
hdwr sectors (1 MB)
Jan 2 04:33:52 loacalhost kernel: sdb: Write Protect is off
Jan 2 04:33:52 loacalhost kernel: sdb: assuming drive cache: 
write through
Jan 2 04:33:52 loacalhost kernel: SCSI device sdb: 2880 512-byte 
hdwr sectors (1 MB)
Jan 2 04:33:52 loacalhost kernel: sdb: Write Protect is off
Jan 2 04:33:52 loacalhost kernel: sdb: assuming drive cache: 
write through
Jan 2 04:33:52 loacalhost kernel: sdb: unknown partition table
Jan 2 04:33:52 loacalhost kernel: sd 2:0:0:0: Attached scsi 
removable disk sdb
```
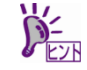

Red Hat Enterprise Linux 5.2 以降のとき、フロッピーディスクは/media/floppy (または mount /mnt/floppy)以外のマウントポイント(例:/media/disk)へマウントされるときがあり ます。エクスプレス通報の設定より、「開局ファイルの選択」選択先でフロッピーディス クのマウントディレクトリー(例:/media/disk)を指定してください。 「開局ファイルの選択」機能は ESMPRO/ServerAgent Ver.4.2.32-2 以降のバージョンから

サポートしています。

●フロッピーディスクドライブがない装置のとき

<sup>1.</sup> フロッピーディスクドライブがある装置で通報開局 FD から FD イメージを作 ります。

通報開局 FD をフロッピーディスクドライブに挿入し、通報開局 FD をマウン トします。

# mount /media/floppy (または mount /mnt/floppy)

#### 通報開局 FD から FD イメージを作ります。

# dd if=/dev/fd0 of=<FDイメージ名>

 $\mathbb{R}$ dd for windows(GPL)に含まれる dd.exe を使って、Windows OS 上においても FD イメー ジを作れます。通報開局 FD をフロッピーディスクドライブに挿入し、通報開局 FD から FD イメージを作ります。 > dd.exe if=¥¥.¥A: of=<FD イメージ名> bs=1440k ※上記はフロッピーディスクドライブを A:として、記載していますので、ご使用の環境 に合わせて、"if=¥¥.¥a:"を変更してください。

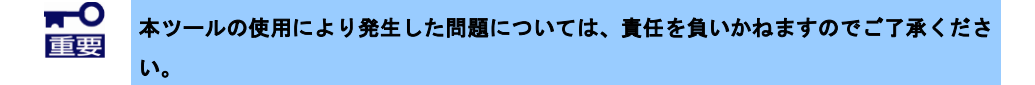

- 2. 手順 1.で作成した FD イメージを開局対象の装置の任意のディレクトリーにコ ピーします。 ここではコピー先を /tmp として説明します。
- 3. /mnt/floppy ディレクトリーを作ります。 /mnt/floppy ディレクトリーが存在するときは作成不要です。 # mkdir -p /mnt/floppy
- 4. /tmp に移動し、手順 2.でコピーした FD イメージをマウントします。 # mount -o loop -t vfat <FD イメージ名> /mnt/floppy
- 2) コントロールパネル(/opt/nec/esmpro\_sa/bin/ESMamsadm)を起動します。
	- # cd /opt/nec/esmpro\_sa/bin
	- # ./ESMamsadm
- 3) [通報設定]画面が表示されます。 [通報設定]画面から[エクスプレス通報の設定]を選びます。

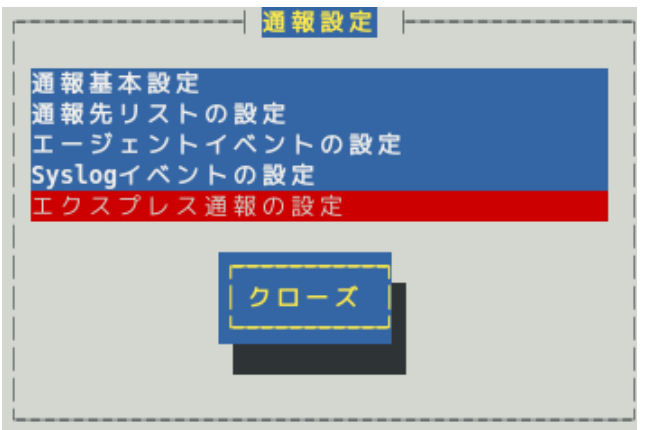

4.1.6-5~4.4.20-1 のバージョンでは、「セキュリティ通報サービスの設定」の項目が表示されますが、

本機能は利用できません。

4) 既定のディレクトリーとして、"/tmp/expfd"が表示されています。メッセージに従って、 手順 1)で準備したディレクトリーを変更し、[ok]ボタンを押します。変更するディレク トリーに空白が含まれる場合は、空白を含まない場合と同じように、そのまま入力して ください。

読み込みに成功した場合「読み込みに成功しました」のメッセージが表示されます。

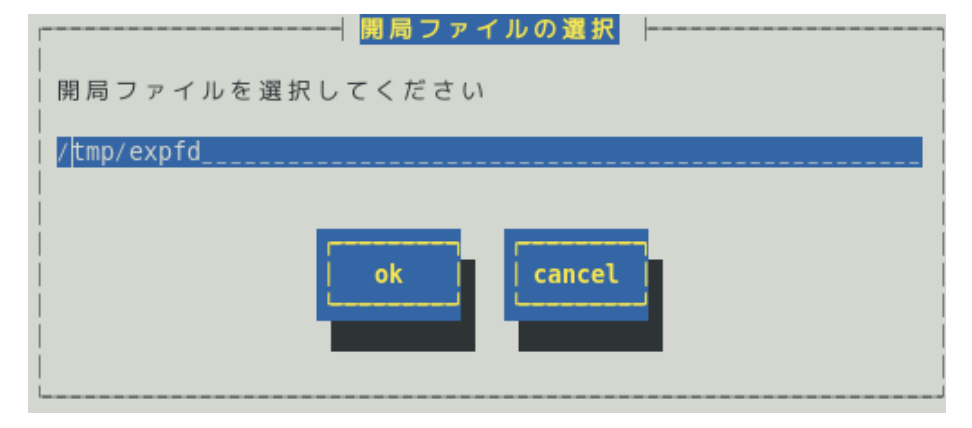

- 5) [エクスプレス通報サービスの設定]画面が表示されます。
- 6) 開局ファイルの内容を確認します。 確認方法は「3. エクスプレス通報サービスの各種設定」を参照してください。
- 7) 手順 1)で、通報開局 FD(または開局 CD)をマウントしているときは、通報開局 FD(また は開局 CD)のマウントを解除した後にドライブから取り出します。 FD のとき、# umount /media/floppy (または umount /mnt/floppy) CD のとき、次の 3 つのパターンがあります。
	- ●ESXi のゲスト OS(ft 管理アプライアンス含む)のとき
		- 1. カレントディレクトリーを移動し、通報開局 CD をアンマウントします。
			- # cd /
			- # umount /media/cdrom
		- 2. <Ctrl>+<Alt>でマウスを解放し、vSphere Client にてコンソール画面のツールバー にある CD/DVD ボタンをクリックして通報開局 CD を切断した後、通報開局 CD を取り出します。

●光ディスクドライブがある装置のとき

# umount /media/cdrom (または umount /mnt/cdrom)

●ESMPRO/ServerAgent Ver.3.9-5 から Ver.4.2.32-1 までのバージョンのとき

- # umount /mnt/floppy
- # umount /mnt/cdrom

[エクスプレス通報サービスの設定]画面で、通報開局 FD(または開局 CD)の内容を確認後にエクスプレス通 報サービスは有効になりますので、ご使用の通報経路に合わせ、2 章のいずれかの設定をしてください。

## <span id="page-17-0"></span>*3.* エクスプレス通報サービスの各種設定

インストール後に通報開局 FD(または開局 CD)の内容確認、および、設定を修正するときは、以下の設定手 順に従い、設定してください。

- 1) コントロールパネル(/opt/nec/esmpro\_sa/bin/ESMamsadm)を起動します。
	- # cd /opt/nec/esmpro\_sa/bin
	- # ./ESMamsadm
- 2) [通報設定]画面が表示されます。 [エクスプレス通報の設定]を選びます。

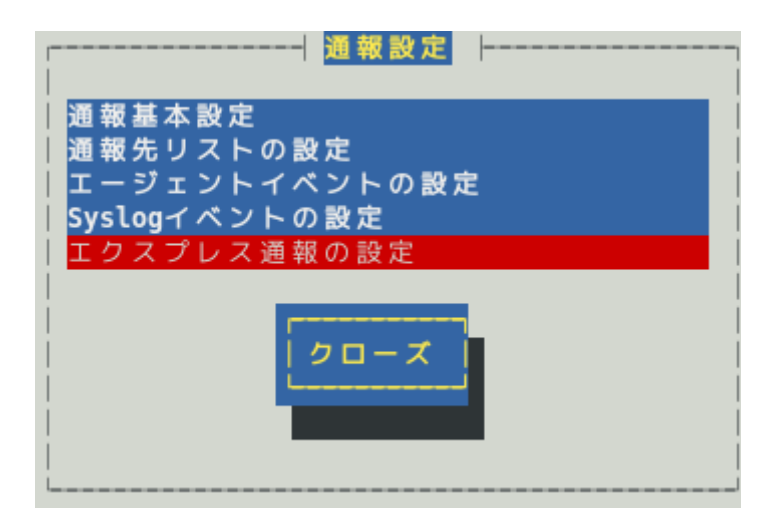

3) [エクスプレス通報サービスの設定]画面が表示されます。

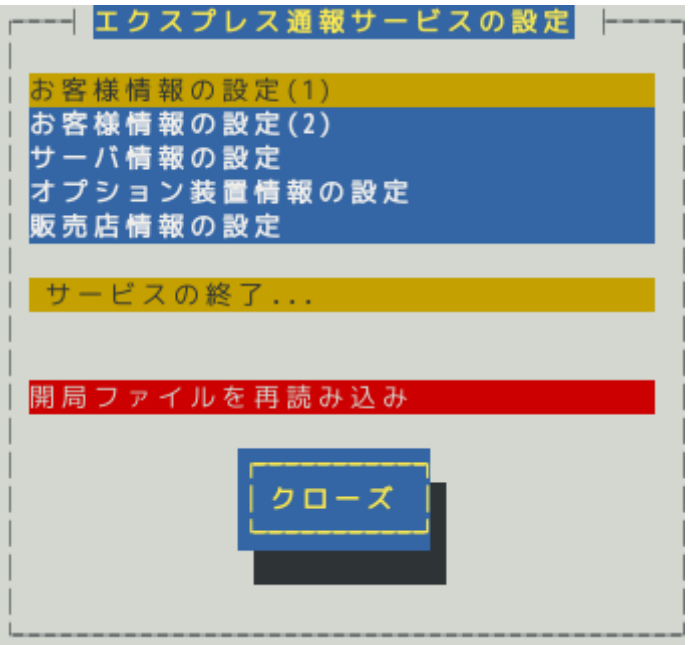

#### お客様情報の設定**(1)**、お客様情報の設定**(2)**

お客様情報の確認および修正ができます。

#### サーバ情報の設定

サーバ情報の確認および修正ができます。

#### オプション装置情報の設定

システムに増設したオプション装置情報の確認および修正ができます。

#### 販売店情報の設定

販売店情報の確認および修正ができます。

#### **[**サービスの終了**...]**ボタン

エクスプレス通報サービスを終了する。

#### **[**開局ファイルを再読み込み**]**ボタン

開局ファイルを再読み込みする。

#### **[**クローズ**]**ボタン

[エクスプレス通報サービスの設定]画面を閉じます。

### <span id="page-19-0"></span>*3.1* お客様情報の確認および修正

1) [エクスプレス通報サービスの設定]画面から[お客様情報の設定(1)]を選びます。 [お客様情報の設定(1)]画面が表示されます。各設定項目を入力後、[ok]ボタンを押します。

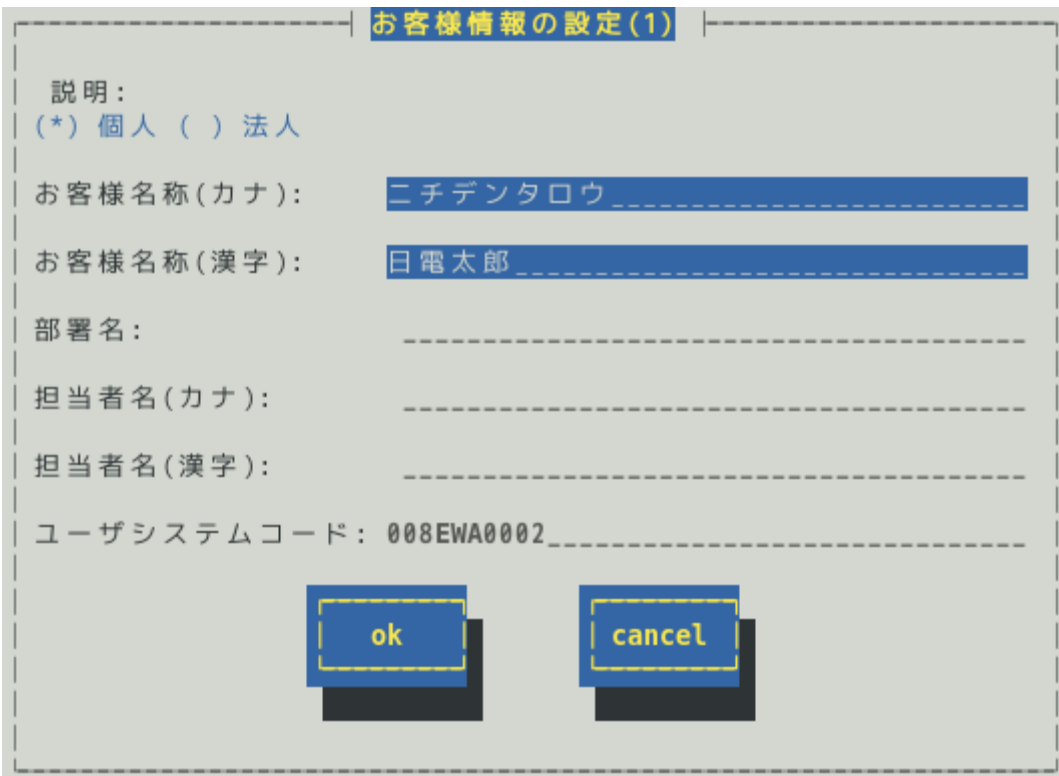

#### お客様属性 **[**必須入力**]**

個人または法人を<スペース>キーで選択してください。

#### お客様名称**(**カナ**) [**必須入力**]**

お客様名称(姓および名)または法人名を全角カナ 25 文字以内で入力してください。

#### お客様名称**(**漢字**) [**必須入力**]**

お客様名称(姓および名)または法人名を全角 40 文字以内で入力してください。

#### 部署名

お客様の部署名を全角 30 文字以内で入力してください。 ※本項目は、お客様属性にて"法人"が選ばれた場合のみ設定可能です。

#### 担当者名**(**カナ**)**

担当者の名称(姓および名)を全角カナ 10 文字以内で入力してください。 氏名の間には 1 文字の空白を挿入してください。 ※本項目は、お客様属性にて"法人"が選ばれた場合のみ設定可能です。

#### 担当者名**(**漢字**)**

担当者の名称(姓および名)を全角 15 文字以内で入力してください。 氏名の間には 1 文字の空白を挿入してください。

※本項目は、お客様属性にて"法人"が選ばれた場合のみ設定可能です。

#### ユーザシステムコード

お客様のユーザシステムコードが表示されます。

#### **[ok]**ボタン

変更内容を保存し、[お客様情報の設定(1)]画面を閉じ、[エクスプレス通報サービスの設定]画面に 戻ります。

**[cancel]**ボタン

変更内容を破棄し、[お客様情報の設定(1)]画面を閉じ、[エクスプレス通報サービス の設定]画面に戻ります。

2) [エクスプレス通報サービスの設定]画面から[お客様情報の設定(2)]を選びます。 [お客様情報の設定(2)]画面が表示されます。 各設定項目を入力した後、[ok]ボタンを押します。

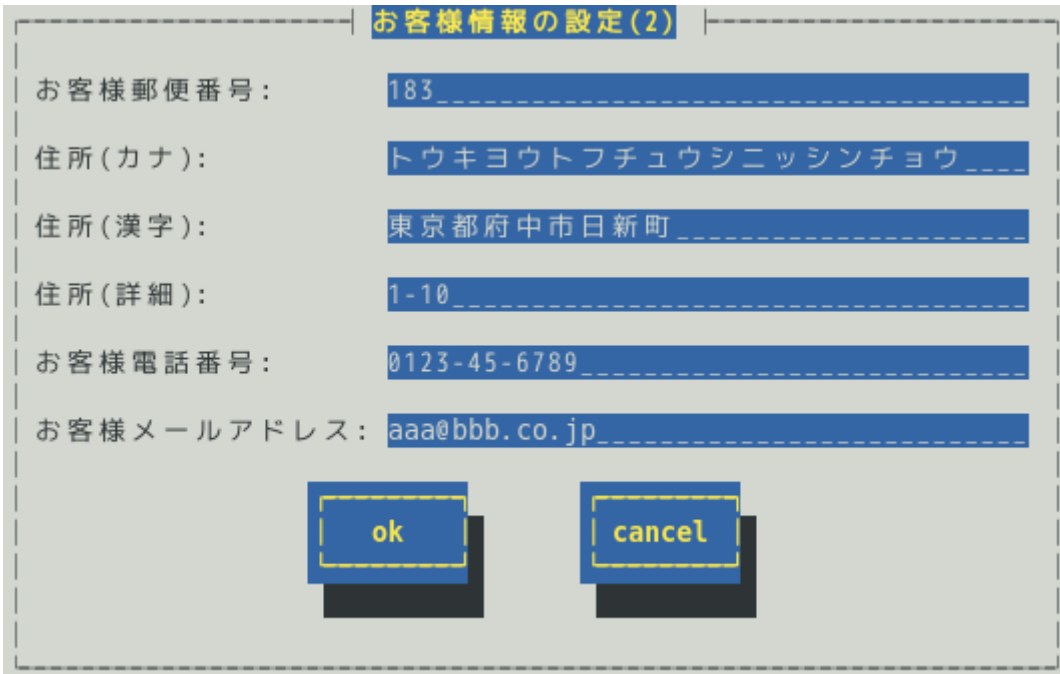

#### お客様郵便番号 **[**必須入力**]**

お客様の郵便番号を半角数字 7 文字以内で入力してください。 バージョン 4.4.50-1 以降から半角数字 20 文字入力できます。

#### 住所**(**カナ**) [**必須入力**]**

お客様の住所を全角カナ 25 文字以内で入力してください。

#### 住所**(**漢字**) [**必須入力**]**

お客様の住所を全角 40 文字以内で入力してください。

#### 住所**(**詳細**)**

お客様の住所の詳細(ビル名、フロア区分等)を全角 20 文字以内で入力してください。

#### お客様電話番号 **[**必須入力**]**

お客様の電話番号を"(市外局番)局番-番号"の形式で、半角数字 30 文字以内で入力してください。 (例) (0123)45-6789

#### お客様メールアドレス **[**必須入力**]**

お客様のメールアドレスを半角英数字 80 文字以内で入力してください。

#### **[ok]**ボタン

変更内容を保存し、[お客様情報の設定(2)]画面を閉じ、[エクスプレス通報サービスの設定]画面に 戻ります。

#### **[cancel]**ボタン

変更内容を破棄し、[お客様情報の設定(2)]画面を閉じ、[エクスプレス通報サービスの設定]画面に 戻ります。

### <span id="page-22-0"></span>*3.2* サーバ情報の確認および修正

1) [エクスプレス通報サービスの設定]画面から[サーバ情報の設定]を選びます。 [サーバ情報の設定]画面が表示されます。 各設定項目を入力した後、[ok]ボタンを押します。

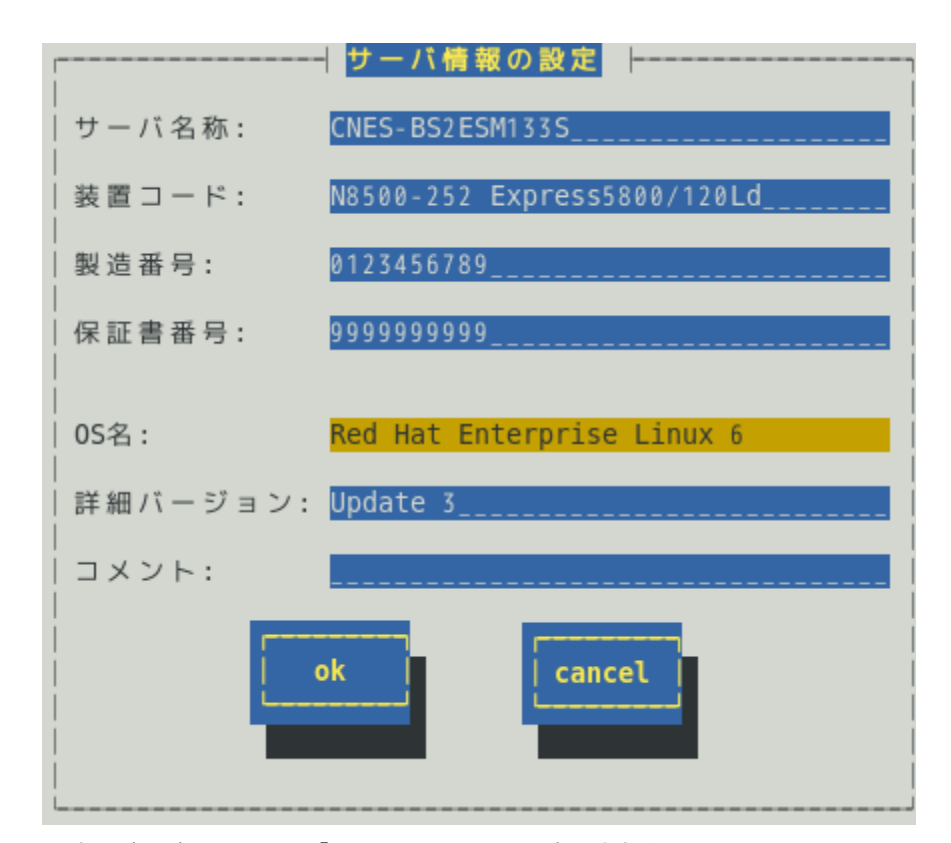

4.1.10-3 より前のバージョンでは、「コメント」の項目は表示されません。

#### サーバ名称 **[**必須入力**]**

お客様が付けたサーバ名称(コンピューター名)を半角英数字 35 文字以内で入力してください。

#### 装置コード **[**必須入力**]**

装置コードを本体装置裏の名盤を参照し、半角英数字 35 文字以内で入力してください。

#### 製造番号 **[**必須入力**]**

本体装置の製造番号(SERIAL NO.)を半角英数字 16 文字以内で入力してください。

#### 保証書番号 **[**必須入力**]**

本体装置の保証書番号を半角英数字 16 文字以内で入力してください。

#### **OS** 名 **[**必須入力**]**

OS 名が表示されます。一覧から選択及び入力はできません。 ※本項目は、通報開局 FD(または開局 CD)に格納されている情報のみです。 契約内容と異なるときは、購入された販売店にお問い合わせください。

#### 詳細バージョン

OS の詳細番号を半角英数字 32 文字以内で入力してください。

#### コメント

付加情報が必要な場合、ここに 256 バイト以内で入力してください。 全角は 2 バイトで、半角は 1 バイトです。

#### **[ok]**ボタン

変更内容を保存し、[サーバ情報の設定]画面を閉じ、[エクスプレス通報サービスの設定]画面に戻り ます。

#### **[cancel]**ボタン

変更内容を破棄し、[サーバ情報の設定]画面を閉じ、[エクスプレス通報サービスの設定]画面に戻り ます。

### <span id="page-24-0"></span>*3.3* オプション装置情報の確認および修正

1) [エクスプレス通報サービスの設定]画面から[オプション装置情報の設定]を選びます。 [オプション装置情報の設定]画面が表示されます。 設定が完了した後、[ok]ボタンを押します。

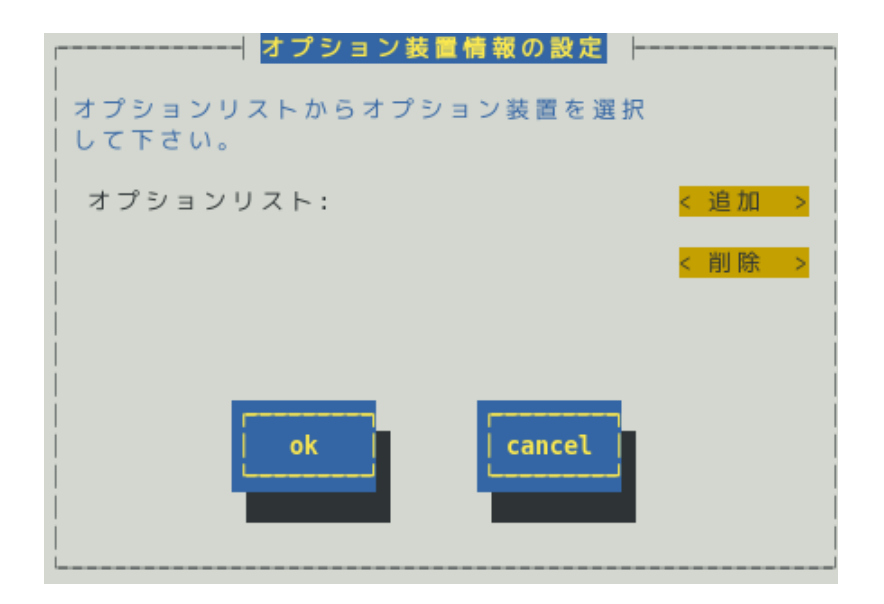

#### オプションリスト

現在設定されているオプション装置情報の一覧が表示されます。

#### **[**追加**]**ボタン

[オプション装置の追加]画面が表示されます。

#### **[**削除**]**ボタン

オプションリスト内で選ばれた装置を削除されます。

#### **[ok]**ボタン

変更内容を保存し、[オプション装置情報の設定]画面を閉じ、[エクスプレス通報サービスの設定]画 面に戻ります。

#### **[cancel]**ボタン

変更内容を破棄し、[オプション装置情報の設定]画面を閉じ、[エクスプレス通報サービスの設定]画 面に戻ります。

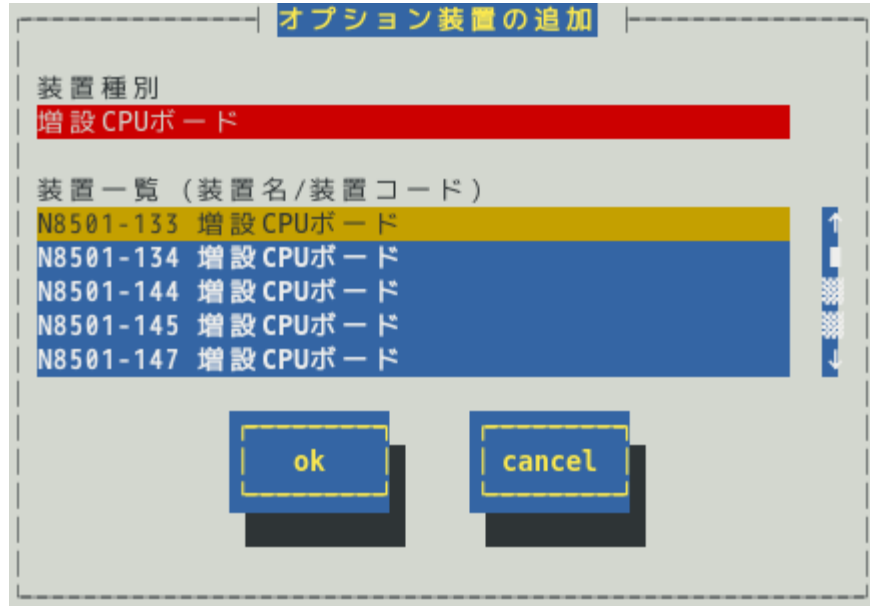

#### 装置種別

装置種別(増設 CPU、増設 MEM 等)を選択すると装置一覧に装置名/装置コードが表示されます。 該当する装置種別が存在しない場合、(その他)を選んでください。 (その他)を選択すると、[オプション装置の追加(手入力)]画面が表示されます

#### **[ok]**ボタン

変更内容を保存し、[オプション装置の追加]画面を閉じ、[オプション装置情報の設定]画面に戻りま す。

#### **[cancel]**ボタン

変更内容を破棄し、[オプション装置の追加]画面を閉じ、[オプション装置情報の設定]画面に戻りま す。

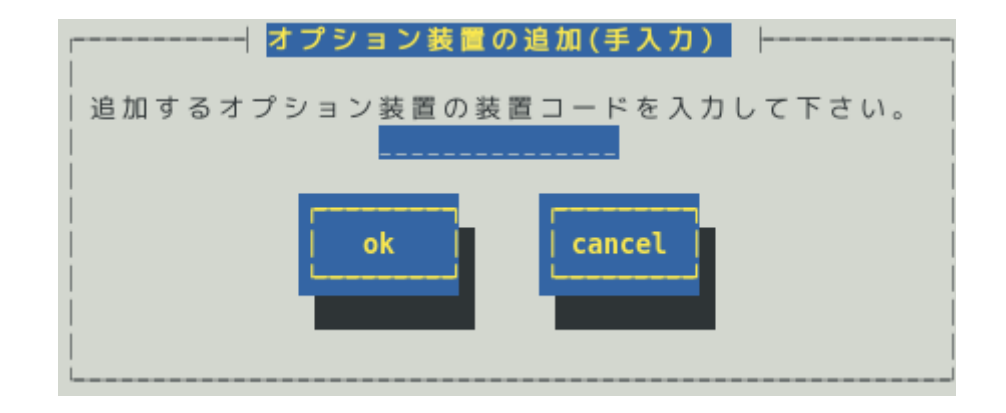

オプション装置の装置コード(N 型番)を半角英数字または半角ハイフン(-)を 15 文字以内で入力後、 [ok]ボタンを押すとオプションリストに装置コードが追加されます。 (例) N1234-56

### <span id="page-26-0"></span>*3.4* 販売店情報の確認および修正

1) [エクスプレス通報サービスの設定]画面から[販売店情報の設定]を選びます。 [販売店情報の設定]画面が表示されます。各設定項目を入力した後、[ok]ボタンを押しま す。

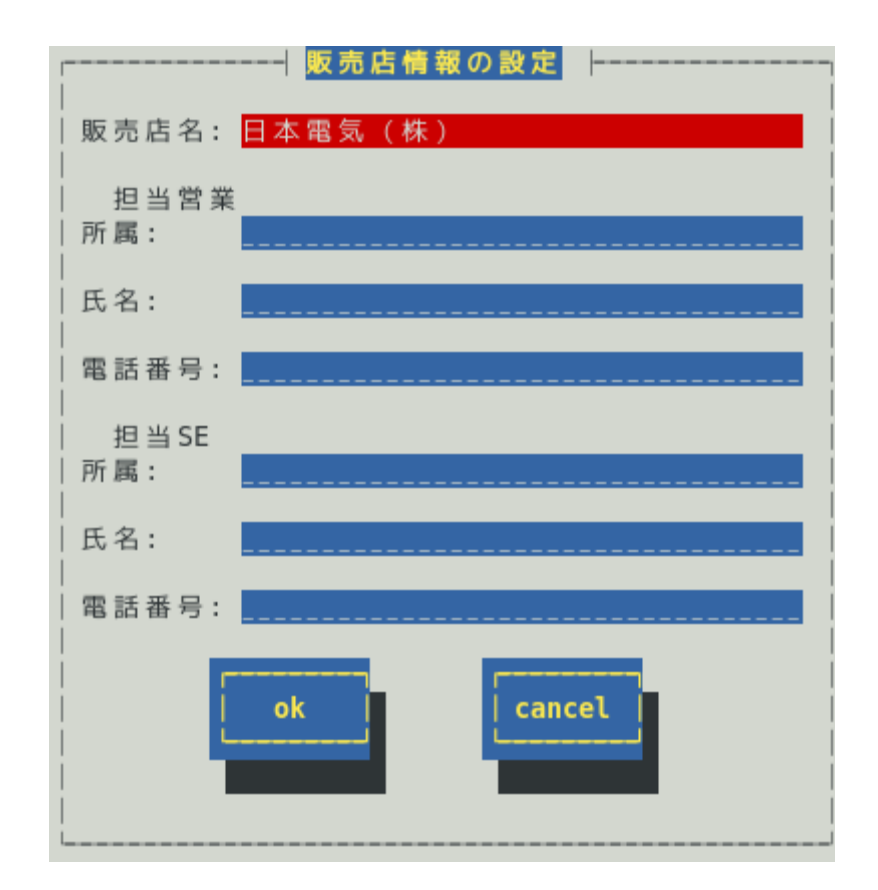

#### 販売店名 **[**必須入力**]**

販売店の名称を一覧から選んでください。

#### 担当営業所属

担当営業の所属を全角 30 文字以内で入力してください。

#### 担当営業氏名

担当営業の氏名を全角 20 文字以内で入力してください。

#### 担当営業電話番号

担当営業の電話番号を"(市外局番)局番-番号"の形式で、半角数字 30 文字以内で入力してください。 (例) (0123)45-6789 (内線番号 3456 の場合の例) (0123)45-6789(3456)

#### 担当 **SE** 所属

担当 SE 拠点の名称および所属を全角 30 文字以内で入力してください。

#### 担当 **SE** 氏名

担当 SE の氏名を全角 20 文字以内で入力してください。

#### 担当 **SE** 電話番号

担当 SE の電話番号を"(市外局番)局番-番号"の形式で、半角数字 30 文字以内で入力してください。 (例) (0123)45-6789 (内線番号 3456 の場合の例) (0123)45-6789(3456)

#### **[ok]**ボタン

変更内容を保存し、[販売店情報の設定]画面を閉じ、[エクスプレス通報サービスの設定]画面に戻り ます。

#### **[cancel]**ボタン

変更内容を破棄し、[販売店情報の設定]画面を閉じ、[エクスプレス通報サービスの設定]画面に戻り ます。

### <span id="page-28-0"></span>*3.5* サービスの終了

エクスプレス通報サービスを開始すると、[サービスの終了]ボタンを押せるようになります。契約期間終了 後にもかかわらず[サービスの終了]していないとき、通報し続けるため課金上問題となります。 そのため契約更新しないときは、速やかにサービスを終了させてください。 以下の設定手順に従い、終了処理をしてください。

- 1) コントロールパネル(/opt/nec/esmpro\_sa/bin/ESMamsadm)を起動します。 # cd /opt/nec/esmpro\_sa/bin
	- # ./ESMamsadm
- 2) [通報設定]画面が表示されます。 [エクスプレス通報の設定]を選びます。

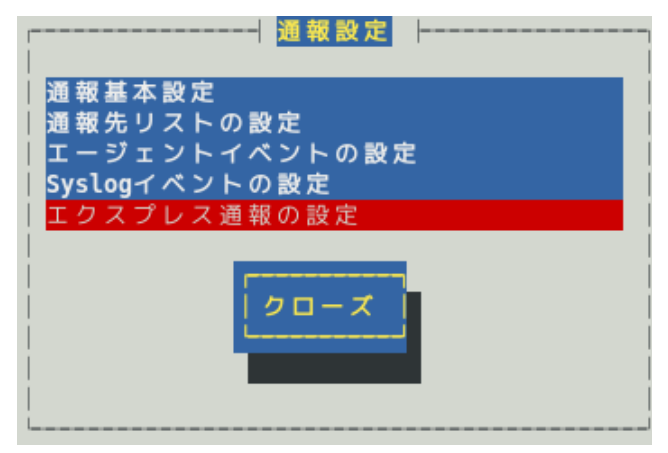

3) [エクスプレス通報サービスの設定]画面が表示されます。 [サービスの終了]を選び、画面の指示に従ってください。

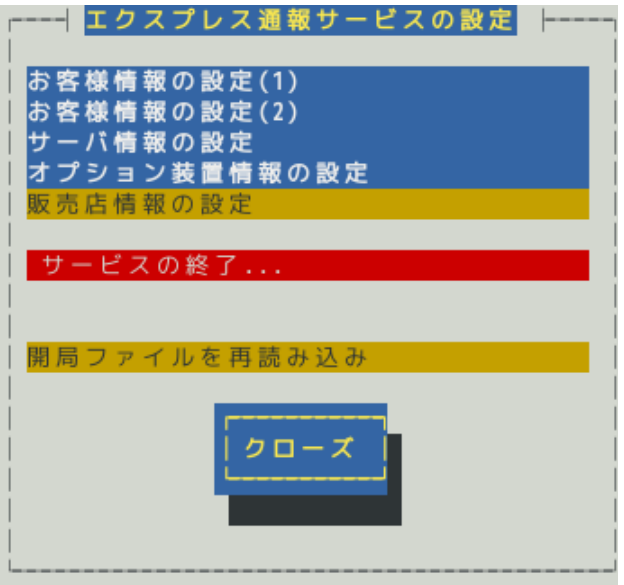

これ以降、エクスプレス通報サービスに対し、アラートは通知されなくなります。 ESMPRO/ServerManager に対してのアラートは通知します。

### <span id="page-29-0"></span>*3.6* 開局ファイルの再読み込み

「2. セットアップ方法」の手順に従って、再読み込みをする開局ファイルを指定してください。4.2.32-2 以 降のバージョンから、本機能をサポートしています。

- 1) コントロールパネル(/opt/nec/esmpro\_sa/bin/ESMamsadm)を起動します。 # cd /opt/nec/esmpro\_sa/bin
	- # ./ESMamsadm
- 2) [通報設定]画面が表示されます。 [エクスプレス通報の設定]を選びます。

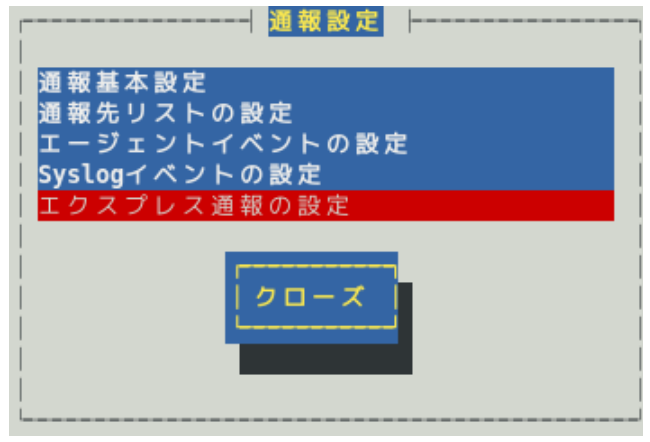

3) [エクスプレス通報サービスの設定]画面が表示されます。 [開局ファイルを再読み込み]を選びます。

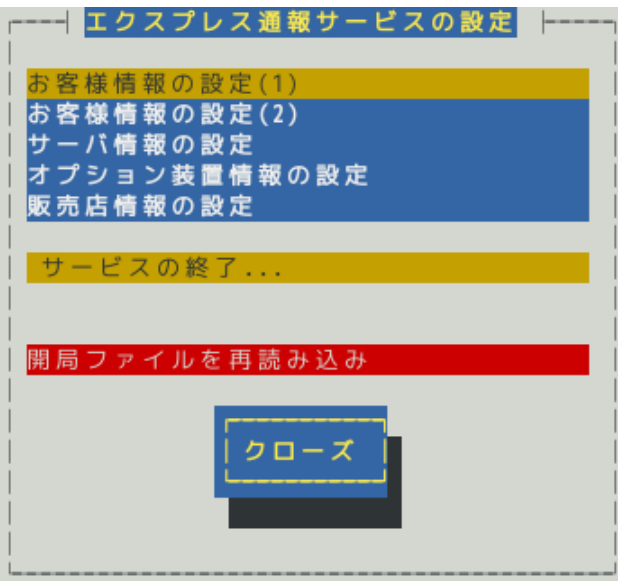

4) [開局ファイルの選択]画面が表示されます。

マウント先のディレクトリーを指定し、[ok]ボタンを押します。 開局ファイルの再読み込み後は、「2. セットアップ方法」に従って、セットアップして ください。

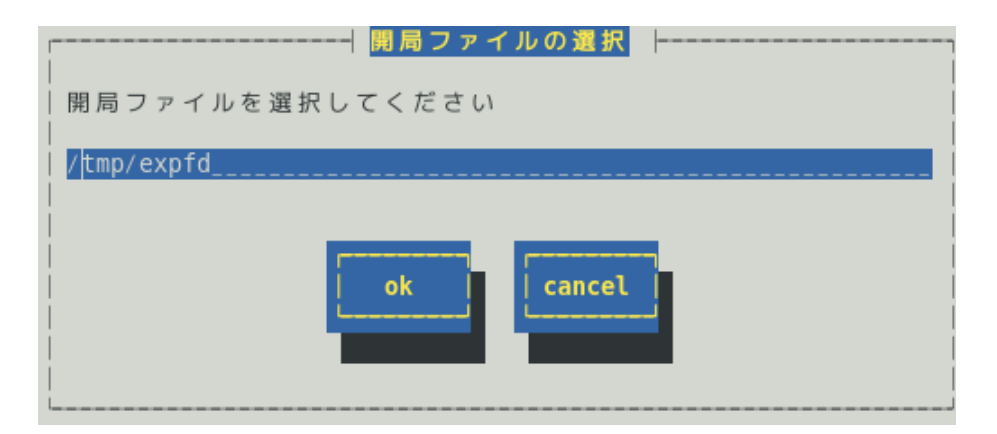

## <span id="page-31-0"></span>*4.* エクスプレス通報サービスの再開

エクスプレス通報サービスを再開するためには、以下の設定手順に従い、処理してください。

- 1) コントロールパネル(/opt/nec/esmpro\_sa/bin/ESMamsadm)を起動します。 # cd /opt/nec/esmpro\_sa/bin
	- # ./ESMamsadm
- 2) [通報設定]画面が表示されます。 [エクスプレス通報の設定]を選びます。

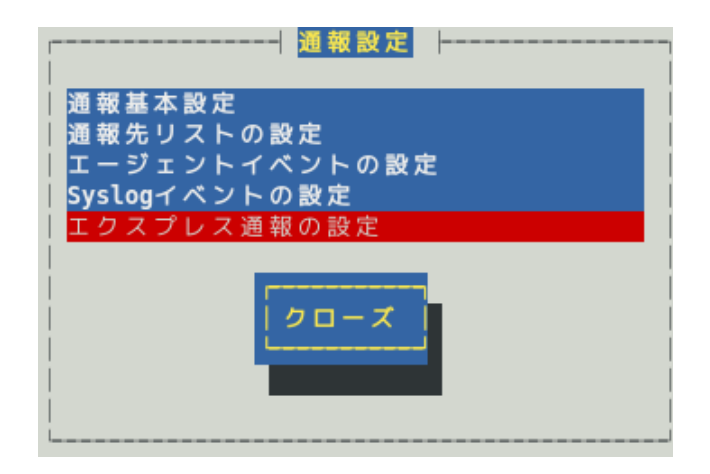

3) [エクスプレス通報サービスの設定]画面が表示されます。 [サービス有効期限の変更]を選び、期限延長キーを入力します。 期限延長キーは、契約を更新すると入手できます。

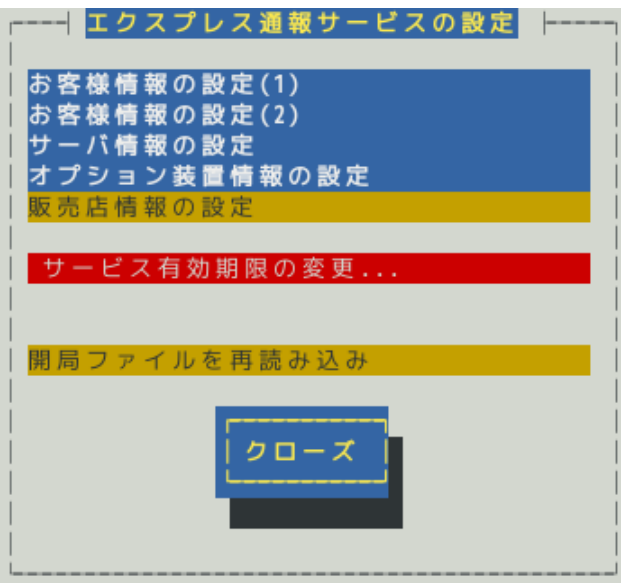

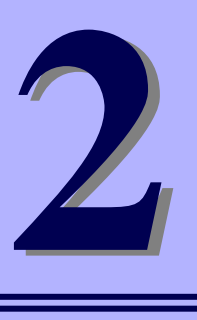

通報経路の設定

## <span id="page-32-0"></span>エクスプレス通報サービス

エクスプレス通報サービスの通報経路の設定について説明します。

- **1.** インターネットメール経由の設定
- **2.** ダイヤルアップ経由の設定
- **3.** マネージャ経由の設定
- **4. HTTPS** の設定
- **5. HTTPS(**マネージャ経由**)**の設定

## <span id="page-33-0"></span>*1.* インターネットメール経由の設定

インターネットメールを利用した、エクスプレス通報サービスを開始するための設定手順について説明しま す。3.9-1 以降のバージョンから、本機能をサポートしています。

- 1) コントロールパネル(/opt/nec/esmpro\_sa/bin/ESMamsadm)を起動します。
	- # cd /opt/nec/esmpro\_sa/bin
	- # ./ESMamsadm
- 2) [通報設定]画面が表示されます。 [通報基本設定]を選びます。

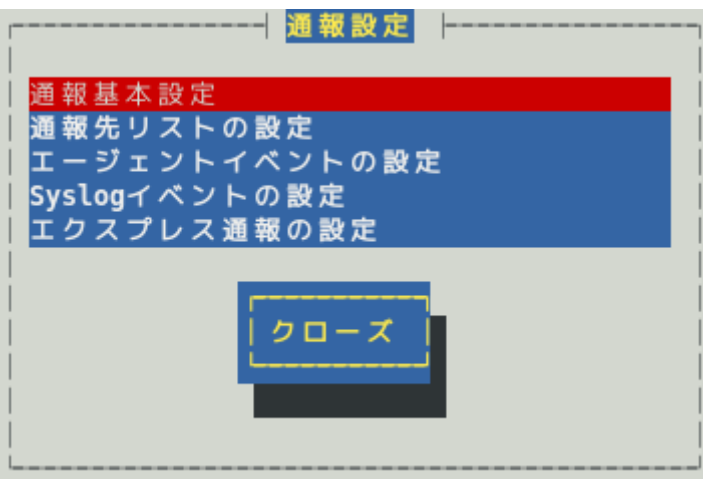

3) [通報基本設定]画面が表示されます。 [エクスプレス通報設定]を選びます。

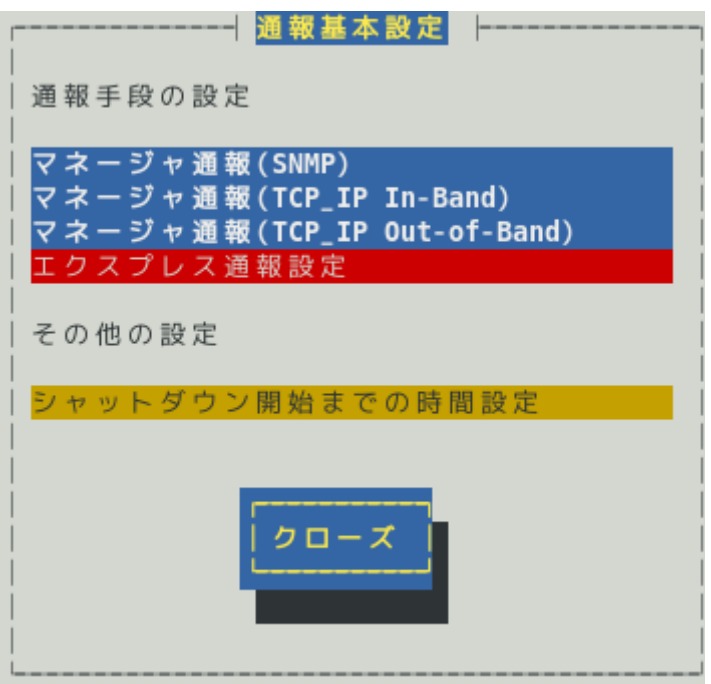

- 4) [エクスプレス通報サービスの基本設定]画面が表示されます。
	- [インターネットメール経由]を選び、エクスプレス通報有効にチェックを入れ、[設定...] ボタンを押します。

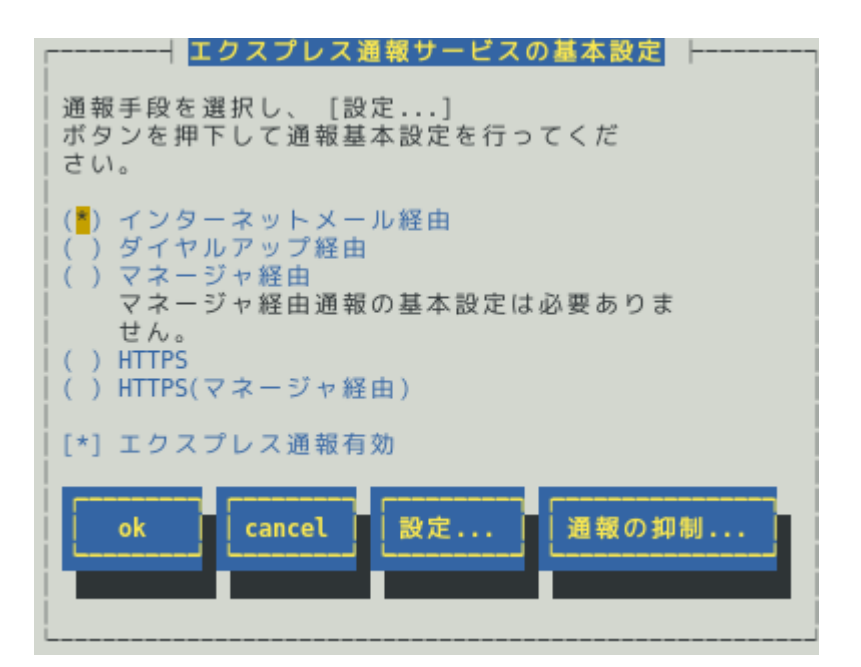

3.9-5 より前のバージョンでは「マネージャ経由」の項目は表示されません。 4.2 より前のバージョンでは「ダイヤルアップ経由」の項目は表示されません。 4.4.22-1 より前のバージョンでは「HTTPS」の項目は表示されません。 4.4.30-1 より前のバージョンでは「[通報の抑制...]ボタン」は表示されません。 4.4.48-1 より前のバージョンでは「HTTPS(マネージャ経由)」は表示されません。

#### エクスプレス通報有効

エクスプレス通報を有効にするか無効にするかを<スペース>キーで選択してください。 チェックがある場合、有効になり、チェックが無い場合、無効になります。

5) [エクスプレス通報(インターネットメール経由)の基本設定]画面が表示されます。 メールサーバと送信者メールアドレスの設定してください。

ESMPRO/ServerAgent のバージョンにより、入力画面が異なります。 次の 3 つのパターンがあります。

- ●4.2 以降のバージョンのとき
- ●4.1.12-1~4.2 より前のバージョンのとき
- ●4.1.12-1 より前のバージョンのとき

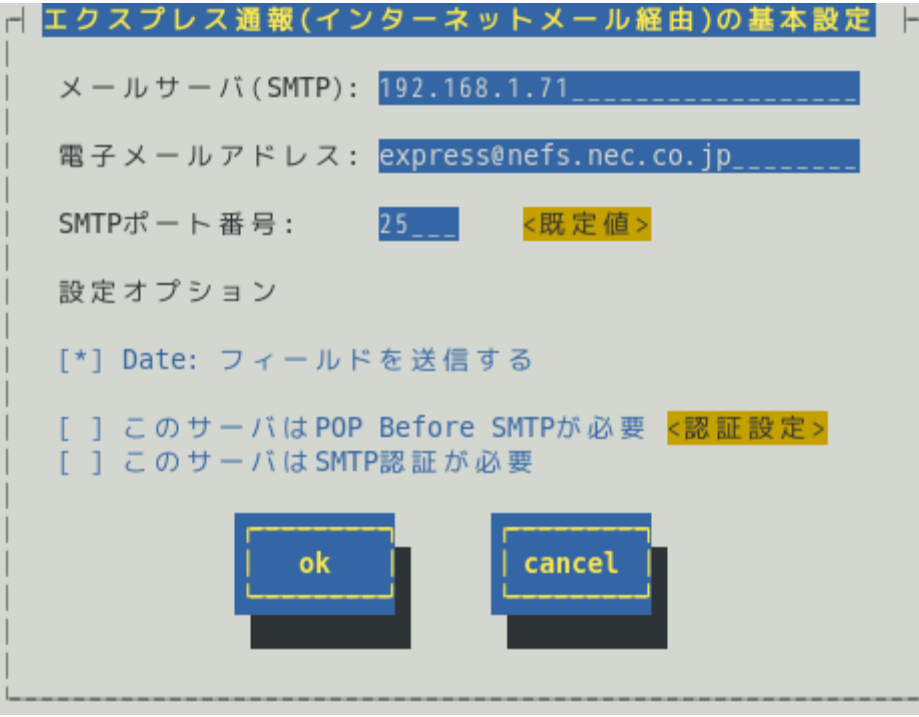

#### メールサーバ**(SMTP)**

インターネットメールサーバの IP アドレスまたはホスト名を指定してください。 SMTP が動作しているメールサーバのホスト名または IP アドレスを入力してください。 たとえば、smtp.foo.co.jp または 192.168.0.100 のように入力してください。 ホスト名を指定する場合は、名前解決のため事前に/etc/hosts へ定義してください。

例) 192.168.0.100 smtp.foo.co.jp

セットアップ終了後に/etc/hosts に定義している該当ホスト名の IP アドレスを変更した場合 は、IP アドレスを読み直すため、本画面を表示し、[OK]ボタンを押してください。

#### 電子メールアドレス

自分(送信者)のメールボックスのメールアドレスを 79 文字以内で指定してください。 例えば、sousin@foo.co.jp のように入力してください。

#### **SMTP** ポート番号

インターネットメールサーバへ接続するポート番号を 1~65535 の範囲で指定してください。 既定値は 25 です。 既定値に問題がなければ変更しないでください。 [既定値]ボタンを押すと、既定値(25)に戻せます。

v ファイアウォールを設定している場合、指定したポートを開放してください。 チェック ポートの開放例は、本書1章「1.1 エクスプレス通報サービスのセットアップ環境」にあ る注意事項を参照してください。

#### 設定オプション

#### **Date:**フィールドを送信する

通報メールのヘッダー部に、AlertManager 側で Date:フィールドを付加して送信したい場合、
<スペース>キーで本項目をチェックしてください。

ほとんどの場合、通報メールのヘッダー部の Date:フィールドは、メールサーバ側で付加さ れます。

#### このサーバは **POP Before SMTP** が必要

ご利用の SMTP サーバが「POP Before SMTP」認証を必要としている場合、<スペース>キ ーで本項目をチェックし、[認証設定]ボタンを押し、認証設定してください。

#### このサーバは **SMTP** 認証が必要

ご利用の SMTP サーバが SMTP 認証を必要としている場合、<スペース>キーで本項目をチ ェックし、[認証設定]ボタンを押し、認証設定してください。

## **<**認証設定**>**ボタン

SMTP サーバで認証を必要としている場合、このボタンを押し、POP Before SMTP か SMTP 認証の設定してください。

[エクスプレス通報サービス(インターネットメール経由)の認証設定]画面が表示されます。

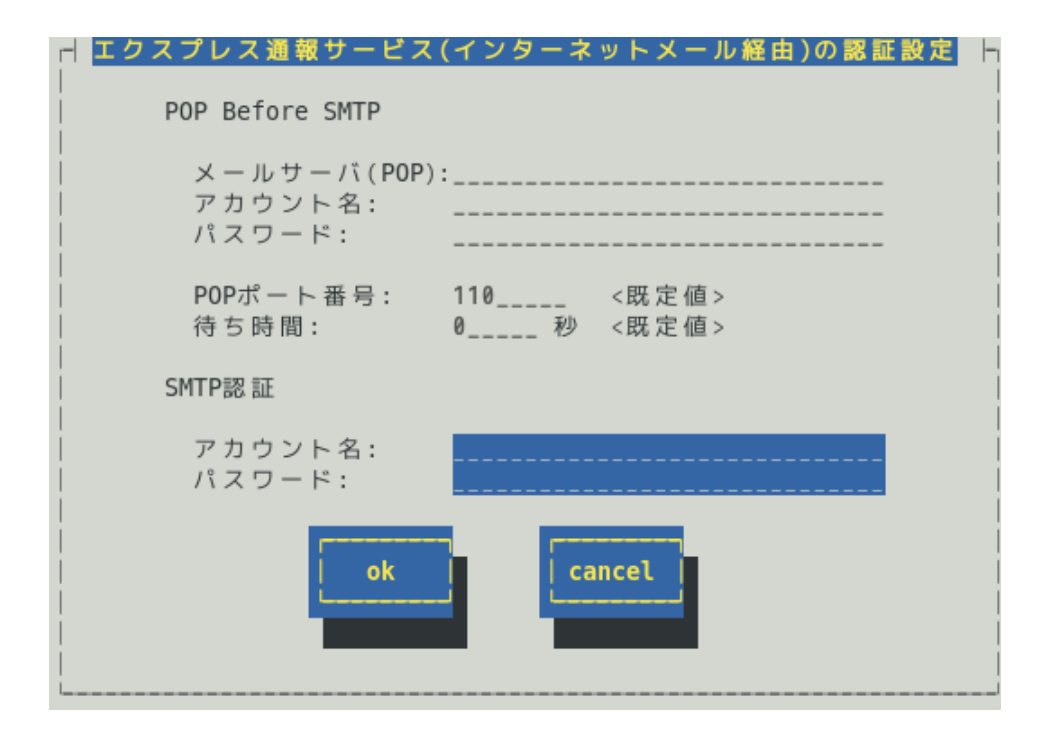

#### **POP Before SMTP**

#### メールサーバ**(POP)**

POP before SMTP で利用する POP サーバのホスト名または IP アドレスを入力し てください。例えば、pop.foo.co.jp または 192.168.0.100 のように入力してくださ い。ホスト名を指定する場合は、名前解決のため事前に/etc/hosts へ定義してく ださい。

例) 192.168.0.100 pop.foo.co.jp

ホスト名を設定した場合、エクスプレス通報を送信する時に/etc/hosts を元に名 前解決します。そのため、セットアップ終了後に/etc/hosts に定義している該当 ホスト名の IP アドレスを変更しても、設定に影響はありません。

#### アカウント名

POP サーバへ接続するアカウント名を指定してください。

## パスワード

POP サーバへ接続するパスワードを指定してください。

## **POP** ポート番号

POP サーバへ接続するポート番号を 1~65535 の範囲で指定してください。 既定値は 110 です。 既定値に問題がなければ変更しないでください。 [既定値]ボタンを押すと、既定値(110)に戻せます。

 $\blacktriangleright$ チェック

ファイアウォールを設定している場合、指定したポートを開放してください。 ポートの開放例は、本書 1 章「1.1 エクスプレス通報サービスのセットアップ環境」にあ る注意事項を参照してください。

## 待ち時間

SMTP サーバによっては POP 認証後、SMTP サーバへ接続する際に待ち時間が必 要となる場合があります。ご利用の環境に合った時間を 0~60(秒)の範囲で指定し てください。 既定値は 0(秒)です。 既定値に問題がなければ変更しないでください。 [既定値]ボタンを押すと、既定値(0 秒)に戻せます。

## **SMTP** 認証

## アカウント名

SMTP 認証の際に使用するアカウント名を指定してください。

## パスワード

SMTP 認証の際に使用するパスワードを指定してください。

#### ●**4.1.12-1**~**4.2** より前のバージョンのとき

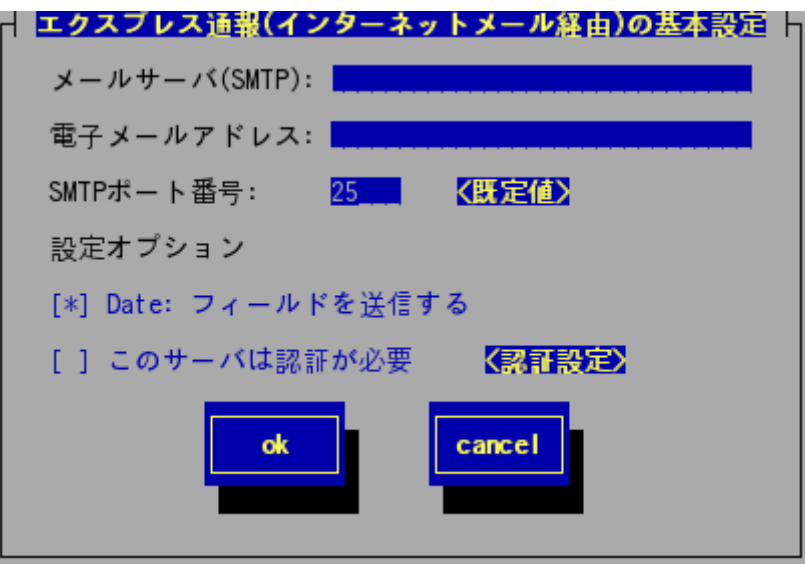

## メールサーバ**(SMTP)**

インターネットメールサーバ(IP アドレスまたはホスト名)を指定してください。 SMTP が動作しているメールサーバのホスト名または IP アドレスを入力してください。 例えば、smtp.foo.co.jp または 192.168.0.100 のように入力してください。 ホスト名を指定する場合は、名前解決のため事前に/etc/hosts へ定義してください。 例) 192.168.0.100 smtp.foo.co.jp

セットアップ終了後に/etc/hosts に定義している該当ホスト名の IP アドレスを変更した場合 は、IP アドレスを読み直すため、本画面を表示し、[OK]ボタンを押してください。

## 電子メールアドレス

自分(送信者)のメールボックスのメールアドレスを 79 文字以内で指定してください。 例えば、sousin@foo.co.jp のように入力してください。

## **SMTP** ポート番号

インターネットメールサーバへ接続するポート番号を 1~65535 の範囲で指定してください。 既定値は 25 です。 既定値に問題がなければ変更しないでください。 <既定値>ボタンを押すと、既定値(25)に戻せます。

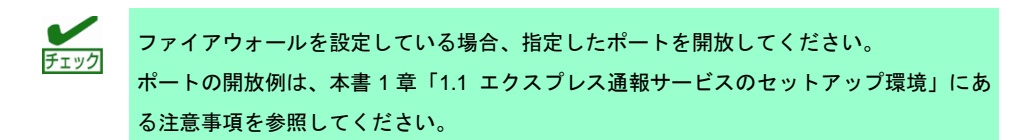

## 設定オプション

### **Date:**フィールドを送信する

通報メールのヘッダー部に、AlertManager 側で Date:フィールドを付加して送信したい場合、 <スペース>キーで本項目をチェックしてください。

ほとんどの場合、通報メールのヘッダー部の Date:フィールドは、メールサーバ側で付加さ れます。

## このサーバは認証が必要

ご利用の SMTP サーバが認証を必要としている場合、<スペース>キーで本項目をチェック し、[認証設定]ボタンを押し、認証設定してください。

### **<**認証設定**>**ボタン

SMTP サーバにて認証が必要な場合、このボタンを押してください。 [エクスプレス通報サービス(インターネットメール経由)の認証設定]画面が表示されます。

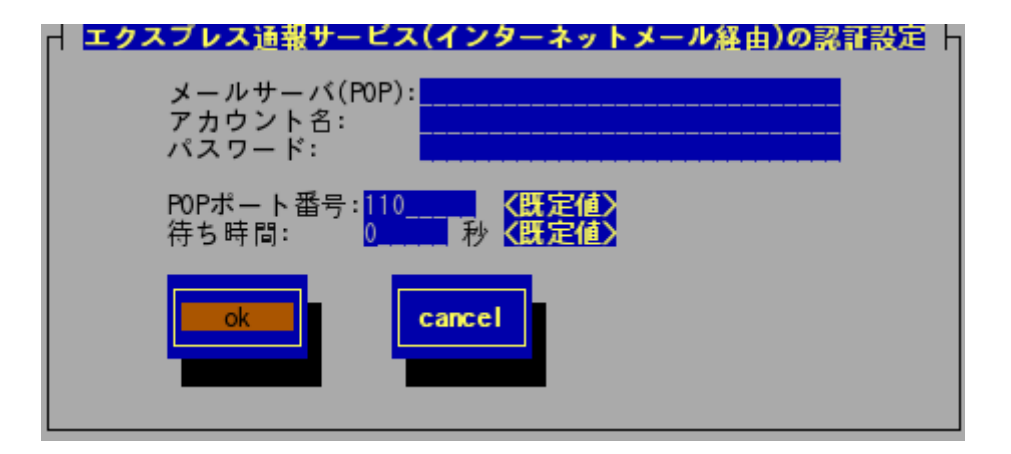

#### メールサーバ**(POP)**

POP before SMTP で利用する POP サーバのホスト名または IP アドレスを入力してく ださい。例えば、pop.foo.co.jp または 192.168.0.100 のように入力してください。

ホスト名を指定する場合は、名前解決のため事前に/etc/hosts へ定義してください。  $[M]$  192.168.0.100 pop.foo.co.jp

ホスト名を設定した場合、エクスプレス通報を送信する時に/etc/hosts を元に名前解 決します。そのため、セットアップ終了後に/etc/hosts に定義している該当ホスト名 の IP アドレスを変更しても、設定に影響はありません。

## アカウント名

POP サーバへ接続するアカウント名を指定してください。

## パスワード

POP サーバへ接続するパスワードを指定してください。

#### **POP** ポート番号

POP サーバへ接続するポート番号を 1~65535 の範囲で指定してください。 既定値は 110 です。 既定値に問題がなければ変更しないでください。 [既定値]ボタンを押すと、既定値(110)に戻せます。

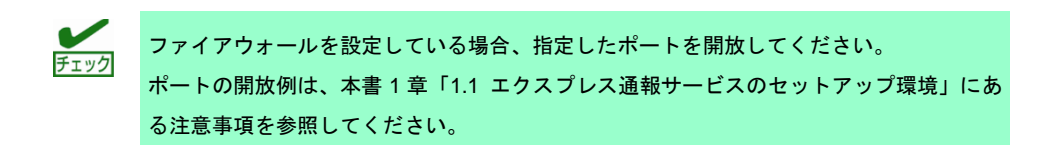

#### 待ち時間

SMTP サーバによっては POP 認証後、SMTP サーバへ接続する際に待ち時間が必要と なる場合があります。

ご利用の環境にあった時間を 0~60(秒)の範囲で指定してください。

既定値は 0(秒)です。

既定値に問題がなければ変更しないでください。 [既定値]ボタンを押すと、既定値(0 秒)に戻せます。

## ●**4.1.12-1** より前のバージョンのとき

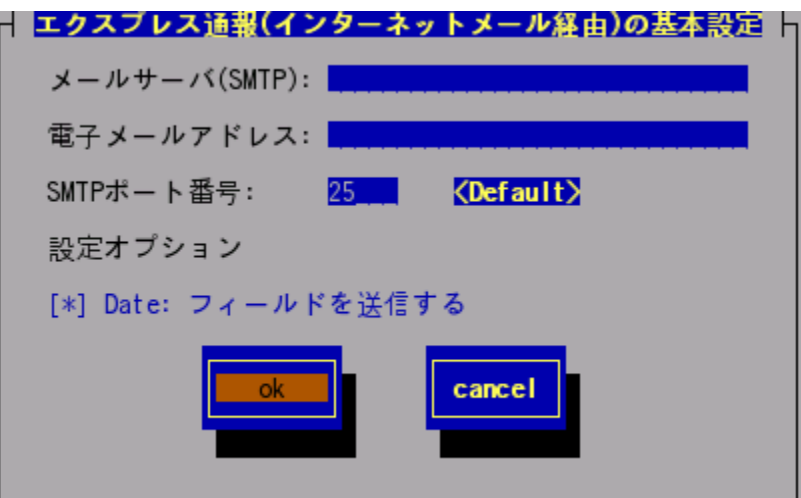

#### メールサーバ**(SMTP)**

インターネットメールサーバの IP アドレスまたはホスト名を指定してください。 SMTP が動作しているメールサーバのホスト名または IP アドレスを入力してください。 例えば、smtp.foo.co.jp または 192.168.0.100 のように入力してください。 ホスト名を指定する場合は、名前解決のため事前に/etc/hosts へ定義してください。 例) 192.168.0.100 smtp.foo.co.jp

セットアップ終了後に/etc/hosts に定義している該当ホスト名の IP アドレスを変更した場合 は、IP アドレスを読み直すため、本画面を表示し、[OK]ボタンを押してください。

## 電子メールアドレス

自分(送信者)のメールボックスのメールアドレスを 30 文字以内で指定してください。 例えば、sousin@foo.co.jp のように入力してください。

## **SMTP** ポート番号

インターネットメールサーバへ接続するポート番号を 1~65535 の範囲で指定してください。 既定値は 25 です。

既定値に問題がなければ変更しないでください。

[Default]ボタンを押すと、既定値(25)に戻せます。

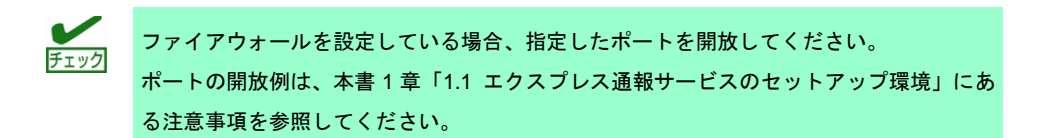

#### 設定オプション

## **Date:**フィールドを送信する

通報メールのヘッダー部に、AlertManager 側で Date:フィールドを付加して送信したい場合、 <スペース>キーで本項目をチェックしてください。 ほとんどの場合、通報メールのヘッダー部の Date:フィールドは、メールサーバ側で付加さ

れます。

- 6) [ok]ボタンを押し、[エクスプレス通報サービスの基本設定]画面に戻ります。
- 7) 通報の抑制を設定するときは、[通報の抑制...]ボタンを押します。 通報の抑止を設定しないときは、手順 9)へ進んでください。

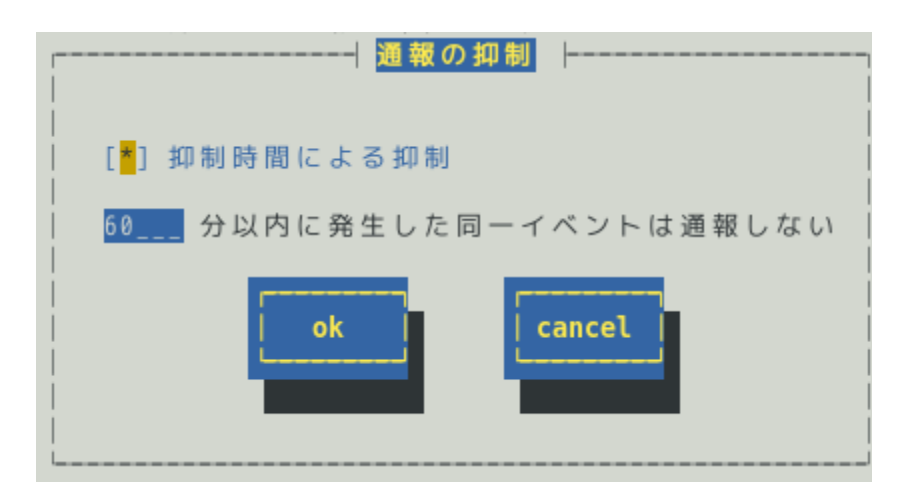

## 抑制時間による抑制

指定された時間内に発生した同一イベントを通報したくない場合、<スペース>キーで本項目をチェ ックしてください。

既定値は本項目にチェックが入っています。

#### 抑制時間

通報を抑制する時間を 0~1440(分)の範囲で指定してください。 0(分)の場合、通報を抑制しません。 既定値は 60(分)です。

- 8) [エクスプレス通報サービスの基本設定]画面で[ok]ボタンを押し、[通報基本設定]画面に 戻ります。
- 9) [通報基本設定]画面で[クローズ]ボタンを押し、[通報設定]画面に戻ります。
- 10) [通報設定]画面から[通報先リストの設定]を選びます。

11) [通報先リストの設定]画面が表示されます。[EXPRESSREPORT]を選び、[修正...]ボタン を押します。

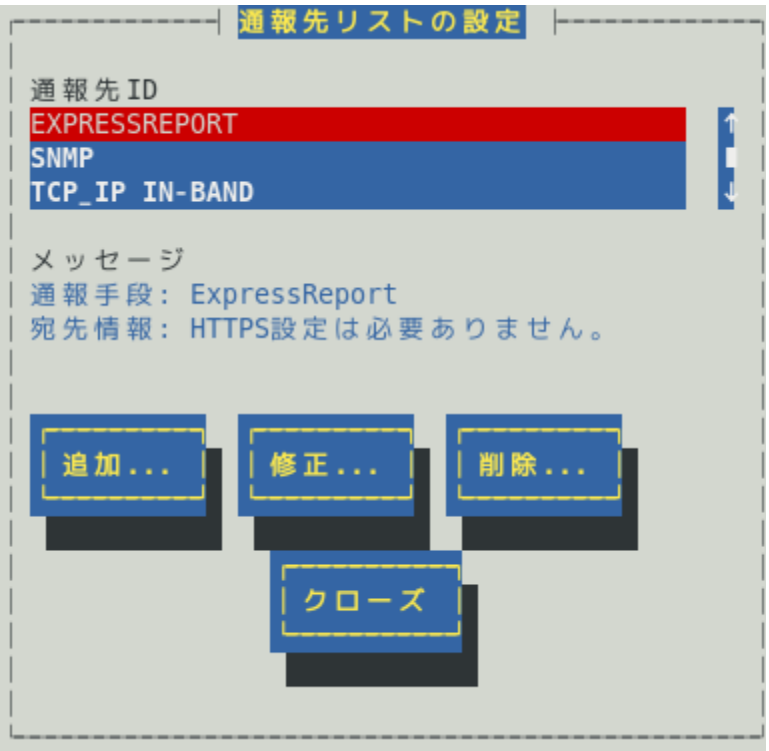

12) [ID 設定]画面が表示されます。[宛先設定...]ボタンを押します。

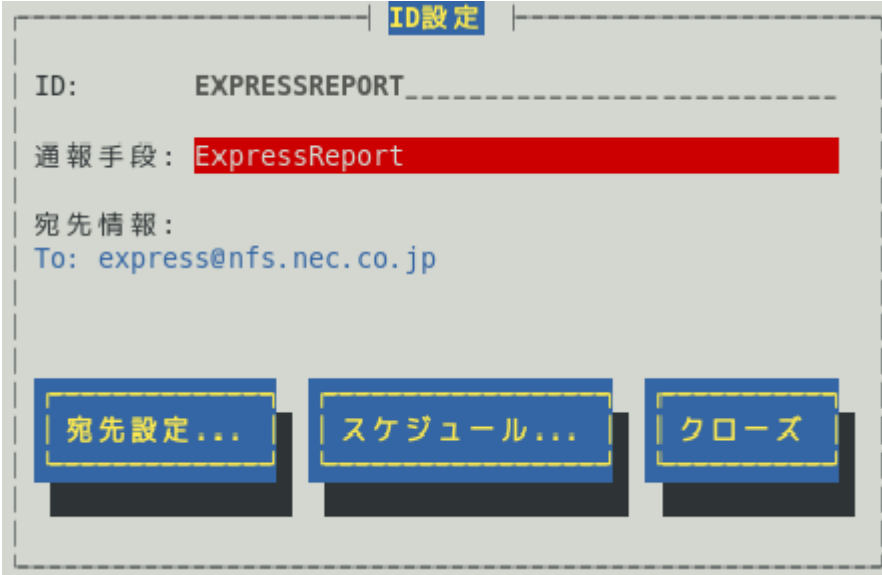

13) [エクスプレス通報(インターネットメール経由)の設定]画面が表示されます。

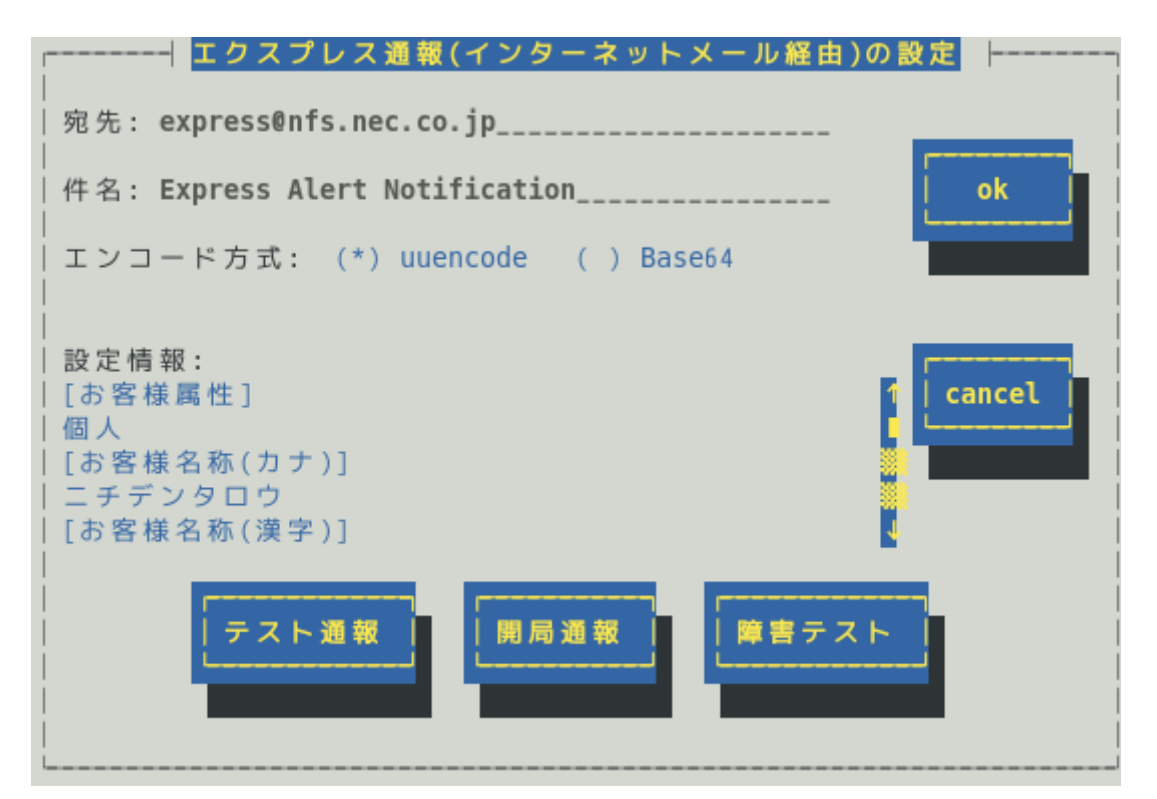

4.5.4-1 より前のバージョンでは「エンコード方式」は表示されません。

## 宛先

通報開局 FD(または開局 CD)に設定されている通報先メールアドレスが表示されます。 設定変更はできません。

## 件名

メールの題名が表示されます。設定変更はできません。

#### エンコード方式

メールのエンコード方式を設定してください。 既定値は uuencode です。

#### 設定情報

エクスプレス通報サービスの設定情報が表示されます。設定情報を変更したい場合、本書 1 章「3. エクスプレス通報サービスの各種設定」を参照してください。

## **[**テスト通報**]**ボタン

テスト通報する場合、このボタンを押してください。テスト結果はメッセージにて確認できます。 エラー時はメッセージ内容にしたがって設定をやり直してください。

#### **[**開局通報**]**ボタン

エクスプレス通報の開局通報する場合、このボタンを押してください。通報結果はメッセージにて 確認できます。エラー時はメッセージ内容にしたがって設定をやり直してください。

#### **[**障害テスト**]**ボタン

障害テスト通報する場合、このボタンを押してください。

14) [テスト通報]ボタンを押し、テスト通報を確認します。

- 15) テスト通報の結果送付先を設定し、[ok]ボタンを押します。
- 16) 確認メッセージが表示されますので、[ok]ボタンを押すとテスト通報します。 テスト通報完了後は、指定した結果送付先へのメールの到着をお待ちください。 テスト通報結果を確認した後で、開局通報してください。
- 17) [開局通報]ボタンを押し、開局通報を確認します。 [開局通報]ボタンは、テスト通報完了後に押せるようになります。 開局通報が完了した時点でエクスプレス通報サービスが開始されます。
- 18) [ok]ボタンを押し、[エクスプレス通報(インターネットメール経由)の設定]画面を閉じま す。
- 19) [ID 設定]画面から[スケジュール...]ボタンを押し、通報リトライの設定、通報時間帯を設 定します。 初期値は、5 分間隔で 72 時間後までのリトライ、24 時間通報可能になっています。 この値は推奨値です。推奨値に問題がなければ変更しないでください。 設定を終えたら[ok]ボタンを押し、[スケジュール]画面を閉じます。
- 20) [クローズ]ボタンを押し、[ID 設定]画面を閉じます。
- 21) [クローズ]ボタンを押し、[通報先リストの設定]画面を閉じます。
- 22) [クローズ]ボタンを押し、[通報設定]画面を閉じます。

以上で、インターネットメール経由エクスプレス通報ができるようになります。セットアップは終了です。

# *2.* ダイヤルアップ経由の設定

モデムを使ったダイヤルアップを利用した、エクスプレス通報サービスを開始するための設定手順について 説明します。バージョン 4.2.0-1 以降から、本機能をサポートしています。

- 1) コントロールパネル(/opt/nec/esmpro\_sa/bin/ESMamsadm)を起動します。
	- # cd /opt/nec/esmpro\_sa/bin
	- # ./ESMamsadm
- 2) [通報設定]画面が表示されます。 [通報基本設定]を選びます。

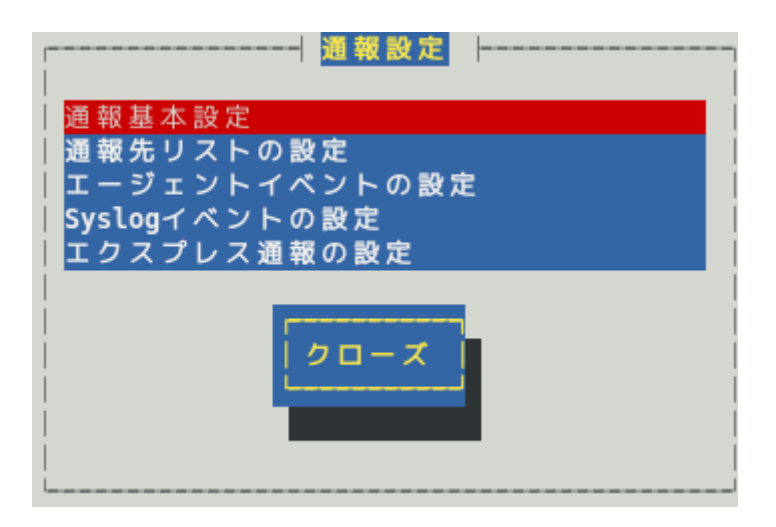

3) [通報基本設定]画面が表示されます。 [エクスプレス通報設定]を選びます。

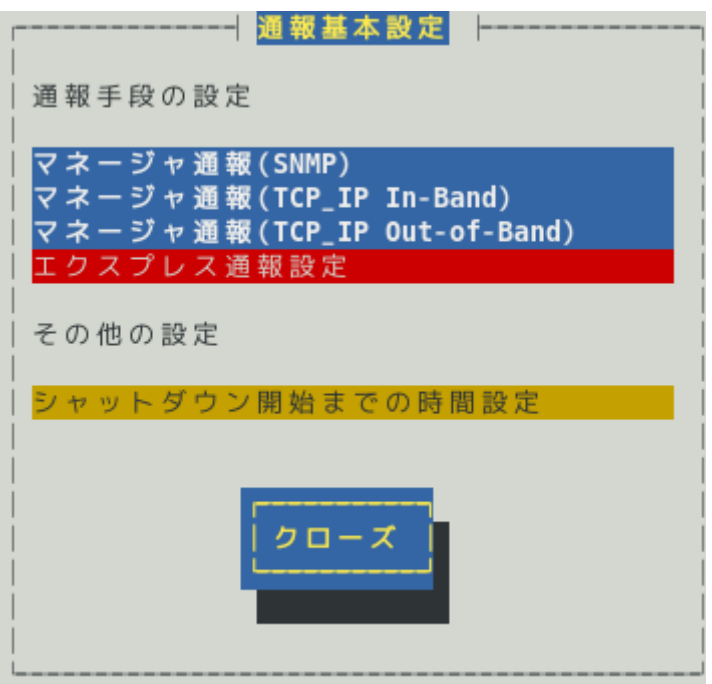

- 4) [エクスプレス通報サービスの基本設定]画面が表示されます。
	- [ダイヤルアップ経由]を選び、エクスプレス通報有効にチェックを入れ、[設定...]ボタン を押します。

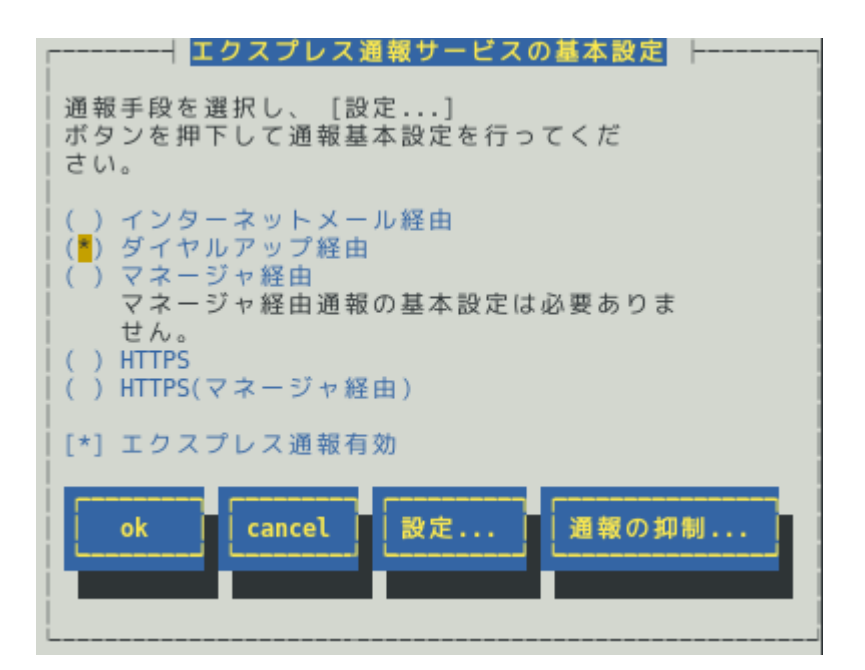

4.4.22-1 より前のバージョンでは「HTTPS」の項目は表示されません。 4.4.30-1 より前のバージョンでは「[通報の抑制...]ボタン」は表示されません。 4.4.48-1 より前のバージョンでは「HTTPS(マネージャ経由)」は表示されません。

## エクスプレス通報有効

エクスプレス通報を有効にするか無効にするかを<スペース>キーで選択してください。 チェックがある場合、有効になり、チェックが無い場合、無効になります。

5) [エクスプレス通報(ダイヤルアップ経由)の設定]画面が表示されます。

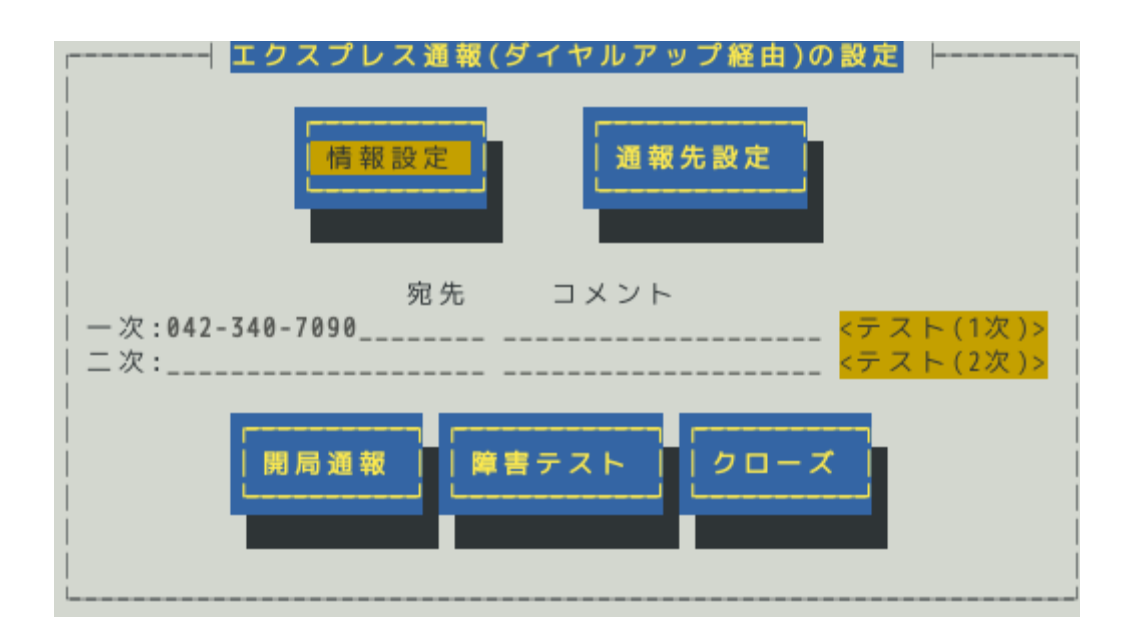

## 宛先

通報先設定で設定した宛先情報が表示されます。

## コメント

通報先設定で設定したコメント情報が表示されます。

## **[**情報設定**]**ボタン

[通報情報の設定]画面が表示されます。通報情報(ユーザ ID など)を設定してください。

### **[**通報先設定**]**ボタン

[通報先の設定(シリアルポート経由)]画面が表示されます。ダイヤルアップ通報の宛先を設定してく ださい。

## **[**テスト**(1** 次**)]**、**[**テスト**(2** 次**)]**ボタン

テスト通報する場合、このボタンを押してください。テスト結果はメッセージにて確認できます。 エラー時はメッセージ内容にしたがって設定をやり直してください。

## **[**開局通報**]**ボタン

エクスプレス通報の開局通報する場合、このボタンを押してください。通報結果はメッセージにて 確認できます。エラー時はメッセージ内容にしたがって設定をやり直してください。

## **[**障害テスト**]**ボタン

障害テスト通報する場合、このボタンを押してください。

6) [情報設定]ボタンを押します。ユーザ ID(ユーザシステムコード)を確認し、必要であれば 通報コメントを入力してください。[ok]ボタンを押すと[エクスプレス通報(ダイヤルアッ プ経由)の設定]画面に戻ります。

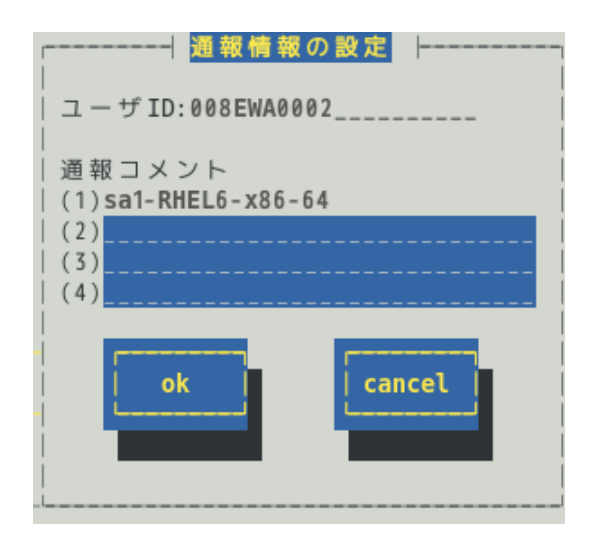

## 通報コメント

お客様の電話番号または保守担当者など、通報メッセージの一部となるコメントを 40 文字以内で 最高 3 つまで設定できます。

- 7) [通報先設定]ボタンを押し、ダイヤルアップ通報の宛先を設定します。
- 8) [通報先の設定(シリアルポート経由)]画面が表示されます。 モデムが接続されているシリアルポートおよびモデムを設定します。電話番号(一次)は通 報開局 FD(または開局 CD)に設定されている電話番号を表示していますので、問題がな いときは変えないでください。

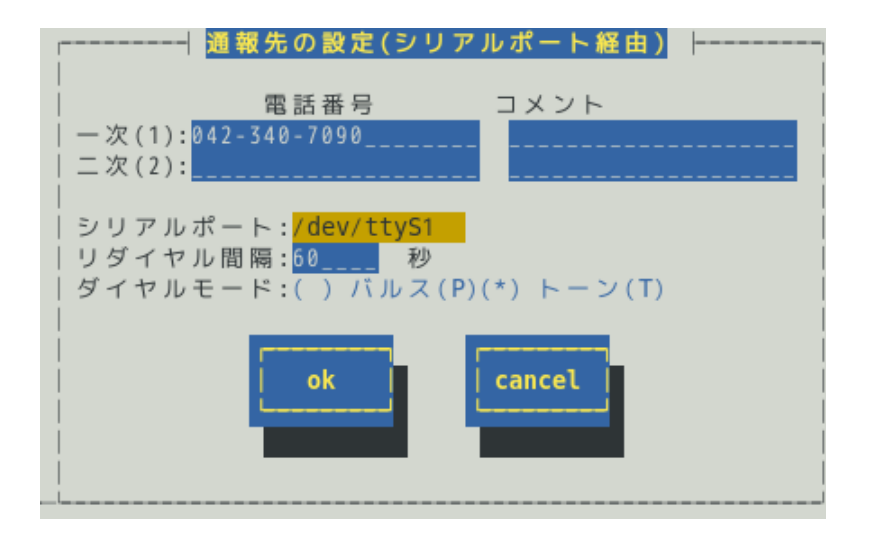

## 電話番号**(**二次通報先は省略可能**)**

通報先である保守センターの電話番号を 256 文字以内で入力してください。

一次通報先の電話番号は必ず指定してください。

二次通報先の電話番号は一次通報先への通報ができなかった場合に通報する保守センターの電話番 号です。

#### コメント**(**省略可能**)**

通報先に関するコメント(営業所名など)を入力できます。 40 文字以内で入力してください。これは単なるコメントであり、通報情報には含まれません。

#### シリアルポート

ダイヤルアップ通報で使用するモデムが接続されているシリアルポートを<↑>か<↓>キーで選択 してください。

#### リダイヤル間隔

通報時、相手先ビジーなどにより回線接続できない場合に実行するリダイヤルの間隔を 60~ 999(秒)の範囲で入力してください。 既定値は 60(秒)です。

## ダイヤルモード

パルスダイヤルかトーンダイヤルかを選択してください。

- 9) [ok]ボタンを押し、[エクスプレス通報(ダイヤルアップ経由)の設定]画面に戻ります。
- 10) [テスト(1 次)]ボタンを押し、テスト通報を確認します。
- 11) 確認メッセージが表示されますので、[ok]ボタンを押すとテスト通報します。
- 12) [開局通報]ボタンを押し、開局通報を確認します。 ([開局通報]ボタンは、テスト通報完了後に押せるようになります。) 開局通報が完了した時点でエクスプレス通報サービスが開始されます。
- 13) [クローズ]ボタンを押し、[エクスプレス通報サービスの基本設定]画面に戻ります。
- 14) 通報の抑制を設定するときは、[通報の抑制…]ボタンを押します。 通報の抑制を設定しないときは、手順 16)へ進んでください。

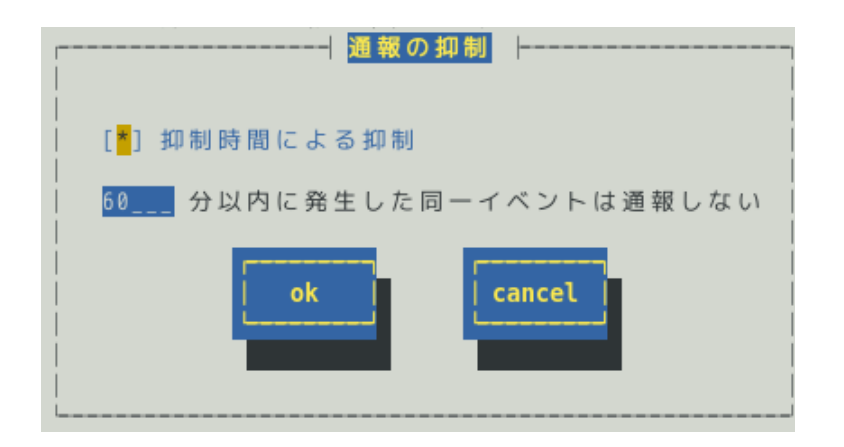

## 抑制時間による抑制

指定された時間内に発生した同一イベントを通報したくない場合、<スペース>キーで本項目をチェ ックしてください。

既定値は本項目にチェックが入っています。

#### 抑制時間

通報を抑制する時間を 0~1440(分)の範囲で指定してください。

0(分)の場合、通報を抑制しません。 既定値は 60(分)です。

- 15) [通報の抑制]画面で[ok]ボタンを押し、[エクスプレス通報サービスの基本設定]画面に戻 ります。
- 16) [エクスプレス通報サービスの基本設定]画面で[ok]ボタンを押し、[通報基本設定]画面に 戻ります。
- 17) [クローズ]ボタンを押し、[通報基本設定]画面を閉じます。
- 18) [クローズ]ボタンを押し、[通報設定]画面を閉じます。

以上で、ダイヤルアップ経由エクスプレス通報ができるようになります。セットアップは終了です。

# *3.* マネージャ経由の設定

ESMPRO/ServerManager を経由し、ESMPRO/ServerManager からインターネットメールやモデムを使っ たダイヤルアップを利用した、エクスプレス通報サービスを開始するための設定手順について説明します。 3.9-5 以降のバージョンから、本機能をサポートしています。

また、本機能を利用するときは、WebSAM AlertManager(旧製品名 ESMPRO/AlertManager) Ver.3.9 以降が 必要となります。WebSAM AlertManager は、別途ご購入ください。

マネージャ経由のエクスプレス通報する場合、まずは ESMPRO/ServerManager 側を設定し、 ESMPRO/ServerManager 側のテスト通報(到達確認通報)が正常なことを確認した後、 ESMPRO/ServerAgent 側を設定してください。

## *3.1* **ESMPRO/ServerManager** の設定

ESMPRO/ServerManager からインターネットメールを利用してエクスプレス通報サービスを開始するため の設定手順について説明します。

- 1) ESMPRO/ServerManager Ver.6 以降では、スタートメニューにある ESMPRO から通報 設定をクリックします。手順 2)は不要です。 ESMPRO/ServerManager Ver.5 以前では、アラートビューアの[ツール]メニューから[通 報の設定]をクリックします。アラートマネージャが起動します。
- 2) アラートマネージャの[設定]メニューから[通報基本設定]を選びます。
- 3) [通報手段の設定]プロパティの通報手段リストから[マネージャからのエクスプレス通報] を選んで、[設定...]をクリックします。[マネージャからのエクスプレス通報の基本設定] ダイアログボックスが表示されます。

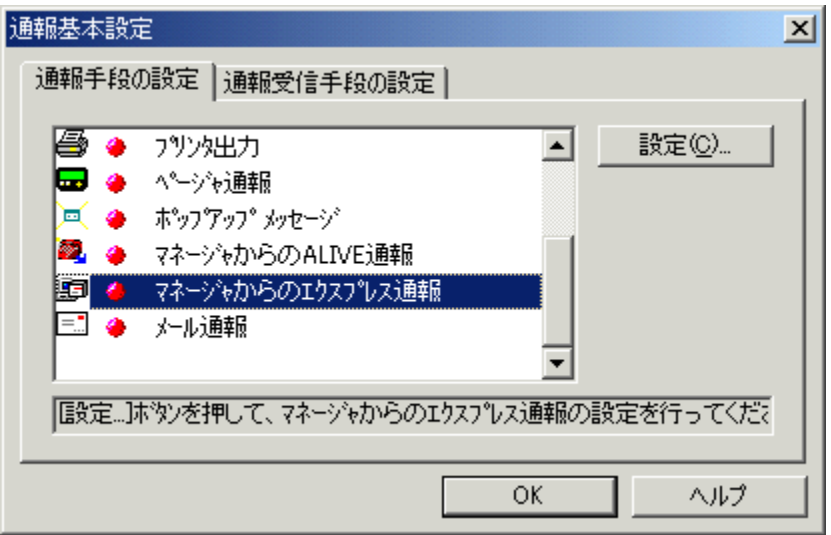

4) ESMPRO/ServerAgent とソケット間通信に使用するポート番号を指定します。 初期値は 31136 です。初期値に問題がなければ変更しないでください。 変更する場合、ESMPRO/ServerAgent 側も同じポート番号に変更してください。

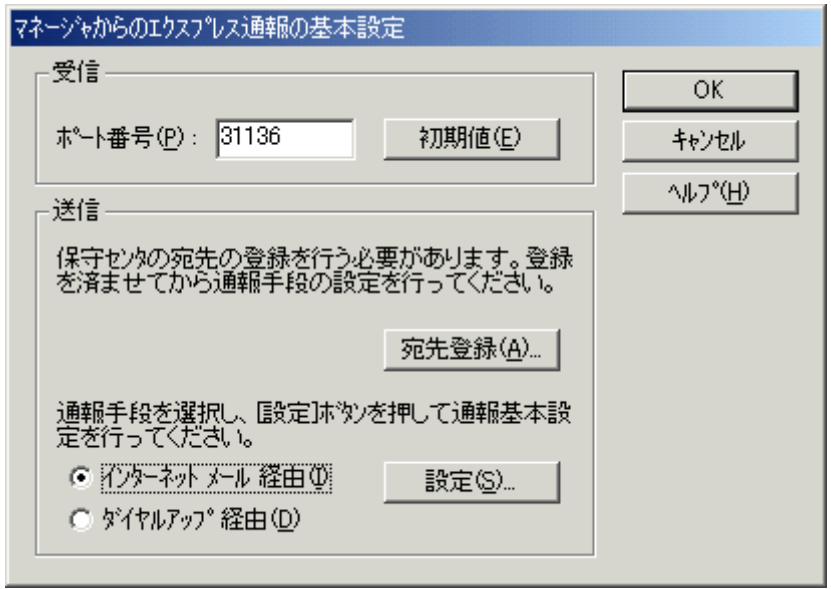

5) 保守センターへの宛先を登録します。 [宛先登録...]をクリックすると、[通報開局 FD 読み取りツール]が起動します。

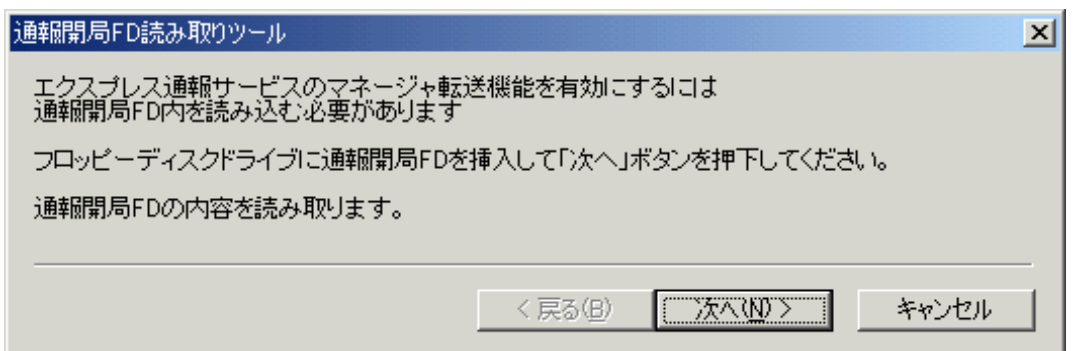

- 6) 通報開局 FD(または開局 CD)を適切なドライブにセットし、[次へ]をクリックします。 通報開局 FD(または開局 CD)の読み取りが開始されます。 [通報開局 FD 読み取りツール]は、必ず最初にフロッピーディスクドライブを検索します。 開局 CD をご使用の場合、一旦[次へ]をクリックし、表示される画面にしたがって開局 してください。
- 7) 読み取り終了後、[完了]をクリックして[通報開局 FD 読み取りツール]を終了します。
- 8) [マネージャからのエクスプレス通報]ダイアログボックスで、通報手段として[インター ネットメール経由]を選んで、[設定]をクリックします。[マネージャからのエクスプレス 通報(インターネットメール経由)の基本設定]ダイアログボックスが表示されます。

9) SMTP が動作しているメールサーバのホスト名を入力します。 たとえば、smtp.foo.co.jp のように入力します。

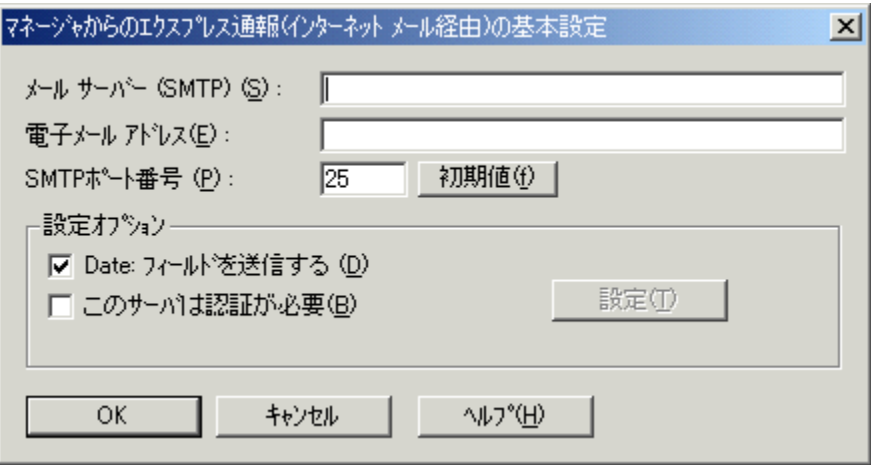

- 10) 自分(送信者)のメールボックスのメールアドレスを指定してください。 たとえば、sousin@foo.co.jp のように入力します。
- 11) [マネージャからのエクスプレス通報(インターネットメール経由)の基本設定]ダイアログ ボックに戻ります。
- 12) [マネージャからのエクスプレス通報の基本設定]ダイアログボックスで[OK]をクリック してダイアログボックスを閉じます。
- 13) アラートマネージャの[設定]メニューから[通報先リストの設定]を選びます。
- 14) ID リストから[マネージャからのエクスプレス通報]を選んで、[修正...]をクリックします。

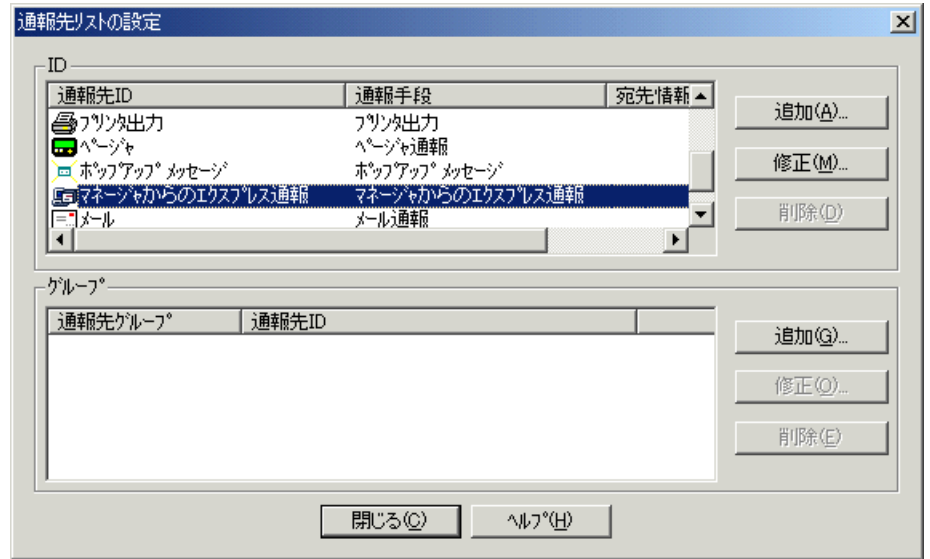

15) [ID 設定]ダイアログボックスが表示されたら、[宛先設定...]をクリックします。

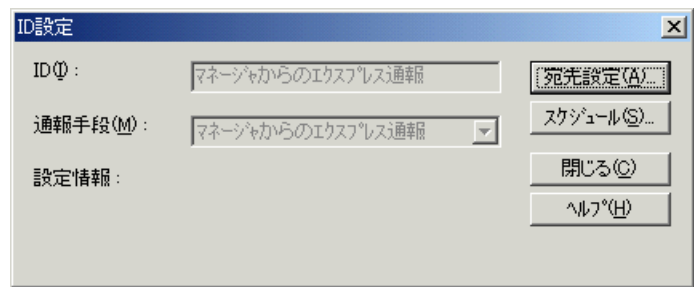

[マネージャからのエクスプレス通報の設定]ダイアログボックスが表示されます。

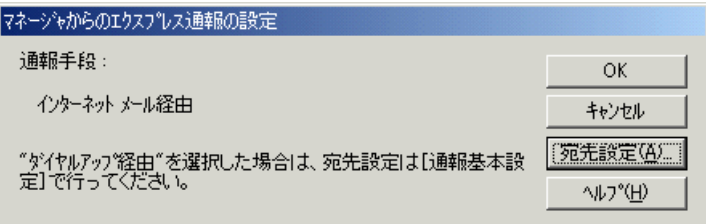

16) [宛先設定...]をクリックします。

[マネージャからのエクスプレス通報(インターネットメール経由)の設定]ダイアログボッ クスが表示されます。

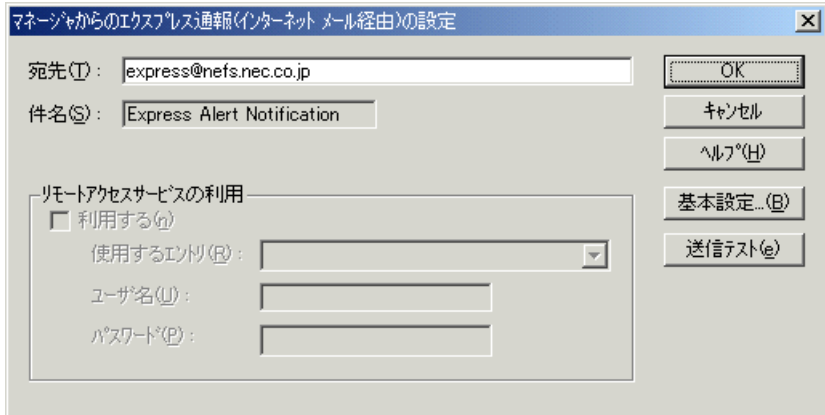

- 17) 宛先を確認します。 宛先は通報開局 FD(または開局 CD)に設定されているメールアドレスを表示しています ので、問題がない限り設定を変えないでください。
- 18) [送信テスト]をクリックしてメールの送信確認をします。
- 19) [OK]をクリックし、[マネージャからのエクスプレス通報(インターネットメール経由)の 設定]ダイアログボックスを閉じます。
- 20) [マネージャからのエクスプレス通報の設定]ダイアログボックスで[OK]をクリックして ダイアログボックスを閉じます。
- 21) [ID 設定]画面から[スケジュール...]ボタンをクリックし、通報リトライの設定、通報時間

帯を設定します。

初期値は、5 分間隔で 72 時間後までのリトライ、24 時間通報可能になっています。 この値は推奨値です。問題がない限り設定を変えないでください。 設定を終えたら[OK]ボタンを押し、[スケジュール]画面を閉じます。

22) 通報手段を有効にするかどうか確認のメッセージボックスが表示されたら、[はい]をク リックします。

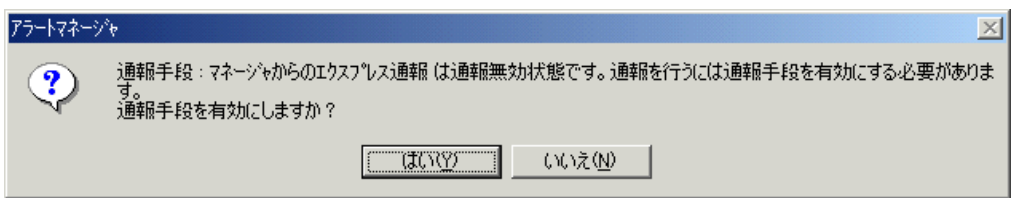

[いいえ]をクリックした場合、アラートマネージャの[通報基本設定]を選び、[通報手段の 設定]プロパティの通報手段リストにある[マネージャからのエクスプレス通報]の通報有 効/無効ビットマップを有効(緑色)にしてください。

以上で、マネージャ経由エクスプレス通報の ESMPRO/ServerManager 側の設定は完了しました。 次に ESMPRO/ServerAgent 側でマネージャ経由エクスプレス通報を設定してください。

## *3.2* **ESMPRO/ServerAgent** の設定

ESMPRO/ServerManager を経由してエクスプレス通報するときの ESMPRO/ServerAgent 側での設定手順 について説明します。

- 1) コントロールパネル(/opt/nec/esmpro\_sa/bin/ESMamsadm)を起動します。 # cd /opt/nec/esmpro\_sa/bin
	- # ./ESMamsadm
- 2) [通報設定]画面が表示されます。 [通報基本設定]を選びます。

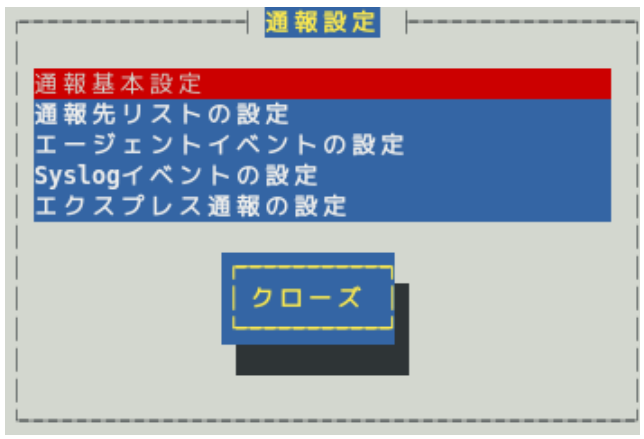

3) [通報基本設定]画面が表示されます。 [エクスプレス通報設定]を選びます。

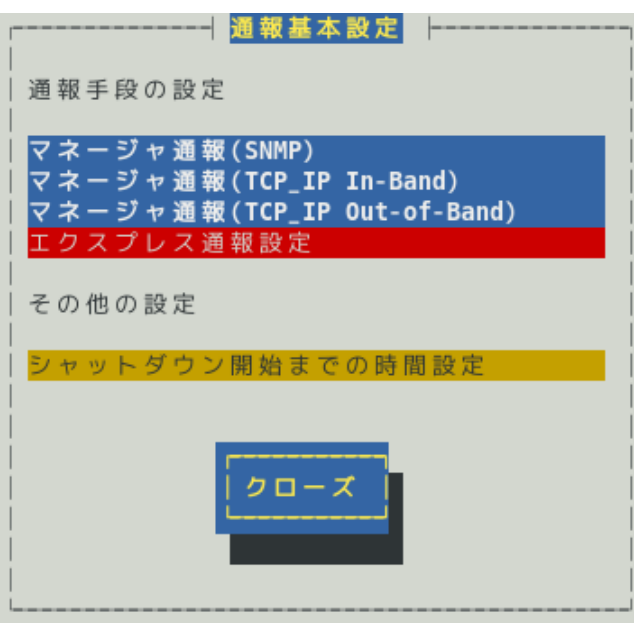

4) [エクスプレス通報サービスの基本設定]画面が表示されます。 [マネージャ経由]を選び、エクスプレス通報有効にチェックを入れます。

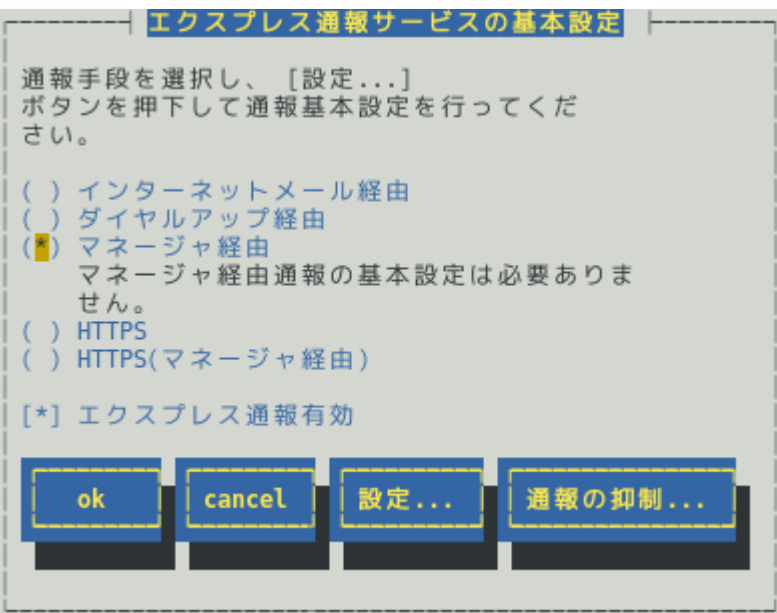

4.2 より前のバージョンでは「ダイヤルアップ経由」の項目は表示されません。 4.4.22-1 より前のバージョンでは「HTTPS」の項目は表示されません。 4.4.30-1 より前のバージョンでは「[通報の抑制...]ボタン」は表示されません。 4.4.48-1 より前のバージョンでは「HTTPS(マネージャ経由)」は表示されません。

## エクスプレス通報有効

エクスプレス通報を有効にするか無効にするか<スペース>キーで選択してください。 チェックがあるときは有効になり、チェックが無いときは無効になります。

5) 通報の抑制を設定するときは、[通報の抑制...]ボタンを押します。 通報の抑制を設定しないときは、手順 8)へ進んでください。

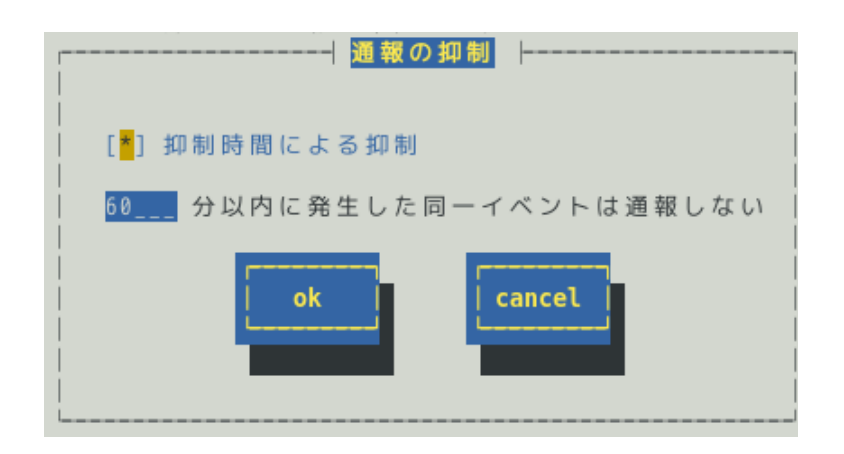

## 抑制時間による抑制

指定された時間内に発生した同一イベントを通報したくない場合、<スペース>キーで本項目をチェ ックしてください。

既定値は本項目にチェックが入っています。

## 抑制時間

通報を抑制する時間を 0~1440(分)の範囲で指定してください。 0(分)の場合、通報を抑制しません。 既定値は 60(分)です。

- 6) [通報の抑制]画面で[ok]ボタンを押し、[エクスプレス通報サービスの基本設定]画面に戻 ります。
- 7) [エクスプレス通報サービスの基本設定]画面で[ok]ボタンを押し、[通報基本設定]画面に 戻ります。
- 8) [通報基本設定]画面で[クローズ]ボタンを押し、[通報設定]画面に戻ります。
- 9) [通報設定]画面から[通報先リストの設定]を選びます。
- 10) [通報先リストの設定]画面が表示されます。 [EXPRESSREPORT]を選び、[修正...]ボタンを押します。

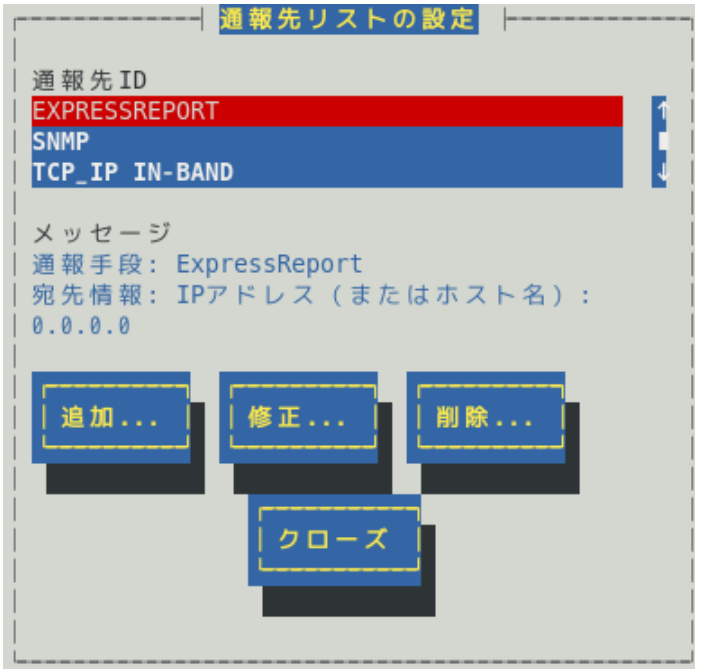

11) [ID 設定]画面が表示されます。[宛先設定...]ボタンを押します。

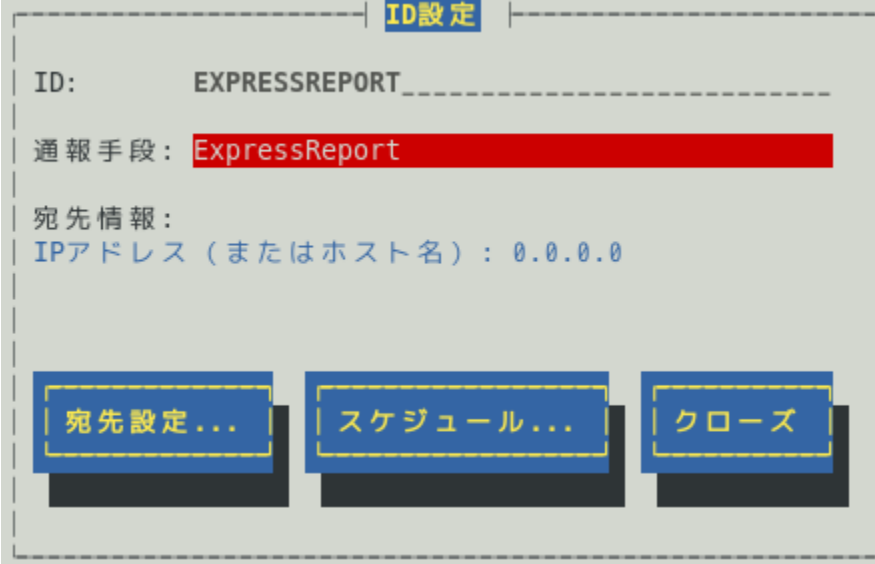

12) [エクスプレス通報サービス(マネージャ経由)の設定]画面が表示されます。 ESMPRO/ServerManager の宛先を設定してください。

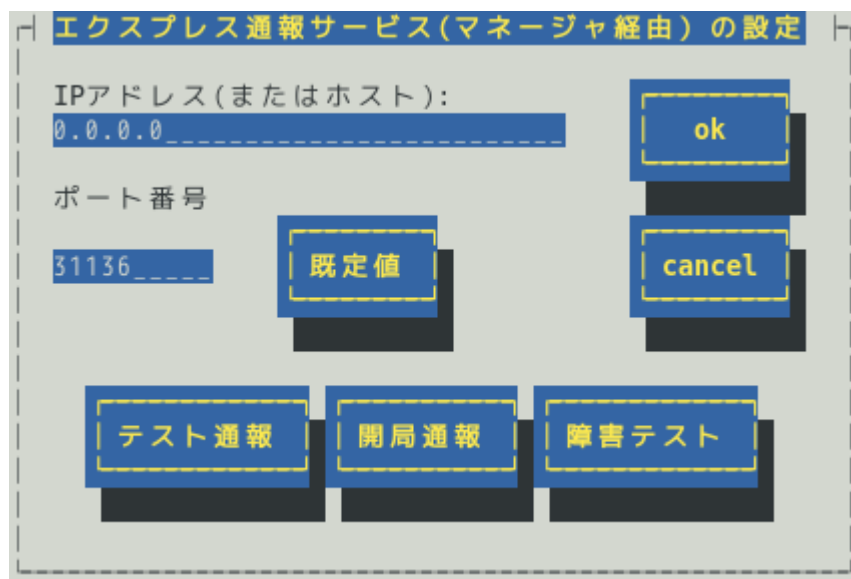

4.2 より前のバージョンでは、[既定値]ボタンは[Default]ボタンと表示します。

## **IP** アドレス**(**またはホスト**)**

ESMPRO/ServerManager の IP アドレス(またはホスト名)を設定してください。 ESMPRO/ServerManager の IP アドレス(またはホスト名)は必ず指定してください。 たとえば、manager.foo.co.jp または 192.168.0.100 のように入力してください。 ホスト名を指定する場合は、名前解決のため事前に/etc/hosts へ定義してください。 例) 192.168.0.100 manager.foo.co.jp

ホスト名を設定した場合、名前解決後の IP アドレスに変換します。

そのため、セットアップ終了後、通報先の ESMPRO/ServerManager のホスト名や/etc/hosts に 定義している該当ホスト名の IP アドレスを変更した場合は、通報先を変更(再設定)してください。

#### ポート番号

ESMPRO/ServerManager とソケット間通信で使用するポート番号を指定してください。 既定値は 31136 です。 既定値に問題がなければ変更しないでください。 変更する場合、ESMPRO/ServerManager 側も同じポート番号に変更してください。 [既定値]ボタンを押すと、既定値(31136)に戻せます。

> ファイアウォールを設定している場合、指定したポートを開放してください。 チェック ポートの開放例は、本書1章「1.1 エクスプレス通報サービスのセットアップ環境」にあ る注意事項を参照してください。

#### **[**テスト通報**]**ボタン

テスト通報する場合、このボタンを押してください。テスト結果はメッセージにて確認できます。 エラー時はメッセージ内容にしたがって設定をやり直してください。

#### **[**開局通報**]**ボタン

エクスプレス通報の開局通報する場合、このボタンを押してください。通報結果はメッセージにて 確認できます。エラー時はメッセージ内容にしたがって設定をやり直してください。

#### **[**障害テスト**]**ボタン

障害テスト通報する場合、このボタンを押してください。

- 13) [テスト通報]ボタンを押し、テスト通報を確認します。
- 14) テスト通報の結果送付先を設定し、[ok]ボタンを押します。
- 15) 確認メッセージが表示されますので、[ok]ボタンを押すとテスト通報します。 テスト通報完了後は、指定した結果送付先へのメールの到着をお待ちください。 テスト通報結果を確認した後で、開局通報してください。 ESMPRO/ServerManager 側でダイヤルアップ経由が選択されている場合、テスト結果 は送付されません。
- 16) [開局通報]ボタンを押し、開局通報を確認します。 ([開局通報]ボタンは、テスト通報完了後に押せるようになります。) 開局通報が完了した時点でエクスプレス通報サービスが開始されます。
- 17) [ok]ボタンを押し、[エクスプレス通報サービス(マネージャ経由)の設定]画面を閉じます。
- 18) [ID 設定]画面から[スケジュール...]ボタンを押し、通報リトライと通報時間帯を設定しま す。 初期値は、5 分間隔で 72 時間後までのリトライ、24 時間通報可能になっています。 この値は推奨値です。推奨値に問題がなければ変更しないでください。 設定を終えたら[OK]ボタンを押し、[スケジュール...]画面を閉じます。
- 19) [クローズ]ボタンを押し、[ID 設定]画面を閉じます。
- 20) [クローズ]ボタンを押し、[通報先リストの設定]画面を閉じます。
- 21) [クローズ]ボタンを押し、通報設定]画面を閉じます。

以上で、マネージャ経由エクスプレス通報ができるようになります。セットアップは終了です。

# *4.* **HTTPS** の設定

HTTPS プロトコルを利用し、エクスプレス通報サービスを開始するための設定手順について説明します。 バージョン 4.4.22-1 以降から、本機能をサポートしています。

## *4.1* 開局手順

エクスプレス通報サービスを有効にするためには、以下の手順に従って、HTTPS を設定してください。

- 1) コントロールパネル(/opt/nec/esmpro\_sa/bin/ESMamsadm)を起動します。 # cd /opt/nec/esmpro\_sa/bin # ./ESMamsadm
- 2) [通報設定]画面が表示されます。 [通報基本設定]を選びます。

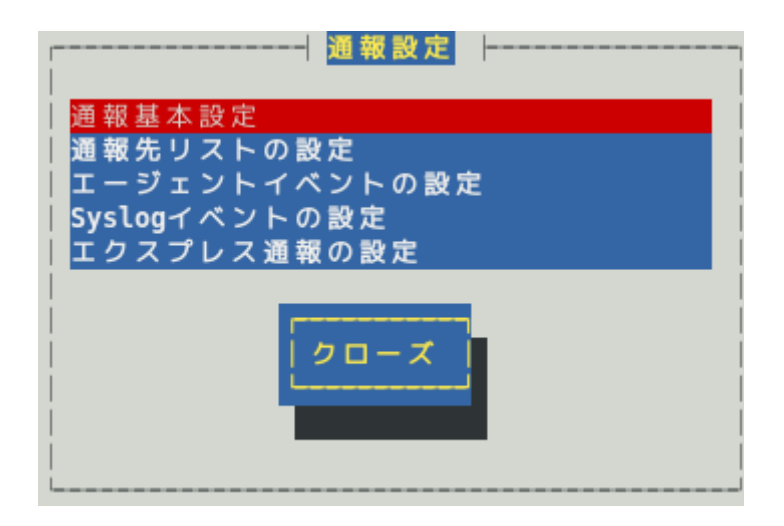

3) [通報基本設定]画面が表示されます。 [エクスプレス通報設定]を選びます。

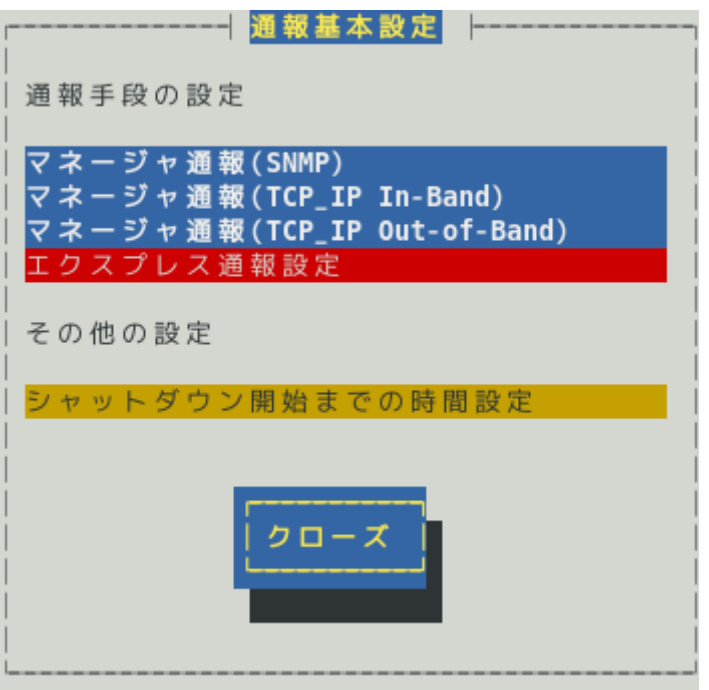

4) [エクスプレス通報サービスの基本設定]画面が表示されます。 [HTTPS]を選び、エクスプレス通報有効にチェックを入れ、[設定...]ボタンを押します。

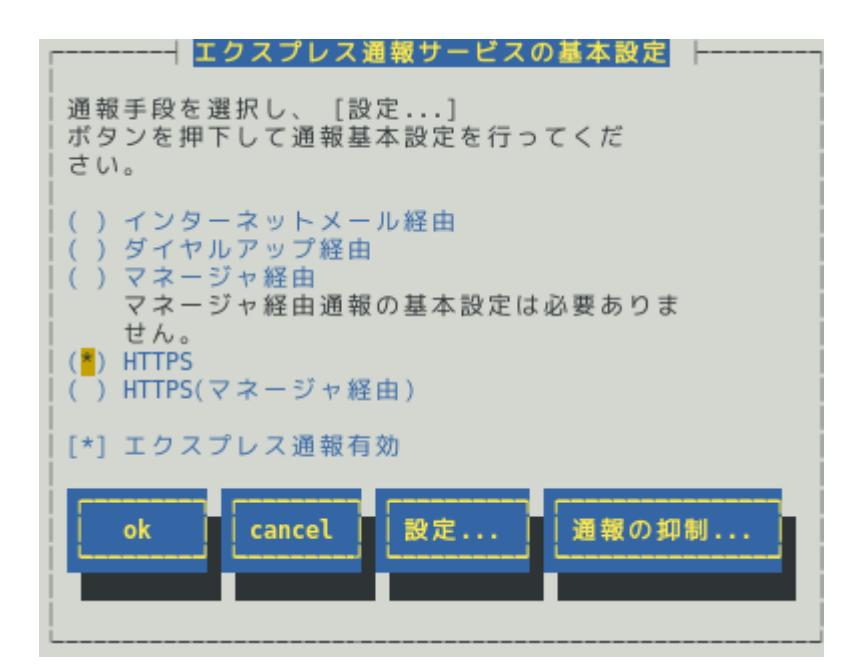

4.2 より前のバージョンでは「ダイヤルアップ経由」の項目は表示されません。 3.9-5 より前のバージョンでは「マネージャ経由」の項目は表示されません。 4.4.22-1 より前のバージョンでは「HTTPS」の項目は表示されません。 4.4.30-1 より前のバージョンでは「[通報の抑制...]ボタン」は表示されません。 4.4.48-1 より前のバージョンでは「HTTPS(マネージャ経由)」は表示されません。 エクスプレス通報有効

エクスプレス通報を有効にするか無効にするかを<スペース>キーで選択してください。 チェックがあるときは有効になり、チェックが無いときは無効になります。

5) [エクスプレス通報(HTTPS)の基本設定]画面が表示されます。

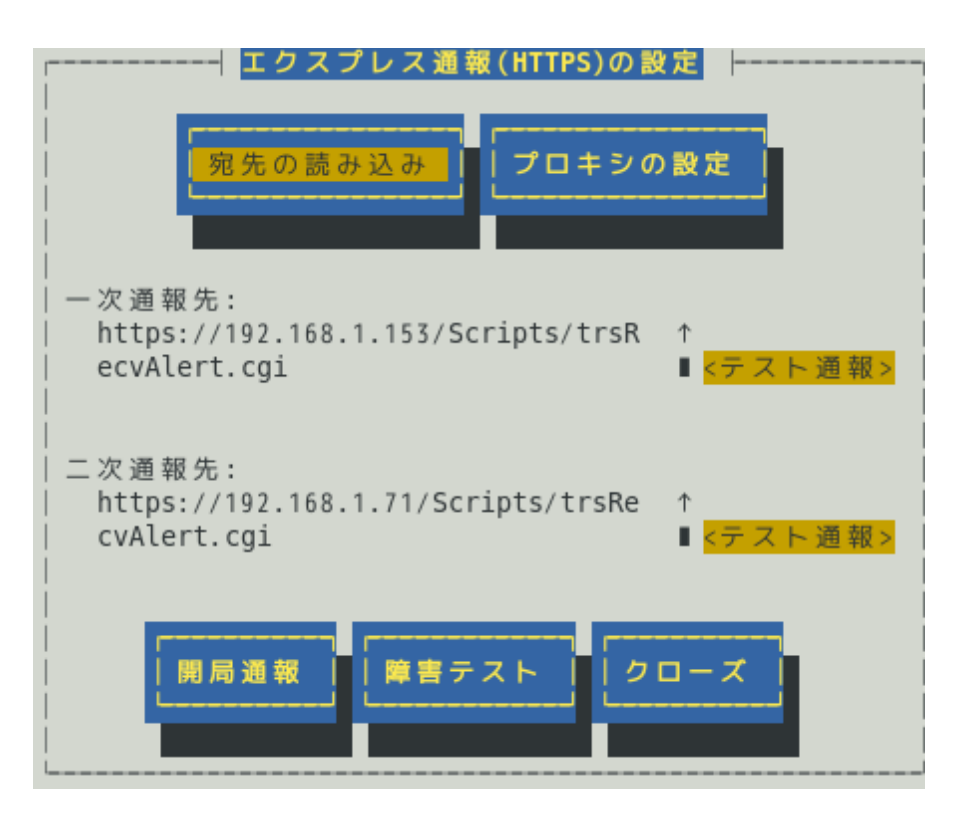

## **[**宛先の読み込み**]**ボタン

既定の通報先を変更したい場合、宛先定義ファイルを作成/更新の上、本ボタンを押してください。 宛先定義ファイルの詳細については、後述の「4.2.1 宛先定義ファイル」に記載します。 開局通報済みの場合に本ボタンを押した場合、未開局状態となりますので、 改めて開局通報してください。

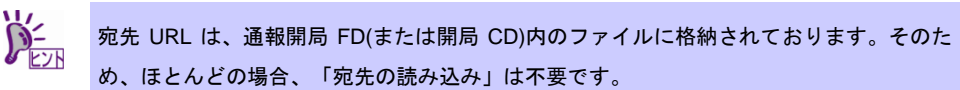

## **[**プロキシの設定**]**ボタン

プロキシサーバを経由して通報したい場合、本ボタンを押し、表示される[プロキシサーバの設定] 画面から、プロキシサーバの設定をしてください。

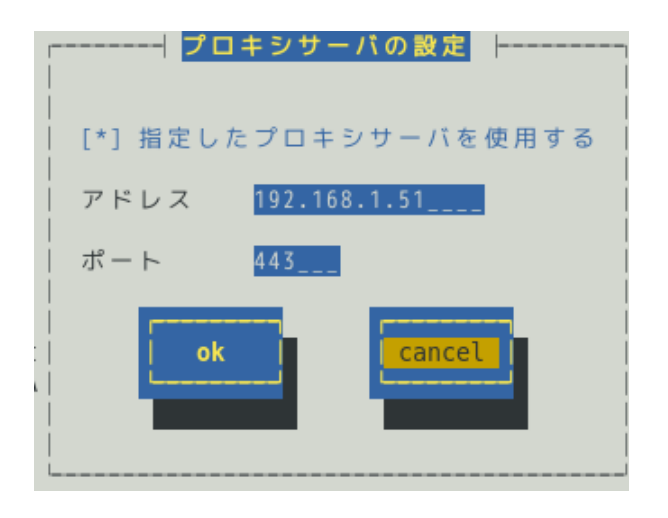

#### 指定したプロキシサーバを使用する

プロキシサーバを使用する場合、<スペース>キーでチェックしてください。

## アドレス

プロキシサーバの IP アドレス(またはホスト名)を 256 文字以内で設定してください。 例えば、proxy.foo.co.jp または 192.168.0.100 のように入力してください。

ホスト名を指定する場合は、名前解決のため事前に/etc/hosts へ定義してください。 例) 192.168.0.100 proxy.foo.co.jp

ホスト名を設定した場合、エクスプレス通報を送信する時に/etc/hosts を元に名前解決しま す。そのため、セットアップ終了後に/etc/hosts に定義している該当ホスト名の IP アドレ スを変更しても、設定に影響はありません。

#### ポート

プロキシサーバと通信で使用するポート番号を[1-65535]の範囲で指定してください。

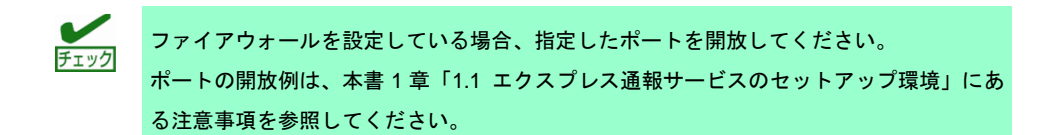

## **[**テスト通報**]**ボタン

各通報先にテスト通報する場合、このボタンを押してください。テスト結果はメッセージにて確認 できます。エラー時はメッセージ内容にしたがって設定をやり直してください。

#### **[**開局通報**]**ボタン

エクスプレス通報の開局通報する場合、このボタンを押してください。通報結果はメッセージにて 確認できます。エラー時はメッセージ内容にしたがって設定をやり直してください。

## **[**障害テスト**]**ボタン

障害テスト通報する場合、このボタンを押してください。

6) 一次通報先の[テスト通報]ボタンを押し、テスト通報を確認します。

 $\sum_{k=1}^{N}$ テスト通報/開局通報は、以下の順番に実行します。 1. 一次通報先のテスト通報 2. 二次通報先のテスト通報(二次通報先が設定されている場合) 3. 開局通報

テスト通報の結果送付先を設定し、[ok]ボタンを押します。

- 7) 確認メッセージが表示されますので、[ok]ボタンを押すとテスト通報します。 テスト通報完了後は、指定した結果送付先へのメールの到着をお待ちください。 テスト通報結果を確認した後で、開局通報してください。
- 8) 二次通報先が設定されている場合、二次通報先の[テスト通報]ボタンを押し、 テスト通報を確認します。
- 9) テスト通報の結果送付先を設定し、[ok]ボタンを押します。
- 10) 確認メッセージが表示されますので、[ok]ボタンを押すとテスト通報します。 テスト通報完了後は、指定した結果送付先へのメールの到着をお待ちください。 テスト通報結果を確認した後で、開局通報してください。
- 11) [開局通報]ボタンを押し、開局通報を確認します。 ([開局通報]ボタンは、テスト通報完了後に押せるようになります) 開局通報が完了した時点でエクスプレス通報サービスが開始されます。

 $D =$ 開局通報時にハートビート通報を発送します。ハートビート通報に失敗した場合、syslog に「Express (HTTPS) HeartBeat」を含むメッセージが出力されますので、確認してくだ さい。 # cat /var/log/messages | grep HTTPS メッセージが出力されていた場合、メッセージを元に設定を確認してください。

- 12) [ok]ボタンを押し、[エクスプレス通報(HTTPS)の基本設定]画面を閉じます。
- 13) 通報の抑制を設定するときは、[通報の抑制...]ボタンを押します。 通報の抑制を設定しないときは、手順 16)へ進んでください。

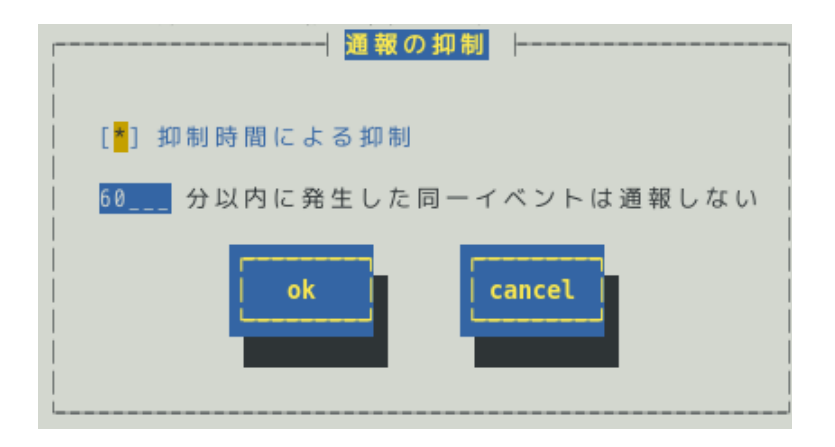

#### 抑制時間による抑制

指定された時間内に発生した同一イベントを通報したくない場合、<スペース>キーで本項目をチェ ックしてください。 既定値は本項目にチェックが入っています。

### 抑制時間

通報を抑制する時間を 0~1440(分)の範囲で指定してください。 0(分)の場合、通報を抑制しません。 既定値は 60(分)です。

- 14) [通報の抑制]画面で[ok]ボタンを押し、[エクスプレス通報サービスの基本設定]画面に戻 ります。
- 15) [エクスプレス通報サービスの基本設定]画面で[ok]ボタンを押し、[通報基本設定]画面に 戻ります。
- 16) [通報基本設定]画面で[クローズ]ボタンを押し、[通報設定]画面に戻ります。
- 17) [通報設定]画面から[通報先リストの設定]を選択します。 [通報先リストの設定]画面が表示されます。
- 18) [EXPRESSREPORT]を選択し、[修正...]ボタンを押します。
- 19) [ID 設定]画面から[スケジュール...]ボタンを押し、通報リトライと通報時間帯を設定しま す。 初期値は、5 分間隔で 72 時間後までのリトライ、24 時間通報可能になっています。 この値は推奨値です。推奨値に問題がなければ変更しないでください。 設定を終えたら[OK]ボタンを押し、[スケジュール...]画面を閉じます。
- 20) [クローズ]ボタンを押し、[ID 設定]画面を閉じます。
- 21) [クローズ]ボタンを押し、[通報先リストの設定]画面を閉じます。
- 22) [クローズ]ボタンを押し、[通報設定]画面を閉じます。

以上で、HTTPS エクスプレス通報ができるようになります。セットアップは終了です。

# *4.2* 定義ファイルの設定

エクスプレス通報サービス(HTTPS)をご利用の場合に使用する、各定義ファイルについて説明します。

## *4.2.1* 宛先定義ファイル**(AMHTPADR.INF)**

HTTPS 通報の通報先を定義するファイルです。

下記のディレクトリーに格納した後、「宛先の読み込み」をしてください。

/opt/nec/esmpro\_sa/data/https/AMHTPADR.INF

## 設定内容は以下の通りです。

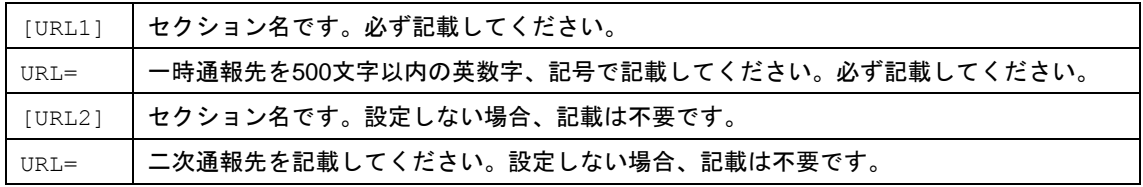

以下は設定の例です。

```
[URL1]
URL=https://13.13.13.133/Scripts/trsRecvAlert.cgi
[URL2]
URL=https://13.13.13.155:8443/cgi-bin/trsRecvAlert.cgi
```
「URL=」に続く箇所に、通報先を 500 文字以内の半角英数字、記号で記載してください。

## *4.2.2* ログ収集定義ファイル**(AMHTPLOG.INF)**

エクスプレス通報(HTTPS)サービスでは、障害通報と同時にログファイルを添付して送信する機能がありま す。障害通報と同時に送信するログ情報は、ログ収集定義ファイルにより設定が可能です。

#### ログ収集定義ファイルは下記に格納されています。

/opt/nec/esmpro\_sa/data/https/AMHTPLOG.INF

```
以下は既定値の設定です。
```
既定値では、障害情報採取ツール(collectsa.sh)を指定しています。

```
[Configuration]
TimeOut=1800
MaxSize=0
[DefaultTools]
Command="/opt/nec/esmpro_sa/tools/collectsa.sh"
LogFile="/opt/nec/esmpro_sa/gatherlog/collectsa.tgz"
Directory="/opt/nec/esmpro_sa/gatherlog"
[NoneTrouble]
```

```
SourceName01=*
EventID01=*
```
#### 以下に設定項目の詳細を記載します。

```
[Configuration]
```
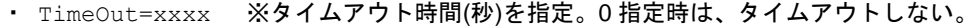

・ MaxSize=0 ※添付可能な最大ログサイズ(KB)を指定。0 指定時は、最大サイズの最大値。

[DefaultTools]

- ・ Command="/xxx/xxx/xxx.sh" ※コマンド未定義のイベントに使用するコマンド。
- ・ LogFile="/xxx/xxx/xxx.log" ※採取ログファイル名またはディレクトリー名。
- ・ Directory="/xxx/xxx" ※実行ディレクトリー。

[NoneTrouble]

- SourceName01=xxxxxxx ※コマンド実行対象外のソース名、イベント ID を指定。
- ・ EventID01=xxxxx,xxxxxx,xxxxx
- ・ SourceName02=xxxxxxx
- EventID02=xxxxx, xxxxxx, xxxxx

[Tool001] ※コマンドは 001~999 まで登録可能。

- ・ SourceName01=xxxxxxx ※コマンド実行対象のソース名、イベント ID を指定。
- ・ EventID01=xxxxx,xxxxxx,xxxxx
- ・ Command="/xxx/xxx/xxx.sh"
- ・ LogFile="/xxx/xxx/xxx.log"
- ・ Directory="/xxx/xxx"

[Tool002]

- ・ SourceName01=xxxxxxx
- EventID01=xxxxx, xxxxxx, xxxxx
- ・ Command="/xxx/xxx/xxx.sh"
- ・ LogFile="/xxx/xxx/xxx.log"
- ・ Directory="/xxx/xxx"
- 1) [Configuration]セクションには採取のパラメーターを指定します。
	- ・ Timeout に、障害情報のログ採取を中断する秒数を、半角数字 0~4294967295 の間で指定して ください。0 を指定したときは、中断しません。
	- ・ MaxSize に、障害情報のログ採取の最大サイズ(KB 単位)を、半角数字 0~2097152 の間で指定し てください。0 を指定したときは、最大サイズの最大値(2097152KB)となります。
- 2) [DefaultTools]セクションには個別の採取ログコマンドが指定されていないときに採 取するログ情報を指定します。
	- ・ Command にはログ採取するコマンドの絶対パスを指定してください。 絶対パスの文字列長は 258byte までです。
	- ・ LogFile には採取するログの絶対パスを指定してください。 絶対パスの文字列長は 259byte までです。 ディレクトリーを指定したときは、ディレクトリー配下のファイル(サブディレクトリーも含む)を すべて採取します。

"/opt/nec/esmpro\_sa/gatherlog/"は ESMPRO/ServerAgent の作業ディレクトリ ーです。そのため以下の指定はできません。 LogFile="/opt/nec/esmpro\_sa/gatherlog/" LogFile="/opt/nec/esmpro\_sa/" LogFile="/opt/nec/" LogFile="/opt/" LogFile="/"

- ・ Directory にはログ採取するパスの絶対パスを指定してください。 絶対パスの文字列長は 259byte までです。
- 3) [NoneTrouble]セクションには、ログを採取しないイベントを、SourceNameXX、 EventIDXX(XX は 01~99 の連番のいずれかの番号)で指定します。
	- SourceNameXX には対象のソース名を指定してください。 "\*"を指定した場合、すべてのソース名となります。
	- ・ EventIDXX には対象のイベント ID を指定してください。 イベント ID にはイベント ID を 0x で始まる 16 進数表記で 32 ビットすべてを指定してください。 ","で区切ることで、最大 512 個のイベント ID を指定できます。 "\*"を指定した場合、すべてのイベント ID となります。
	- ・ ログ情報を収集しないイベントを指定しない場合、以下のように設定してください。 [NoneTrouble]
```
SourceName01=NoneTrouble
EventID01=
```
- 4) [ToolYYY]セクション(YYY は 001~999 の連番の番号のいずれかの番号)には個別の採 取ログコマンドを指定します。
	- ・ Command にはログ採取するコマンドの絶対パスを指定してください。 絶対パスの文字列長は 258byte までです。
	- ・ LogFile には採取するログの絶対パスを指定してください。 絶対パスの文字列長は 259byte までです。 ディレクトリーを指定したときは、ディレクトリー配下のファイル(サブディレクトリーも含む)を すべて採取します。

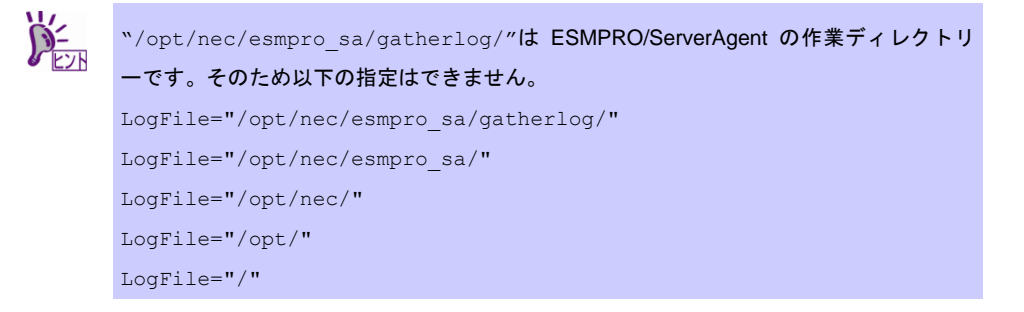

- ・ Directory にはログ採取するコマンドを実行するパスの絶対パスを指定してください。 絶対パスの文字列長は 259byte までです。
- ・ SourceNameXX、EventIDXX(XX は 01~99 の連番のいずれかの番号)で対象のイベントを指定し てください。 SourceNameXX には対象のソース名を指定してください。 "\*"を指定した場合、すべてのソース名となります。
- ・ EventIDXX には対象のイベント ID を指定してください。 イベント ID にはイベント ID を 0x で始まる 16 進数表記で 32 ビットすべてを指定してください。 ","で区切ることで、最大 512 個のイベント ID を指定できます。 "\*"を指定した場合、すべてのイベント ID となります。

#### **<**補足事項**>**

- ・ 複数の[ToolYYY]に一致するイベントに関してはすべての採取コマンドが実行されます。 この場合の Timeout は、すべてのコマンドの実行が完了するまでの時間に関して適用されます。 個々の採取コマンド毎には適用されません。
- ・ [DefaultTools]セクションにコマンドが記述されていないときは、[ToolYYY]で定義されたイベ ントのみログを収集ます。
- ・ [NoneTrouble]セクションで[\*]を定義したときでも、[ToolYYY]セクションに記述のあるイベント に関しては[ToolYYY]セクションのログを採取します。

以下は各項目の設定例です。

```
[Configuration]
TimeOut=600
MaxSize=0
[DefaultTools]
Command="/opt/nec/esmpro_sa/tools/collectsa.sh"
LogFile="/opt/nec/esmpro_sa/gatherlog/collectsa.tgz"
Directory="/opt/nec/esmpro_sa/gatherlog"
[NoneTrouble]
SourceName01=AlertManagerMainService
EventID01=0x20000001
[Tool001]
SourceName01=ESMCommonService
EventID01=0x800003E8,0x400003E9
SourceName02=ESMLANService
EventID02=0x8000012D
Command="/opt/nec/esmpro_sa/tools/collectsa1.sh"
LogFile="/opt/nec/esmpro_sa/gatherlog/collectsa.tgz"
Directory="/opt/nec/esmpro_sa/gatherlog"
```
エクスプレス通報(HTTPS)サービスでは、定期的(毎月)に構成情報を添付して送信する構成情報通報機能が あります。送付情報は、構成情報定義ファイルに従って採取されます。

#### 構成情報定義ファイルは下記に格納されています。

/opt/nec/esmpro\_sa/data/https/AMHTPHBI.INF

```
以下は既定値の設定です。
```
既定値では、障害情報採取ツール(collectsa.sh)を指定しています。

```
[Configuration]
TimeOut=1800
MaxSize=0
[Tools]
Command="/opt/nec/esmpro_sa/tools/collectsa.sh"
LogFile="/opt/nec/esmpro_sa/gatherlog/collectsa.tgz"
Directory="/opt/nec/esmpro_sa/gatherlog"
[Schedule]
ScheduleType=every month
ScheduleDay=1
```
ScheduleTime=00:00

#### 以下に設定項目の詳細を記載します。

[Configuration]

- ・ TimeOut=xxxx ※タイムアウト時間(秒)を指定。
- ・ MaxSize=0 ※添付可能な最大ログサイズ(KB)を指定。0 指定時は、最大サイズの最大値。

[Tools]

- ・ Command="/xxx/xxx/xxx.sh" ※設定が無いときはツールを実行しません。
- ・ LogFile="/xxx/xxx/xxx.log"
- ・ Directory="/xxx/xxx"

[Schedule]

- ・ ScheduleType=every month
- ・ ScheduleDay=xx
- ・ ScheduleTime=xx:xx

1) [Configuration]セクションには採取のパラメーターを指定します。

- ・ Timeout に、障害情報のログ採取を中断する秒数を、半角数字 0~4294967295 の間で指定して ください。0 を指定した場合、中断しません。
- ・ MaxSize には、障害情報のログ採取の最大サイズ(KB 単位)を、半角数字 0~2097152 の間で指定 してください。0 を指定したときは、最大サイズの最大値(2097152KB)となります。
- 2) [Tools]セクションには、採取するログ情報を指定します。
	- ・ Command には、ログ採取するコマンドの絶対パスを指定してください。 絶対パスの文字列長は 258byte までです。
	- ・ LogFile には、採取するログの絶対パスを指定してください。 絶対パスの文字列長は 259byte までです。 ディレクトリーを指定したときは、ディレクトリー配下のファイル(サブディレクトリーも含む)を すべて採取します。

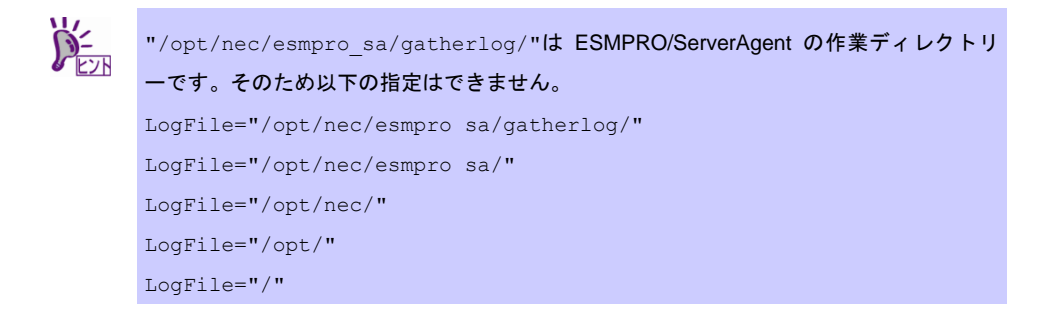

- ・ Directory には、ログ採取するコマンドを実行するパスの絶対パスを指定してください。 絶対パスの文字列長は 259byte までです。
- 3) Linux 版エクスプレス通報サービス(HTTPS)は、定期的(毎月)に構成情報通報機能が動作 しますので、[Schedule]セクションの設定内容は無効です。

### *4.3* 注意事項

1) エクスプレス通報サービス(HTTPS)では、送信用の圧縮したファイルを以下のディレク トリーに格納します。

/opt/nec/esmpro\_sa/gatherlog/

送信に失敗し、通報リトライ期限(既定値 72 時間)を超えたときは、上記ディレクトリー にファイルが残りますので、削除する場合、root 権限のあるユーザーでログインして削 除します。

# cd /opt/nec/esmpro\_sa/gatherlog

- # rm -rf \*.DAT
- # rm -rf \*.zip
- 2) ログファイルは zip 圧縮された後、xor 暗号化して DAT にリネームしています。 ファイルを確認するときは復号化してから zip 解凍してください。
- 3) ログファイルの命名規約は以下の通りです。 {\$通報時間: YYYYMMDDhhmmss}{\$EventID: XXXXXXXX}{\$LogType}

{\$SourceName}{EXT}

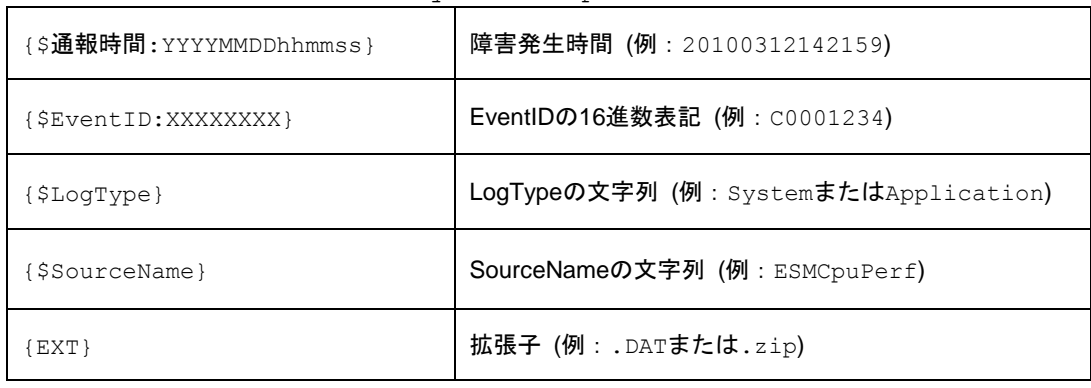

例:20100312142159C0001234SystemESMCpuPerf.DAT

# *5.* **HTTPS(**マネージャ経由**)**の設定

ESMPRO/ServerManager を経由し、ESMPRO/ServerManager から HTTPS を利用したエクスプレス通報サ ービスを開始するための設定手順について説明します。

4.4.48-1 以降のバージョンから、本機能をサポートしています。

また、本機能を利用するときは、ESMPRO/ServerManager 側に WebSAM AlertManager Ver.4.2 以降が必要 となります。WebSAM AlertManager は、別途ご購入ください。

HTTPS(マネージャ経由)のエクスプレス通報するときは、まず ESMPRO/ServerManager 側を設定し、 ESMPRO/ServerManager 側のテスト通報(到達確認通報)が正常にできることを確認した後に、 ESMPRO/ServerAgent 側の設定をしてください。

### *5.1* **ESMPRO/ServerManager** の設定

ESMPRO/ServerManager から HTTPS を利用してエクスプレス通報サービスを開始するための設定手順に ついて説明します。

- 1) ESMPRO/ServerManager Ver.6 以降では、スタートメニューにある ESMPRO から通報 設定をクリックします。手順 2)は不要です。 ESMPRO/ServerManager Ver5 以前では、アラートビューアの[ツール]メニューから[通 報の設定]をクリックします。アラートマネージャが起動します。
- 2) アラートマネージャの[設定]メニューから[通報基本設定]を選びます。
- 3) [通報手段の設定]プロパティの通報手段リストから[マネージャからのエクスプレス (HTTPS)]を選んで、[設定...]をクリックします。[マネージャからのエクスプレス (HTTPS)通報の基本設定]ダイアログボックスが表示されます。

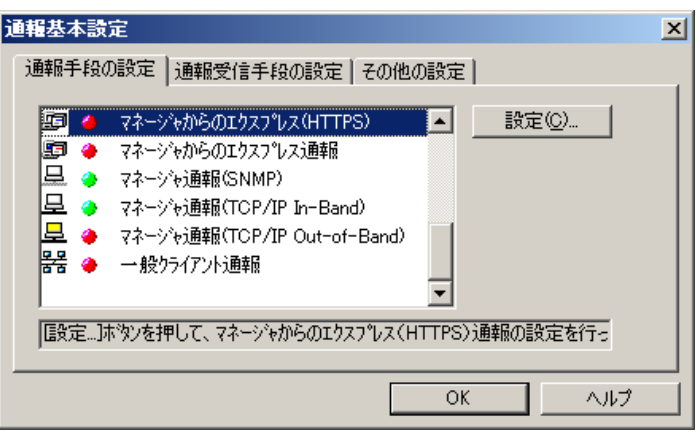

4) ESMPRO/ServerAgent とソケット間通信に使用するポート番号を指定します。 初期値は 31138 です。 初期値に問題がなければ変更しないでください。 変更する場合、ESMPRO/ServerAgent 側も同じポート番号に変更してください。

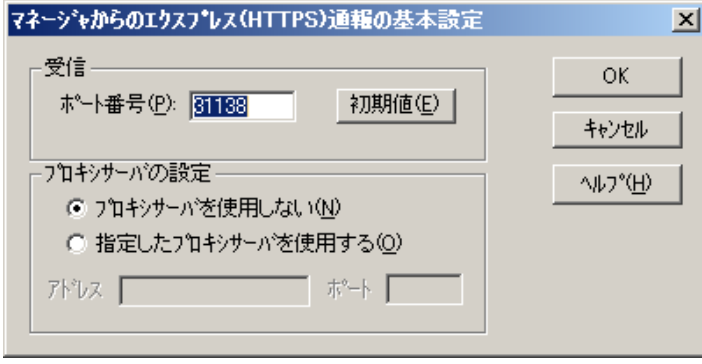

- 5) プロキシサーバを使用する場合、[指定したプロキシサーバを使用する]を選択し、[アド レス]、[ポート]欄にそれぞれプロキシサーバのアドレスとポートを入力します。 プロキシサーバを使用しない場合、設定は不要です。 ※自動構成スクリプト、プロキシの自動検出には対応しておりません。
- 6) ポート番号およびプロキシサーバの設定が終了したら、[OK]をクリックして[マネージャ からのエクスプレス(HTTPS)通報の基本設定]ウィンドウを閉じます。
- 7) アラートマネージャ設定画面に戻って、[設定]メニューの[通報先リストの設定]をクリッ クします。
- 8) 通報先 ID リストから[マネージャからのエクスプレス(HTTPS)]を選択し、[修正]をクリ ックします。

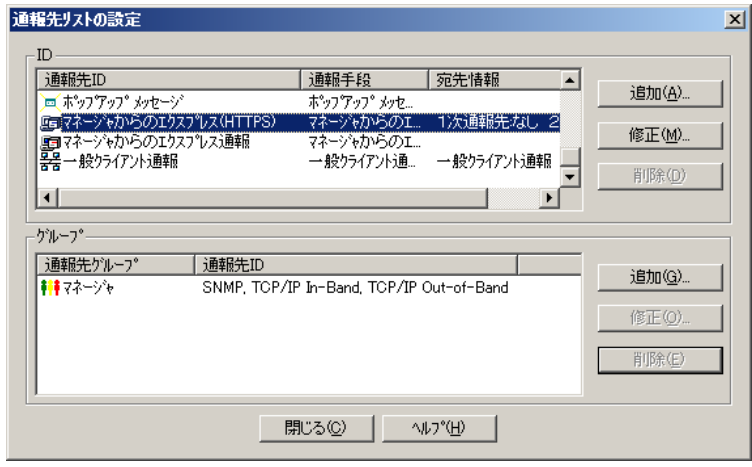

9) [宛先設定]をクリックします。

[マネージャからのエクスプレス(HTTPS)通報の宛先設定]ウィンドウが表示されます。

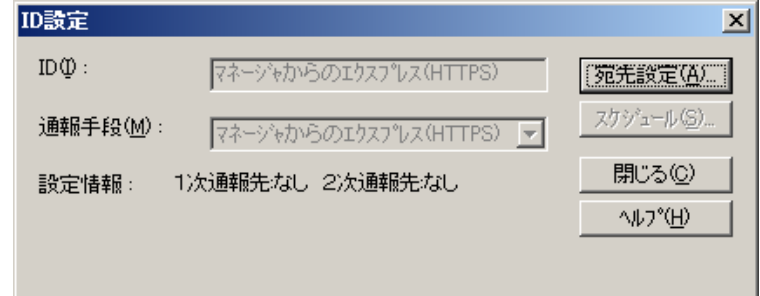

10) 宛先定義ファイルを、既存のフォルダーの%EsmDir%¥AlertMan¥Work¥WebReprt ま たは%ESMPRO%¥AlertMan¥Work¥WebReprt に格納後、[宛先の読み込み]をクリック します。

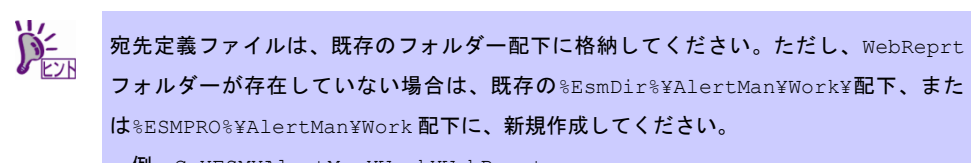

例:C:¥ESM¥AlertMan¥Work¥WebReprt

C:¥Program Files¥ESMPRO¥AlertMan¥Work¥WebReprt

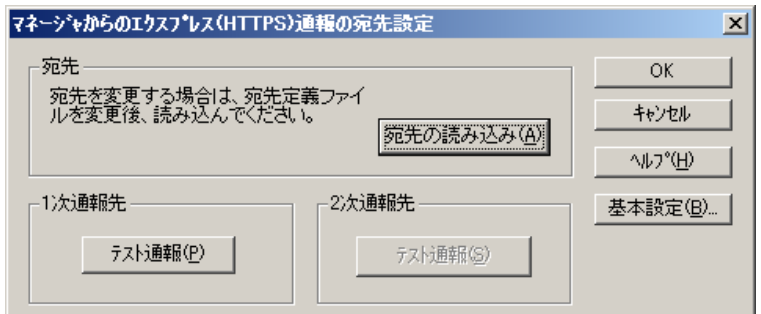

11) 1 次通報先の[テスト通報]をクリックします。 テスト通報に成功した場合、成功のメッセージが表示されます。

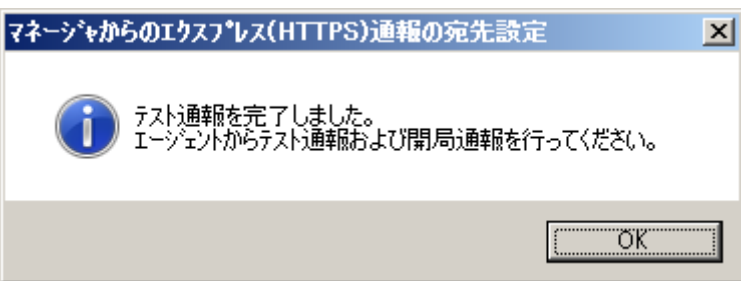

- 12) [OK]をクリックします。 2 次通報先も設定されている場合、同様にテスト通報してください。
- 13) [マネージャからのエクスプレス(HTTPS)通報の宛先設定]ウィンドウへ戻ります。

[マネージャからのエクスプレス(HTTPS)通報の宛先設定]ウィンドウで[OK]をクリック してください。

以上で、HTTPS(マネージャ経由)エクスプレス通報のマネージャ側の設定は完了しました。 次に ESMPRO/ServerAgent 側で HTTPS(マネージャ経由)エクスプレス通報を設定してください。

## *5.2* **ESMPRO/ServerAgent** の設定

HTTPS で ESMPRO/ServerManager を経由してエクスプレス通報するときの ESMPRO/ServerAgent 側での 設定手順について説明します。

- 1) コントロールパネル(/opt/nec/esmpro\_sa/bin/ESMamsadm)を起動します。
	- # cd /opt/nec/esmpro\_sa/bin
	- # ./ESMamsadm
- 2) [通報設定]画面が表示されます。 [通報基本設定]を選びます。

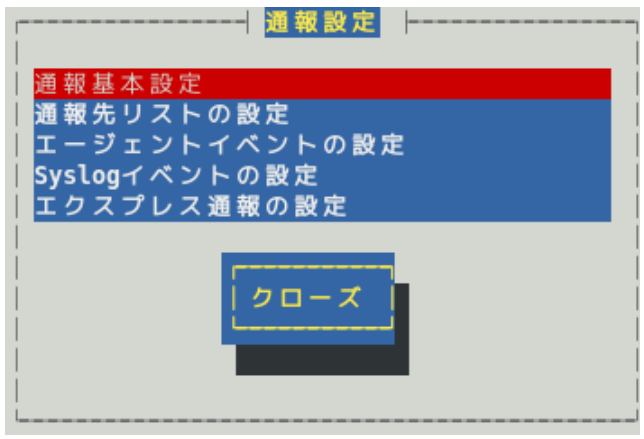

3) [通報基本設定]画面が表示されます。 [エクスプレス通報設定]を選びます。

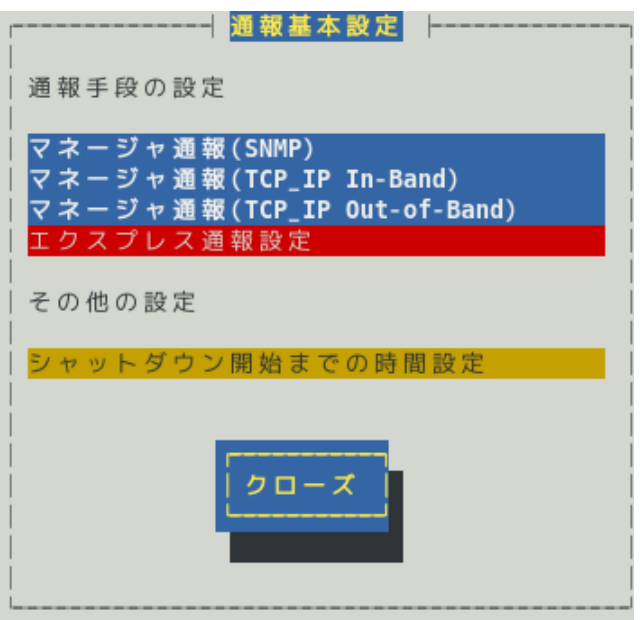

4) [エクスプレス通報サービスの基本設定]画面が表示されます。 [HTTPS(マネージャ経由)]を選び、エクスプレス通報有効にチェックを入れます。

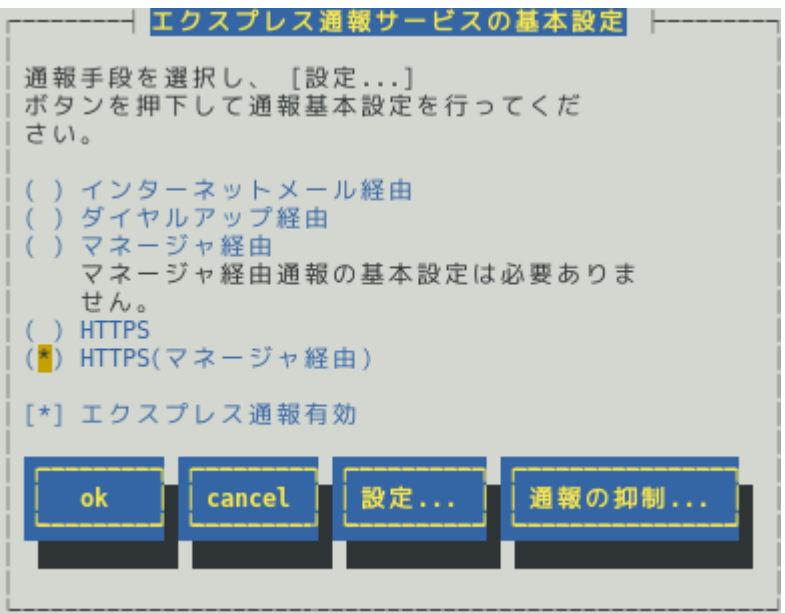

4.2 より前のバージョンでは「ダイヤルアップ経由」の項目は表示されません。 4.4.22-1 より前のバージョンでは「HTTPS」の項目は表示されません。 4.4.30-1 より前のバージョンでは「[通報の抑制...]ボタン」は表示されません。 4.4.48-1 より前のバージョンでは「HTTPS(マネージャ経由)」は表示されません。

#### エクスプレス通報有効

エクスプレス通報を有効にするか無効にするかを<スペース>キーで選択してください。 チェックがあるときは有効になり、チェックが無いときは無効になります。

5) 通報の抑制を設定するときは、[通報の抑制...]ボタンを押します。 通報の抑制を設定しないときは、手順 8)へ進んでください。

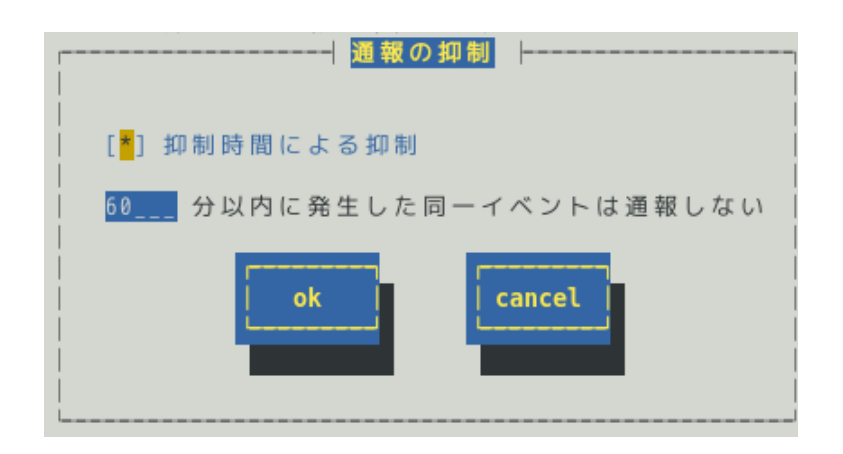

#### 抑制時間による抑制

指定された時間内に発生した同一イベントを通報したくない場合、<スペース>キーで本項目をチェ ックしてください。

既定値は本項目にチェックが入っています。

#### 抑制時間

通報を抑制する時間を 0~1440(分)の範囲で指定してください。 0(分)の場合、通報を抑制しません。 既定値は 60(分)です。

- 6) [通報の抑制]画面で[ok]ボタンを押し、[エクスプレス通報サービスの基本設定]画面に戻 ります。
- 7) [エクスプレス通報サービスの基本設定]画面で、[設定...]ボタンを押します。
- 8) [エクスプレス通報サービス(HTTPS マネージャ経由)の設定]画面が表示されます。 ESMPRO/ServerManager の宛先を設定してください。

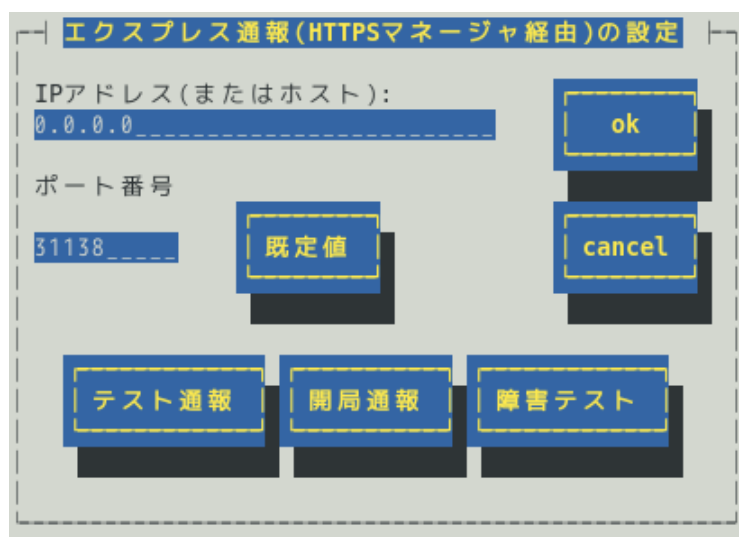

#### **IP** アドレス**(**またはホスト**)**

ESMPRO/ServerManager の IP アドレス(またはホスト名)を設定してください。 ESMPRO/ServerManager の IP アドレス(またはホスト名)は必ず指定してください。 たとえば、manager.foo.co.jp または 192.168.0.100 のように入力してください。 ホスト名を指定する場合は、名前解決のため事前に/etc/hosts へ定義してください。 例) 192.168.0.100 manager.foo.co.jp ホスト名を設定した場合、名前解決後の IP アドレスに変換します。 そのため、セットアップ終了後、通報先の ESMPRO/ServerManager のホスト名や/etc/hosts に 定義している該当ホスト名の IP アドレスを変更した場合は、通報先を変更(再設定)してください。

#### ポート番号

ESMPRO/ServerManager とソケット間通信で使用するポート番号を指定してください。 既定値は 31138 です。 既定値に問題がなければ変更しないでください。 変更する場合、ESMPRO/ServerManager 側も同じポート番号に変更してください。 [既定値]ボタンを押すと、既定値(31138)に戻せます。

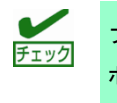

ファイアウォールを設定している場合、指定したポートを開放してください。 ポートの開放例は、本書 1 章「1.1 エクスプレス通報サービスのセットアップ環境」にあ る注意事項を参照してください。

#### **[**テスト通報**]**ボタン

テスト通報する場合、このボタンを押してください。テスト結果はメッセージにて確認できます。 エラー時はメッセージ内容にしたがって設定をやり直してください。

#### **[**開局通報**]**ボタン

エクスプレス通報の開局通報する場合、このボタンを押してください。通報結果はメッセージにて 確認できます。エラー時はメッセージ内容にしたがって設定をやり直してください。

#### **[**障害テスト**]**ボタン

障害テスト通報する場合、このボタンを押してください。

- 9) [テスト通報]ボタンを押し、テスト通報を確認します。
- 10) テスト通報の結果送付先を設定し、[ok]ボタンを押します。
- 11) 確認メッセージが表示されますので、[ok]ボタンを押すとテスト通報します。 テスト通報完了後は、指定した結果送付先へのメールの到着をお待ちください。 テスト通報結果を確認した後で、開局通報してください。 ESMPRO/ServerManager でダイヤルアップ経由が選択されている場合、テスト結果は 送付されません。
- 12) [開局通報]ボタンを押し、開局通報を確認します。 [開局通報]ボタンは、テスト通報完了後に押せるようになります。 開局通報が完了した時点でエクスプレス通報サービスが開始されます。
- 13) [ok]ボタンを押し、[エクスプレス通報サービス(マネージャ経由)の設定]画面を閉じます。
- 14) [ok]ボタンを押し、[エクスプレス通報サービスの基本設定]画面を閉じます。
- 15) [クローズ]ボタンを押し、[通報先基本設定]画面を閉じます。
- 16) [クローズ]ボタンを押し、[通報設定]画面を閉じます。

以上で、HTTPS(マネージャ経由)エクスプレス通報ができるようになります。セットアップは終了です。

Express5800 シリーズ

エクスプレス通報サービス セットアップガイド(Linux/VMware 編)

日 本 電 気 株 式 会 社 東京都港区芝五丁目 7 番 1 号 TEL (03) 3454-1111 (大代表)

©NEC Corporation 2014 日本電気株式会社の許可なく複製・改変などを行うことはできませ